Simplitate, siguranță, stabilitate

Slackware

**Cartoon Network** 

Varianta PC-TV

Învățați o consolă bătrână trucuri noi

Shell scripting

Ai nevoie de mai mult

Instalări pachete și surse

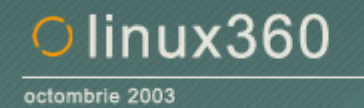

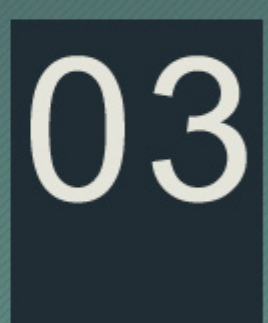

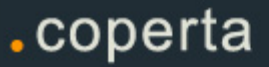

**Autobuzul 139. Aglomeraţie, picături de ploaie ce pătrund prin tablele vechi de zeci de ani, priviri insistente căutând controlori în fiecare staţie, zi de octombrie ca oricare alta. În capătul celălalt al autobuzului, un grup de zidari comentează în gura mare Şahtior - Dinamo. Lângă mine, un puşti de generală începe să-i povestească încet colegului cum şi-a instalat el o distribuţie Linux de pe CD-ul unui supliment CHIP.** 

**Surprinzător. Dar în fapt singurul mod în care Linux poate pătrunde şi în lumea celor al căror mod de gândire de-abia se formează. Sistemul educaţional românesc nu include Linux printre subiectele atinse de materia numită generic "Informatică". Ridicarea unei asemenea pretenţii este o pierdere de timp, gândindu-ne la ce s-a întâmplat în ultimii ani cu diversele examene pe care elevii a trebuit să le susţină. "Abramburica" şi "Abramburel", vă salutăm pe această cale.** 

**O altă parte din (i)responsabilitatea nepromovării Linux o poartă, la comun, integratorii de sisteme şi producătorii de software educaţional. De ce integratorii? Lanţul slăbiciunilor. Un copil învaţă să** folosească ceea ce îi cumpără părinții. Dacă aceștia habar nu au, și de cele mai multe ori așa se întâmplă, cumpără ceea ce recomandă "cu căldură" vânzătorul. Iar vânzătorul nu are nici un interes să **vândă un sistem care ar fi cu 100EUR mai ieftin dacă ar avea instalate aplicaţii open source, ca urmare nici nu are aşa ceva pe tejghea. Pe de altă parte, producătorii de software educaţional (vorbind la nivel mondial, în România e penurie) ignoră pur şi simplu platforma Linux, fiind atraşi de procentele altor sisteme de operare pe sistemele desktop. Piaţă de desfacere mai mare, senzaţii de câştig mai intense.** 

**E un cerc vicios care ne-a afectat deja pe noi şi e probabil să îi afecteze pe copiii noştri. Lăsaţi-i să înveţe şi, când mergeţi cu ei la cumpărături, nu fiţi acei părinţi ignoranţi.** 

*Errată scurt pe doi***: În numărul trecut am scris că Mandrake ar fi nişte capitalişti de americani, pe când ei sunt nişte naţionalişti de francezi. E clar? Scuze.** 

**Ovidiu** 

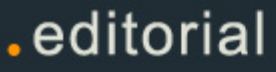

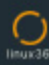

# linux360 - nr. 03 octombrie 2003

**www.linux360.ro / redactia@linux360.ro**

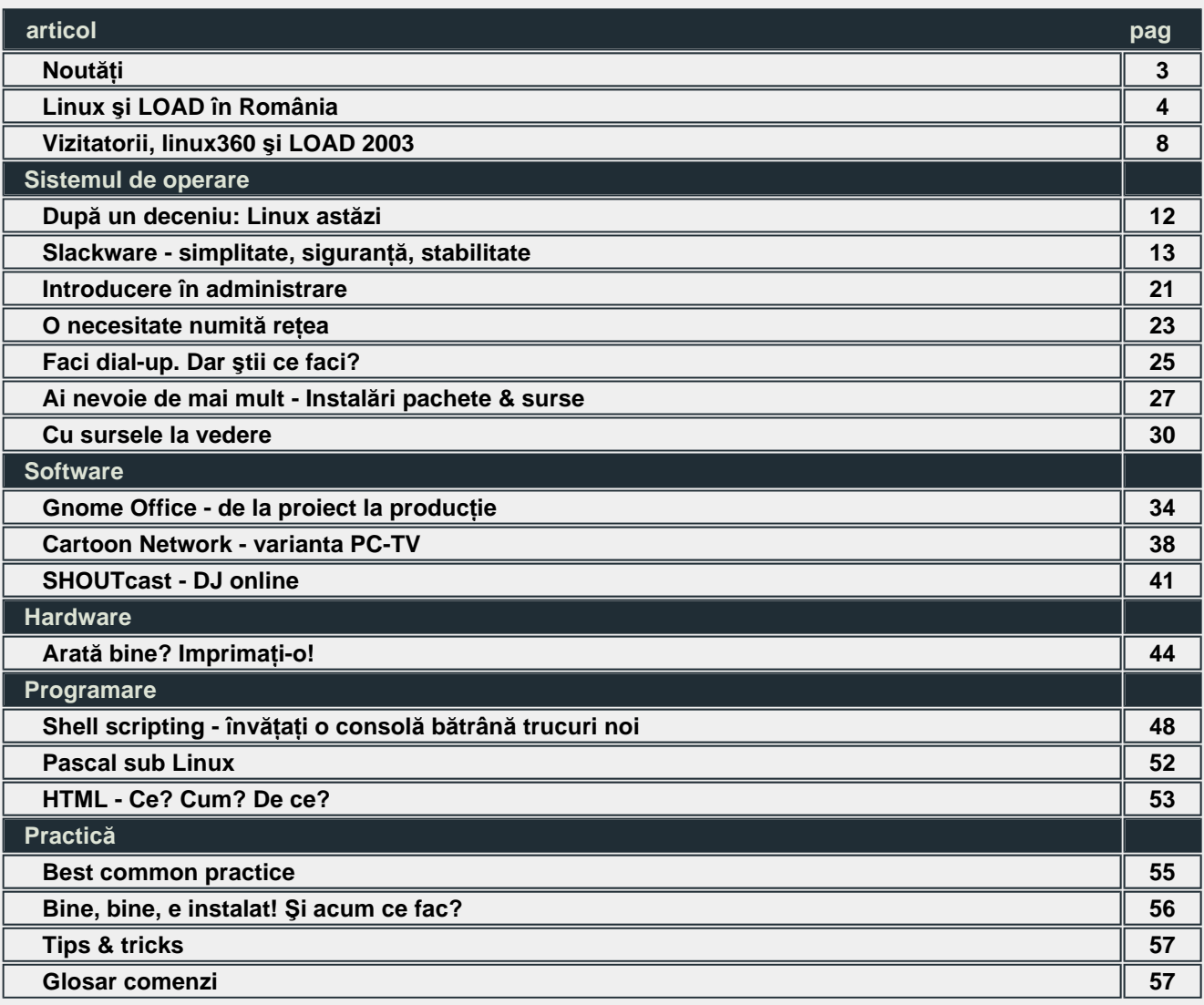

#### **Echipa** Ovidiu Lixandru - director general Răzvan Şocu - director general Radu Eosif Mihăilescu - redactor şef Daniel Secăreanu - redactor Ioana Rebeca Gliţia - redactor Radu Popa - redactor Cristian Bidea - redactor Răzvan Corneliu Vilt - redactor Călin Cosma - redactor Anca Mihaela Holban - colaborator Emil Sîrbu - colaborator **Copyright** Digital Vision 2003 Reproducerea integrală sau parţială a articolelor, informaţiilor sau a imaginilor apărute în revistă este permisă numai cu acordul scris al redacţiei. **Notă** Redacţia nu îşi asumă răspunderea pentru greşeli şi inadvertenţe apărute în materialele colaboratorilor şi ale inserenţilor.

# .cuprins

# **Gateway oferă (şi) SuSE Linux**

Gateway Inc. a anuntat că va oferi de la jumătatea lunii noiembrie SuSE Linux împreună cu toate serverele vândute. Dacă până acum clienţii puteau opta pentru software-ul orientat spre server de la RedHat sau Microsoft, ei vor avea o nouă posbilitate - cel oferit de SuSE AG, împreună cu suportul tehnic aferent. Asteptăm cu interes reactia Flamingo și Best Computers.

# **IBM stimulează intrarea Linux pe piaţa desktop**

Linux începe să crească în mediul office, în ciuda părerilor "avizate" ce plasează Linux numai în mediul serverelor de larg consum, iar Microsoft Windows pe orice înseamnă stație desktop. IBM și Open Source Development Lab, din care fac parte Hewlett-Packard, Dell și Intel, au initiat o mișcare amplă de a promovare a Linux în loc de Windows pe desktop-uri.

Această miscare a fost dezvăluită de către Samuel J. Docknevich, manager IBM, în cadrul unei conferinte de lângă Boston intitulată "Acum e timpul Linux-ului pe Desktop".

#### **Sun pe frontul de est**

Scott McNealy, director executiv Sun Microsystems, a anuntat semnarea unui acord cu China Standard Software Company pentru instalarea pe un milion de computere a Java Desktop System. CSSC este un consortiu al companiilor IT chineze sustinut de guvernul chinez. Termenul contractului este de un an. JDS include o interfaţă grafică, browser-ul Mozilla, clienţi de e-mail şi instant messaging, ca şi suita office a Sun, Star Office 7.0. Costul estimat de analişti: 50\$ pentru o licenţă JDS, în condiţiile în care o licenţă Microsoft Office depășește 400 de coco. Faceti o comparație în lei românești și veți înțelege.

#### **Red Hat ia decizii hulite**

Compania americană a anunţat că va întrerupe suportul pentru Red Hat Linux 7.x şi 8.0 la sfârşitul anului curent şi pentru 9.0 la sfârșitul lui aprilie 2004. Aceste anunturi neplăcute pentru utilizatori au venit împreună cu un alt şoc: Red Hat nu are în plan o versiune nouă din linia Red Hat Linux. În acest context, ei şi-au încurajat membrii Red Hat Network să migreze la una din soluţiile sale Enterprise Server ce nu sunt afectate de decizie. Această operaţie implicând şi ceva costuri.

Ce le rămâne utilizatorilor obişnuiţi în afară de ultimele pachete rătăcite pe la Romsym Data? Fedora. Acesta este un proiect mai vechi susţinut de Red Hat ce încorporează tehnologie ultimul răcnet (sau cutting-edge technology, în cuvintele pălăriilor roşii) şi furniza fundaţia pentru versiuni stabile de Red Hat Linux. Cine a folosit rawhide, ştie.

### **SuSE Linux 9.0 Professional**

SuSE 9.0 a fost lansat oficial în România cu ocazia LOAD. Seminarul Genesys a fost dedicat acestei noi soluţii de la SuSE, participanţii primind CD-uri SuSE Linux 9.0 Pro LiveEval.

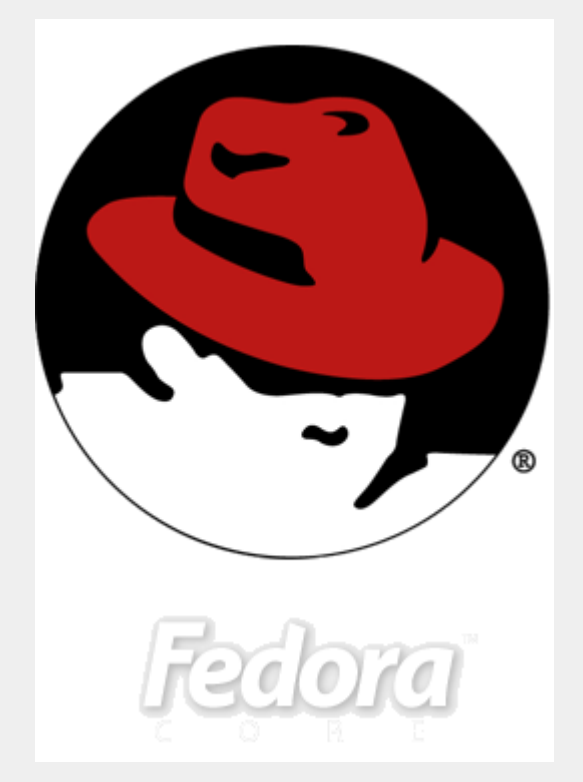

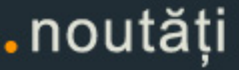

# Linux şi LOAD în România

# **Daniel Secăreanu**

**Între 30 şi 31 octombrie, a avut loc la World Trade Center expoziţia Linux Open Alternative Days. Pentru prima dată în România, la LOAD s-au reunit majoritatea firmelor importante din industria Linux de la noi din ţară. Prin amabilitatea organizatorilor, linux360 a participat la această expoziţie în calitate de partener media. În cele două zile de expoziţie am stat de vorbă cu majoritatea expozanţilor şi am încercat să aflăm de la ei de ce Linux şi de ce LOAD.**

#### **MIRROR - PARTENER IBM ROMÂNIA**

#### **Ce înseamnă Linux pentru compania dumneavoastră?**

Pentru IBM, Linux înseamnă un sistem de operare în care crede şi în care a investit timp şi bani. La nivel mondial, IBM este poate cel mai puternic susţinător Linux. Pentru Mirror ca şi partener IBM România, Linux înseamnă în primul rând un mod deschis de abordare a unei afaceri. În al doilea rând, noi vrem să arătăm lumii că Linux poate rula şi pe maşini mari din clasa IBM eSeries şi nu doar pe arhitectura Intel. Linux mai înseamnă şi o democratizare a accesului la tehnologia informației și, implicit prin aceasta, la informatii. Am putea spune că Linux este echivalentul unei revolutii în industria IT.

# **De ce aţi ales să participaţi la LOAD?**

Am venit la LOAD în primul rând să sustinem IBM în efortul pe care îl face pentru a promova Linux, atât la nivel mondial, cât şi specific în România. Am venit de asemenea şi să prezentăm o soluție firewall pentru clienții ce dețin deja un sistem iSeries familia 270, echipament ce suportă până la 3 partiţii Linux.

# **Cum vedeţi piaţa Linux din România?**

Piaţa Linux e la început în România, dar se află în dezvoltare. Pe partea de ISP este deja bine definită, dar pe partea de soluţii IT face încă primii paşi.

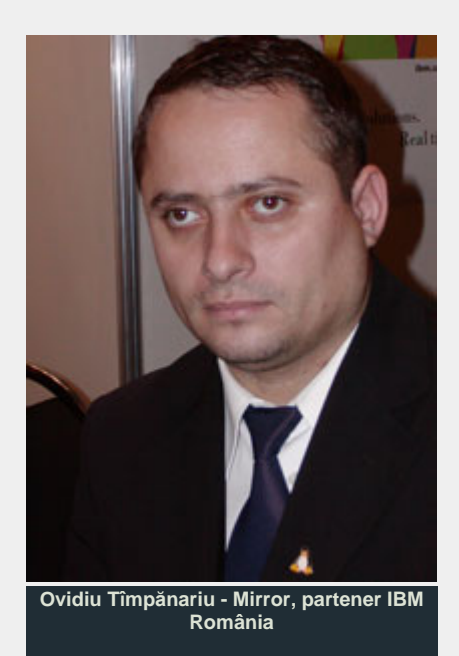

**http://www.ro.ibm.com**

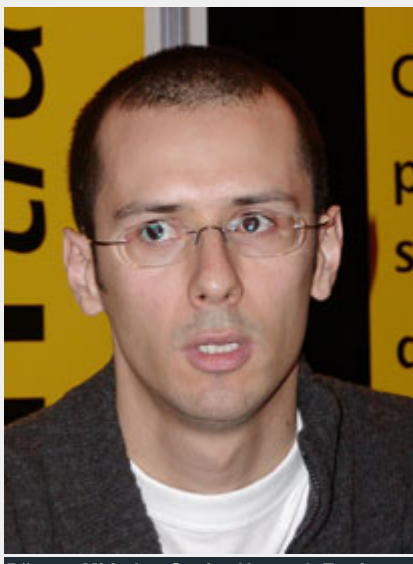

**Răzvan Mititelu - Senior Network Engineer, RHCE - Romsym Data** 

**romsym@romsym.ro http://www.romsym.ro**

### **ROMSYM DATA**

**Ce înseamnă Linux pentru compania dumneavoastră?**

Pentru Romsym Data, Linux înseamnă în primul rând o sursă de venit. În al doilea rând, Linux reprezintă o directie în care vrem să ne îndreptăm deoarece credem că acest sistem de operare este în plină dezvoltare şi îşi va găsi locul şi pe piaţa din România.

# **De ce aţi ales să participaţi la LOAD?**

Am venit la LOAD deoarece încercăm să promovăm serviciile pe care le oferim în domeniul Linux, în special serviciile de training şi consultanţă oferite prin programul IT Training.

# **Cum vedeţi piaţa Linux din România?**

Ca şi dealeri Red Hat, noi oferim atât toată gama de produse Red Hat Linux, cât si consultantă și training certificate Red Hat. Credem că este important să oferi clienţilor nu doar un produs, ci o soluţie completă.

Cu toate acestea, considerăm că piaţa Linux în România este încă mică, mult prea mică pentru a fi într-adevăr relevantă. Va mai fi nevoie de ceva timp pentru ca Linux să devină într-adevăr profitabil.

Un astfel de eveniment ca LOAD ajută la promovarea Linux, dar nu ştiu cât de mult se va reflecta acest lucru în creşterea pietei Linux din România.

# . noutăți

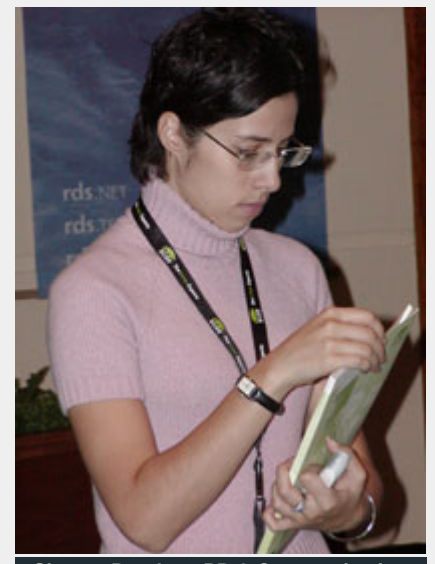

**Simona Bogdan - PR & Communication Manager, Genesys Software România** 

**info@genesys.ro http://www.genesys.ro**

#### **GENESYS SOFTWARE ROMÂNIA**

# **Ce înseamnă Linux pentru compania dumneavoastră?**

Linux înseamnă foarte mult pentru Genesys Software România. Compania noastră are oameni specializati pe acest domeniu şi pe care continuă să îi educe în această direcţie.

În momentul de faţă, Silviu Marin Caea, unul dintre specialiştii noştri, este plecat în Cipru la un training SuSE, lucru ce se va concretiza cu creearea primului centru de training autorizat SuSE Linux din România.

**De ce aţi ales să participaţi la LOAD?**

Răspunsul este evident. Principalul dealer SuSE şi singurul centru autorizat

SuSE din România nu putea lipsi de la un astfel de eveniment.

În plus, am ales acest eveniment pentru a lansa oficial pe piaţa din România SuSE Linux Professional 9.0 şi pentru a prezenta publicului câteva dintre celelate produse importante SuSE, cum ar fi SuSE Linux Enterprise Server 8 sau SuSE Linux Openexchange Server 4.

# **Cum vedeţi piaţa Linux din România?**

Piaţa Linux din România este în continuă creştere, atât la nivel de home user, cât mai ales la nivel de enterprise.

Ca şi IBM, şi noi avem din ce în ce mai mulţi clienţi care vor să afle mai multe despre acest sistem de operare, atât la nivel începător, cât şi la nivel avansat.

### **SYSTEM & NETWORK SOLUTIONS**

#### **Ce înseamnă Linux pentru compania dumneavoastră?**

Linux înseamnă pentru SNS mai multe lucruri: platforma pe care ne bazăm serviciile, pasiunea comună care ne-a unit, motivul pentru care am pus temeliile acestei firme, singurul sistem de operare pe care îl folosim. Explicația pe scurt? Pentru SNS, Linux inseamna SNS.

# **De ce aţi ales să participaţi la LOAD?**

Am considerat că LOAD este o modalitate de a ne afirma cunostintele si produsele pentru o mică parte din piaţă. Rezultatele au fost neaşteptat de bune, ne-a facut plăcere să întâlnim o multime de oameni deschişi.

Am întâlnit începători care au fost încântați să descopere Linuxul prin prisma CD-ului cu Knoppix pe care l-am oferit.

Reactiile ulterioare au fost suprinzător de plăcute, am primit multe mesaje de felicitare. Printre vizitatori sau regasit şi persoane venite pentru a descoperi soluţii la problemele lor de natură informatică, persoane cu care astfel am avut un prim contact.

Ar fi fost de dorit o organizare puţin mai bună şi o mediatizare la o scară mai largă, mult mai intensă.

# **Cum vedeţi piaţa Linux din România?**

Piaţa Linux din România este o piaţă care încă trebuie creată, fiind la început. Evenimentele gen LOAD au o importanţă mare în promovarea Linux pe piaţa IT internă.

Sunt convins că această piaţă va creşte puternic în următoarea perioadă de timp, deoarece încep să apară firmele care oferă suport Linux la nivel mic (IMM-uri, home useri), iar la nivel înalt

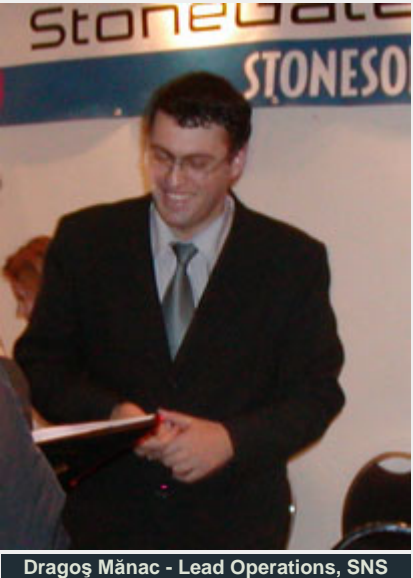

**office@sns.ro http://www.sns.ro**

jucătorii mari (IBM, HP, Oracle) îşi afirmă pozitia de suporteri Linux.

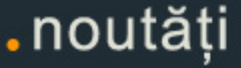

#### **SOFTWIN - BITDEFENDER**

# **Ce înseamnă Linux pentru compania dumneavoastră?**

Linux înseamnă pentru BitDefender o platformă open source folosită în IT pentru diverse scopuri. Pe noi ne interesează în mod special partea de servere şi considerăm că există o nevoie de soluţii de securitate şi la nivel de Linux. Linux are deja o pondere în creştere, cel puţin la nivel de severe, majoritatea serverelor de e-mail fiind bazate pe tehnologii Linux.

Produsul nostru pentru desktop, BitDefender Linux Free Edition, un scanner antivirus în linie de comandă, este inclus şi în distribuţia Mandrake încă de acum aproximativ un an de zile.

Luna viitoare va fi lansat BitDefender for Samba, protecţie antivirus pentru File Servere Linux, produs care în momentul de faţă se află în evaluare publică beta. Modulul BitDefender care se integrează în soluţia Samba la nivelul sistemului de fişiere virtual (vfs) este oferit sub licenţă Open Source - GPL.

Este un produs vital pentru piata corporate din Romania datorită protectiei suplimentare adusă documentelor electronice si a datelor confidentiale ale unei companii ce se bazeaza pe o infrastructură Linux/UNIX.

# **De ce aţi ales să participaţi la LOAD?**

Am venit la LOAD deoarece BitDefender s-a impus şi ca produs pe platforma Linux.

Suita BitDefender pentru Linux cuprinde următoarele solutii: BitDefender for Linux Mail Servers - Sendmail, Postfix, Qmail, SMTP Relay, BitDefender for Linux File Servers - Samba, BitDefender Linux Free Edition (pentru desktop) - gratuit.

**Cum vedeţi piaţa Linux din România?** 

Piaţa Linux din România este foarte activă. În România, domeniul IT

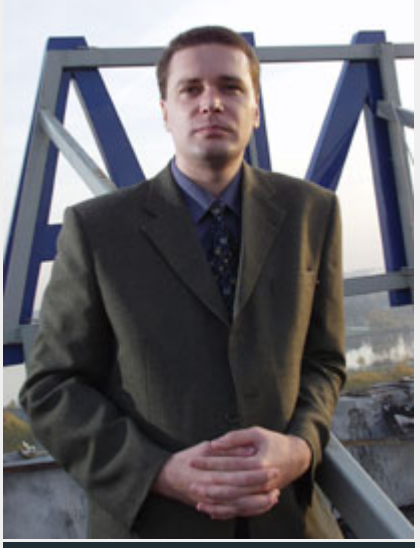

**Oliviu Talianu - BitDefender Country Manager, Softwin office@softwin.ro** 

**http://www.bitdefender.ro**

e în creştere, în timp ce bugetele IT nu sunt foarte mari. De aceea, soluțiile bazate pe Linux sunt răspândite şi căutate. Se

pare că românii preferă Linux.

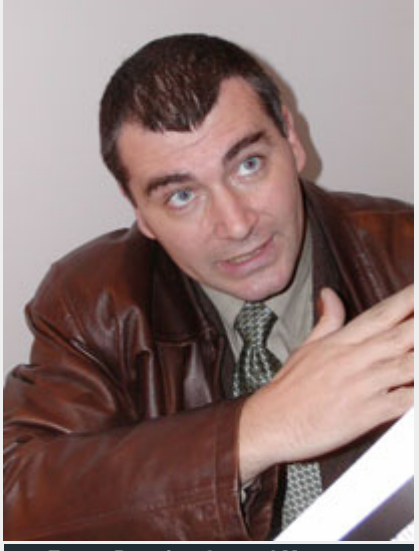

**Eugen Rotariu - General Manager, Integra Soft** 

**office@integrasoft.ro http://www.integrasoft.ro**

# **INTEGRA SOFT**

**Ce înseamnă Linux pentru compania dumneavoastră?**

Linux înseamna pentru noi un mediu de dezvoltare în primul rând, şi o suită de aplicaţii ce sunt mult mai stabile şi mult mai sigure. Stabilitatea acestor aplicaţii este pentru noi punctul cel mai important.

Linux nu este un sistem de operare foarte simplu şi de aceea considerăm că este o piatră de încercare pentru noi ca şi dezvoltatori şi utilizatori de Linux să fim printre cei mai buni în acest domeniu.

**De ce aţi ales să participaţi la LOAD?**

Am ales să participăm la această expoziţie deoarece dezvoltăm aplicaţii pentru Linux şi considerăm că acest sistem de operare trebuie promovat şi în România.

# **Cum vedeţi piaţa Linux din România?**

Pe domeniul serverelor web, prezenţa Linux este cea mai pregnantă, având în vedere faptul că deţie peste 65% din piaţă.

Este importantă prezenţa Linux şi la nivel de servere enterprise, însă la nivel de desktop, prezenţa acestuia pe piaţă este aproape zero. Cred că Linux încă nu este destul de matur pentru utilizatorii finali.

# .noutăți

#### **IRIS - APPLE**

**Ce înseamnă Linux sau, mai degrabă, UNIX şi Open Source pentru compania dumneavoastră?**

Se ştie că în martie 2001, Apple a scos pe piată Max OS X, sistemul de operare construit pe o platformă Unix (BSD) denumită Darwin şi bazat pe interfaţa clasică Macintosh Aqua. În acest fel, se combină puterea Unix cu uşurinţa în utilizare a sistemelor Macintosh.

Ultima versiune de Mac OS X este 10.3, denumită şi Panther, care a fost scoasă pe piaţă acum câteva săptămâni. Acest sistem de operare este singurul din lume bazat pe Unix şi care rulează nativ aplicaţii precum Microsoft Office sau Adobe Photoshop.

**De ce aţi ales să participaţi la LOAD?**

Am venit la LOAD pentru că de acum facem parte din lumea Open Source și această expoziție este un bun prilei de a promova produsele și soluțiile Apple, atât la nivel desktop, cât și la nivel server.

# **Cum vedeţi piaţa Mac OS X din România?**

În prezent, Mac OS X deține o cotă foarte mică de piaţă, doar aproximativ 2%. Estimăm însă o creştere, chiar dacă dificilă, deoarece soluţiile Apple se adresează unui segment anume de profesionişti, în special pe partea de grafică şi DTP.

În lume există însă 8,5 milioane de utilizatori Mac OS X, facând astfel acest sistem de operare cel mai raspândit sistem de operare de tip UNIX din lume.

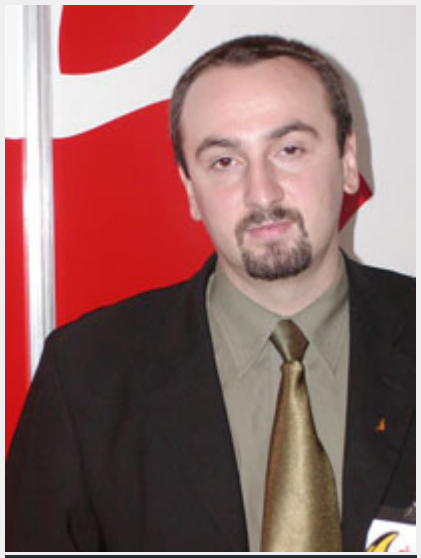

**Cristian Teodorescu- Director Vânzări, IRIS România** 

> **office@apple.ro http://www.apple.ro**

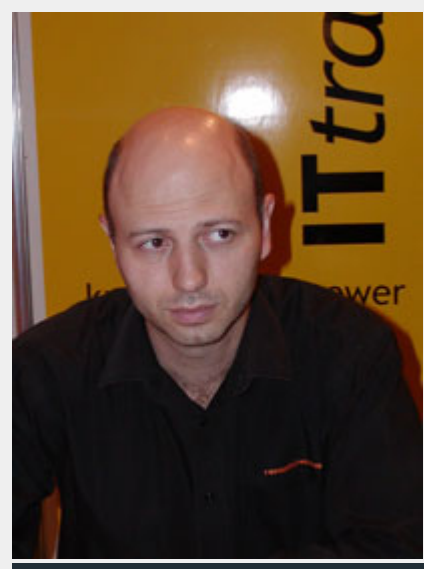

**Sorin Georgescu - Preşedinte, GeCAD Software** 

> **office@gecad.ro http://www.gecad.ro**

# **GECAD SOFTWARE**

**Ce înseamnă Linux pentru compania dumneavoastră?**

Linux a însemnat pentru noi în primul rând RAV. Chiar dacă acesta a fost vândut, GeCAD va continua să dezvolte pentru Linux. În câteva săptămâni, vom organiza o conferinţă de presă în care vom anunţa planurile noastre legate de această platformă.

**De ce aţi ales să participaţi la LOAD?**

Am venit la LOAD mai mult ca şi vizitator. Ştiam de târg şi Linux a rămas în continuare o parte importantă a existentei noastre. Am venit aici deoarece ştiam că mă voi întâlni cu mai

mulţi prieteni.

# **Cum vedeţi piaţa Linux din România?**

În general, Linux ca şi fenomen este destul de interesant. Este destul de folosit şi continuă să câştige teren din varii motive, fie ele politice sau filosofice. În România se foloseşte mult Linux, însă bani nu se prea pot face din Linux. Sistemul de operare este folosit deoarece este gratuit, iar lumea nu vrea să investească în el.

## **Autor:**

daniel.secareanu@linux360.ro

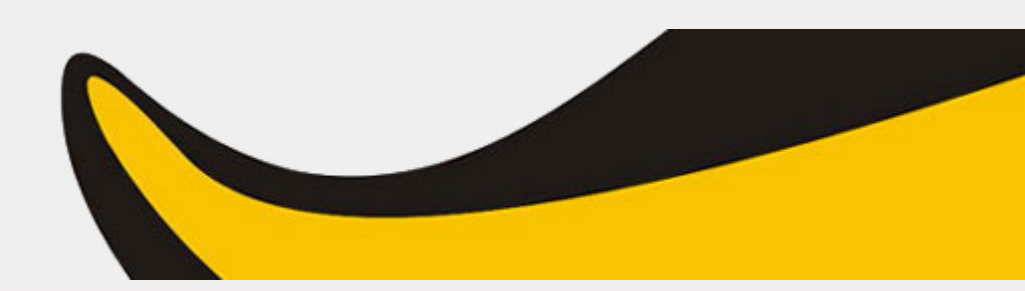

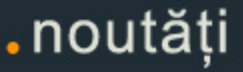

# Vizitatorii, linux360 şi LOAD 2003

**Ovidiu Lixandru**

**A fost LOAD şi sperăm că va fi şi la anul. După cum aţi aflat din paginile precedente, linux360 a fost partener media al evenimentului. Cu toate micile probleme inerente unei prime ediţii, Linux Open Alternative Days 2003 a avut vizitatori şi nu doar unul-doi care să se fi rătăcit căutând cafeneaua. S-au vizitat standurile, s-a participat la seminarii, s-au văzut filme, s-au proiectat reclame, s-au făcut poze cu animatoarele şi multe altele. Cine nu a venit, o să vadă în instantaneele următoare ce a pierdut. Galeria completă o găsiţi pe www.linux360.ro/gallery/. De asemenea, mai jos veţi citi şi câteva opinii ale unor vizitatori ai LOAD despre merele la care se aşteptau şi perele pe care le-au găsit. Vizionare plăcută!**

# **Ziua 0, miercuri 29 octombrie, orele 19:00 - 22:30**

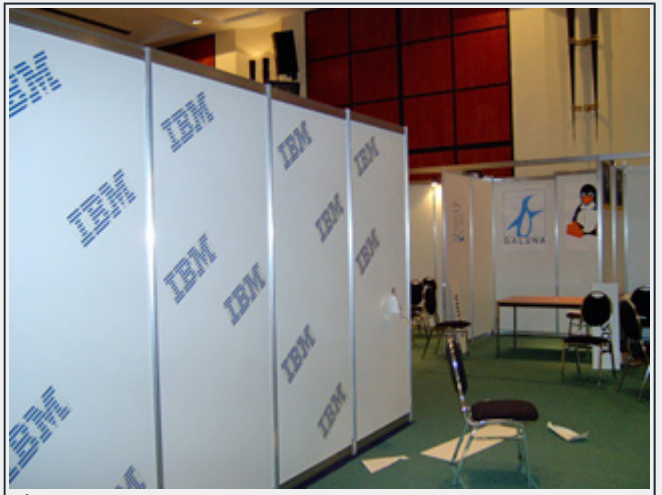

În frumoasa tradiţie românească, nu lăsa pe azi ce puteai face ieri. Aranjează standul mâine, în timpul conferinţei de presă.

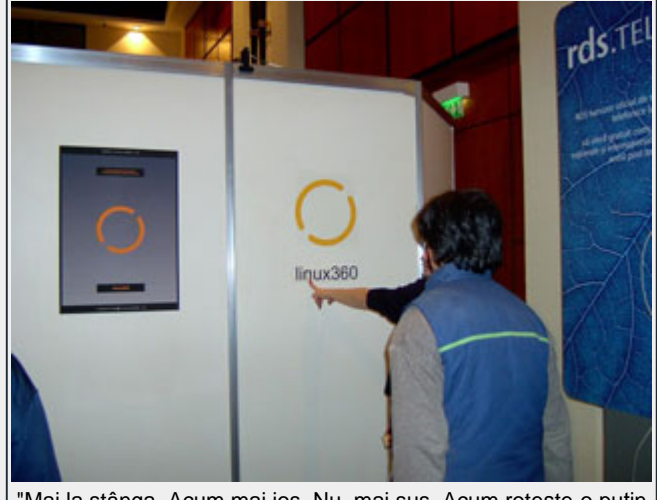

"Mai la stânga. Acum mai jos. Nu, mai sus. Acum roteşte-o puţin la dreapta. Un logo mai simplu nu şi-or fi găsit şi ăştia?"

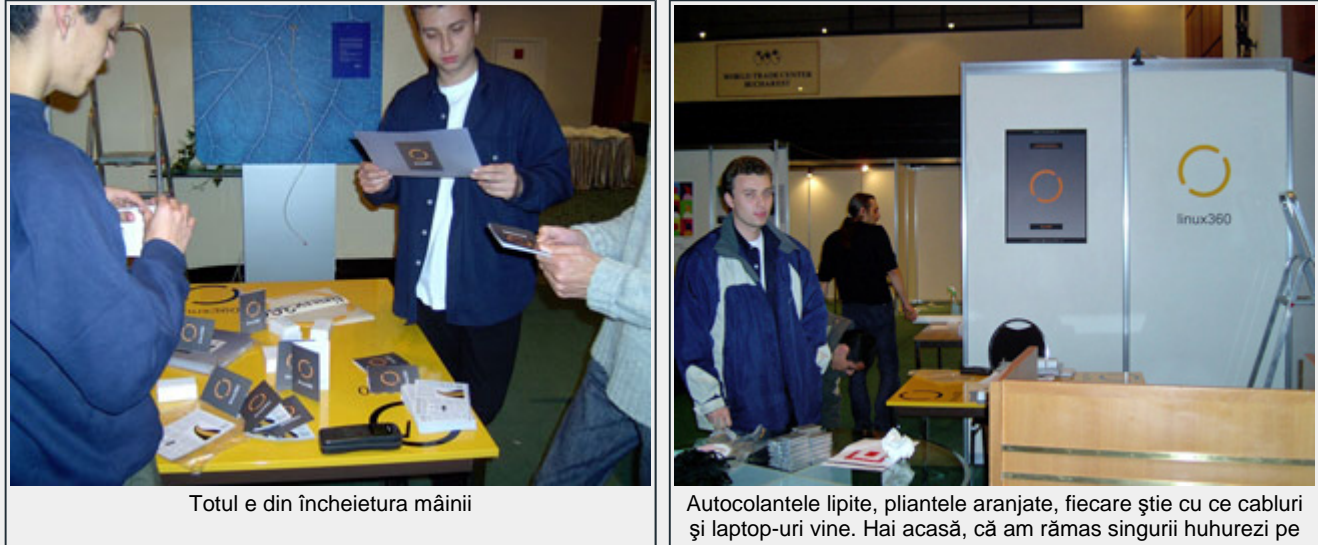

aici.

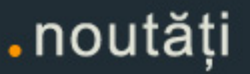

# **Ziua 1, joi 30 octombrie, orele 9:00 - 18:00**

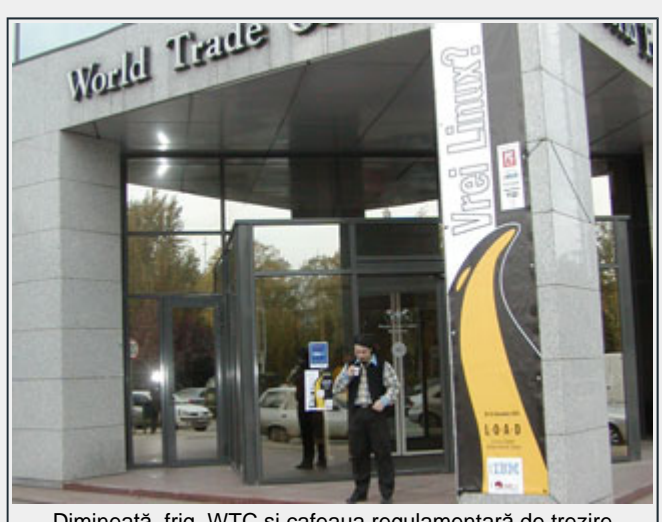

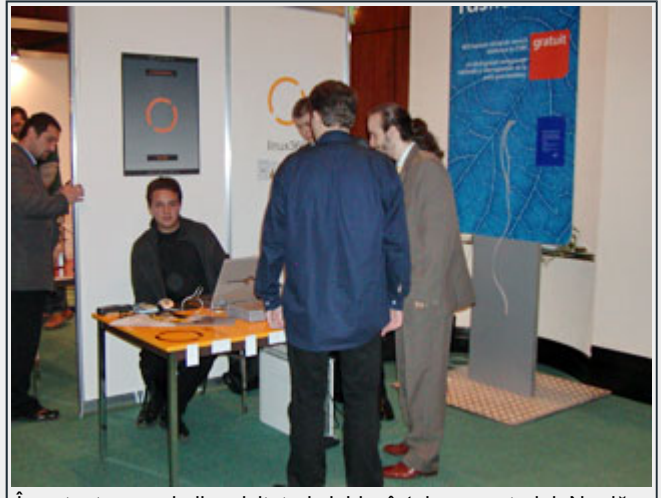

Dimineaţă, frig, WTC și cafeaua regulamentară de trezire in || In aşteptarea primilor vizitatori și, bineînţeles, a net-ului. Nu dăm nume, ISP important. RDS!

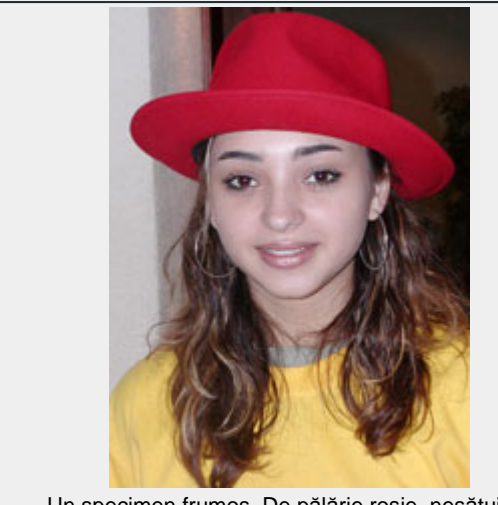

Un specimen frumos. De pălărie roşie, nesătuilor!

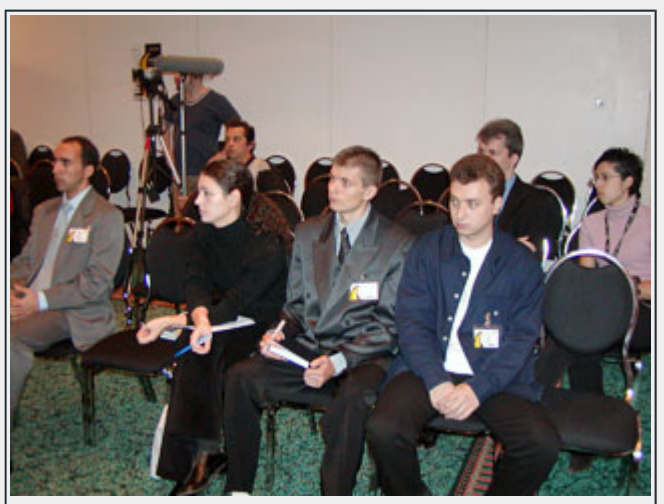

Aplicarea unor tehnici subversive de orbire cu blitz-ul a participanţilor la conferinţa de presă

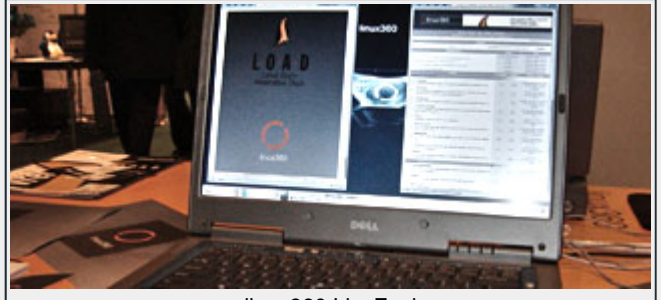

linux360 LiveEval

#### **Tiberiu - Costin Radu (coldhg@go.ro)**

Ceea ce m-a dezamăgit pe mine a fost numărul mic de vizitatori. Deşi la acest capitol nu sunt în totalitate informat am stat puţin la LOAD, de la 17:30 până la sfârşitul filmului mă aşteptam ca mişcarea Linux din România să fie mai omogenă, să fie mai mulţi entuziaşti. Poate încă sunt în stadiul de idealist... La filmul RevolutionOS, starring Linus Torvalds, Richard Stallman, Bruce Perens, Eric Raymond, Brian Behlendorf, Michael Tiemann, Larry Augustin, Frank Hecker şi Rob Malda, care s-a vizionat în sala Beijing cu o capacitate 50 locuri, au rămas locuri libere, aproximativ un sfert. De ce? Iarăşi eu, idealist, preconizasem că toate locurile vor fi ocupate şi vor mai fi stat oameni şi în picioare.

Domnişoarele cu pălării roşii habar nu aveau ce se întâmplă.

De asemenea, a fost dezamăgitoare promovarea în presă şi media. Mulţi au auzit de LOAD cu 1-2 zile înainte.

Mi-a plăcut standul linux360, singurul avanpost al mişcării Linux din România prezent la LOAD, tocmai din acest motiv. Alte plusuri au fost prezenţele IBM, Romsym, Apple şi SOFTWIN, workshop-urile (la care deşi nu am participat am auzit numai lucruri pozitive) şi, bineînţeles, RevolutionOS.

La ediția următoare, sper să văd o suprafață de expunere de 2-4 ori mai mare, mai mulţi expozanţi, mai multe firme româneşti şi RevolutionOS v2.

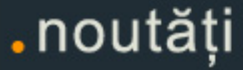

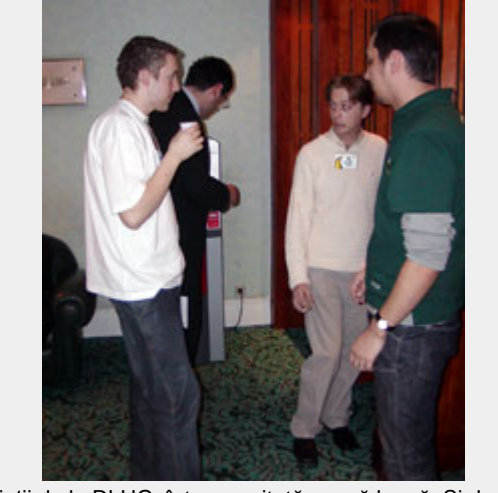

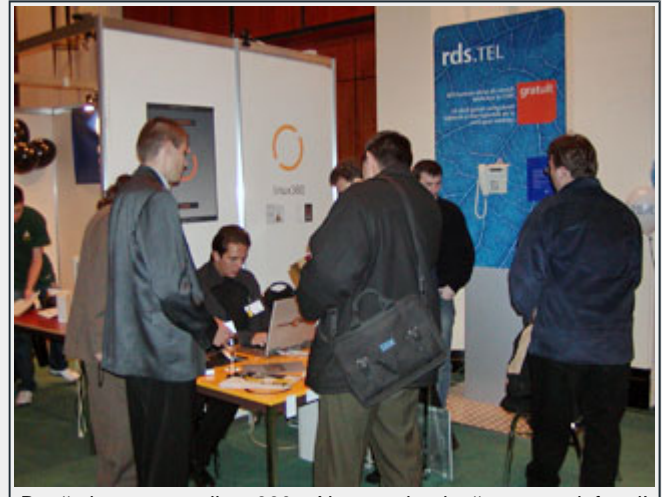

Băieții de la RLUG, într-o meritată pauză lungă. Și deasă. | | Bună ziua, suntem linux360... Nu, nu știm dacă merge telefonul!

**Ziua 2, vineri 31 octombrie, orele 10:00 - 19:00**

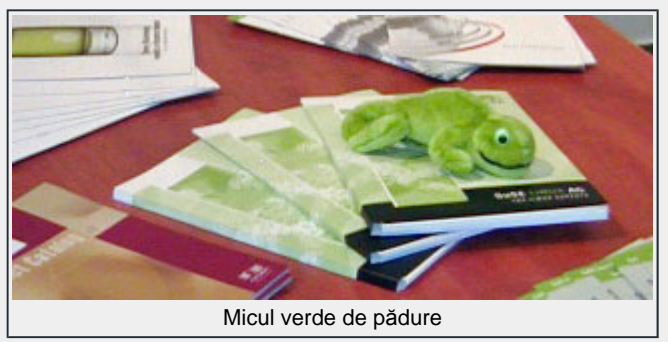

# **Emil Sîrbu (emil@topweb.ro)**

În primul rând aş vrea să salut iniţiativa organizatorilor. În mod special am apreciat standul SOFTWIN cu soluţia lor pentru servere de mail, toate întrebările mele găsindu-şi un răspuns la acest stand. În genereal toți expozanții s-au prezentat foarte bine însă costul soluţiilor oferite (vorbesc aici de IBM, Hansa) nu se adresau unui public prea larg. Pentru un specialist, LOAD nu a adus nimic nou sub soare. Firmele expozante sunt firme cu renume ce nu mai aveau nevoie de nici un fel de prezentare şi, din câte am observat, utilizatorii de nivel mediu nu prea s-au înghesuit, deşi poate aceştia trebuiau atraşi. Un suport oferit acestor "nou veniţi" tot a fost prezent: linux360. Şi e bine că oamenii au aflat că există. Tot în acest segement ar mai fi de semnalat Genesys cu distribuţia SuSE. Mă aşteptam însă măcar la un LiveEval oferit vizitatorilor.

Ce mă aşteptam să văd? O participare mai mare din partea firmelor româneşti de hardware (se puteau prezenta sisteme cu Linux preinstalat de exemplu, își vindeau și marfa şi promovau şi Linux-ul). Prezenţa mass-media din domeniu (CHIP, PC Magazine). Un număr special cu o anumită distribuție la un preț accesibil ar fi fost bine venit.

Dezamăgirea cea mai mare este însă neimplicarea autorităţilor. Un reprezentant al MCTI, măcar un comunicat care să semnaleze şi să salute acest eveniment, ar fi fost binevenit.

Una peste alta este un început. Bun, aş zice.

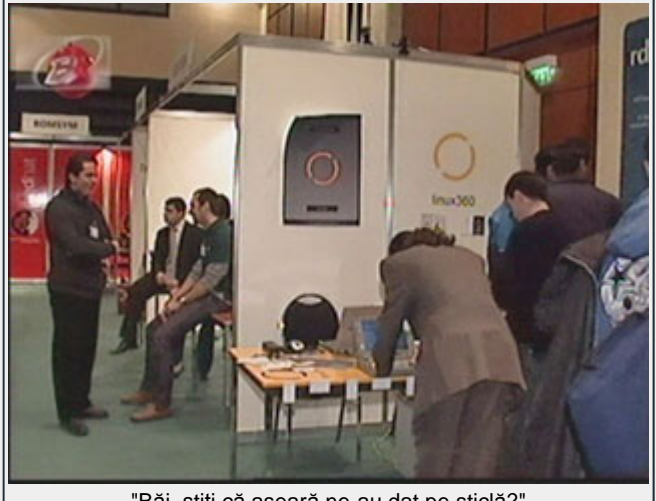

"Băi, ştiţi că aseară ne-au dat pe sticlă?"

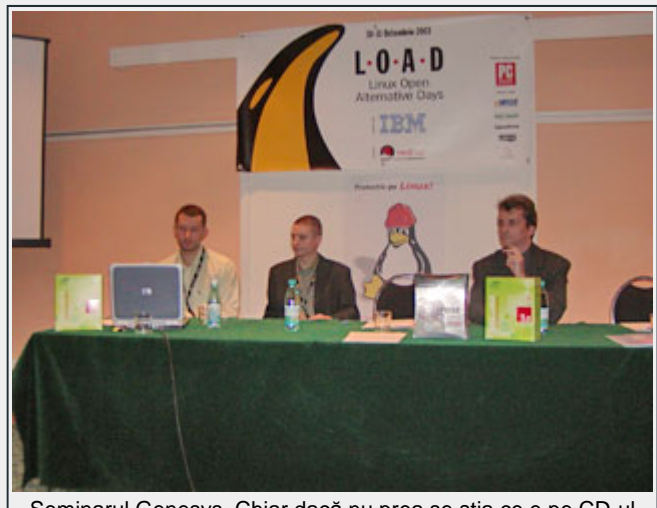

Seminarul Genesys. Chiar dacă nu prea se ştia ce e pe CD-ul SuSE 9.0 LiveEval...

# .noutăți

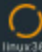

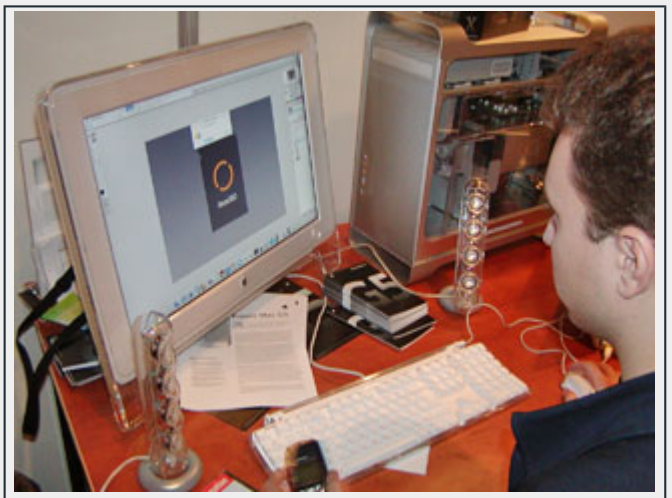

Senzaţia hardware a expoziţiei, Apple Power Mac G5, pe mâinile dibace ale linux360. Da, a scăpat întreg.

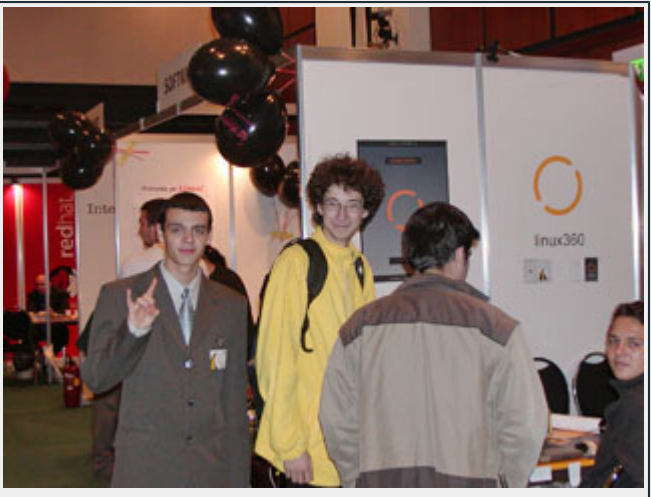

Nu-l credeți, s-a ascultat numai ambientală.

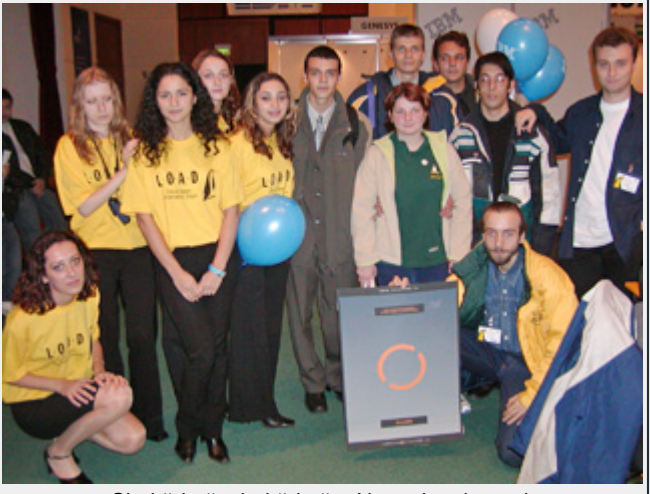

Şi-altădată, şi-altădată... Ne vedem la anul.

#### **Sebastian Ţarălungă (seba@tcx.ro)**

Pe site-ul web nu a existat foarte multă vreme programul. Întâmplător am auzit că s-ar fi afişat programul cu câteva zile înainte de LOAD şi m-am înscris la unul dintre seminarii. Am fost informat că voi fi anunțat dacă sunt acceptat să particip la acel workshop, lucru care nu s-a întâmplat. Ulterior m-am înscris şi la alte workshop-uri însă, tot aşa, nu am fost anunţat în nici un fel. Evenimentul în sine nu a fost promovat cum trebuie.

Am ajuns la timp la seminar dar în sala Beijing nu era nimeni, doar o persoană care aştepta. Am ieşit afară şi, după 5 minute, când am încercat sa intru din nou, am fost oprit şi rugat să îmi trec coordonatele pe un fluturaş. Am întrebat de ce, mi s-a spus că trebuia să mă înscriu. Leam explicat că m-am înscris dar că nu am primit nici un fel de corespondenţă din partea organizatorilor aşa cum ar fi fost normal. După ceva vreme, m-au găsit într-o tabela tiparită pe o foaie şi m-au lasat să intru. Am intrat şi am mai aşteptat până când prezentatorul a intrat în sală, cu o întârziere de 10 minute. Este vorba de Marius Andreiana care urma să prezinte "Proiecte ale Uniunii Europene de implementare a soluţiilor Open Source". Deşi titlul vorbea ceva de proiecte ale Uniunii Europene, în cele 10 minute cât am rezistat în sală, nu s-a pomenit nici măcar cuvântul Europa, în schimb am auzit tot felul de lucruri ciudate cum că se pare că unele firme americane ar trimite în America informaţii confidenţiale de pe computerul pe care lucrăm şi că de aia nu pot fi de încredere. Prezentatorul a continuat să vorbească dar nici un cuvânt despre proiecte. A continuat despre avantajele Open Source şi a afirmat că softurile "Open Source" au avantajul că nu trebuie să plăteşti pentru ele. În acel moment m-am ridicat şi am întrebat când anume se va ajunge şi la proiecte şi i-am explicat că Open Source nu înseamnă că softul este şi gratuit, apoi am plecat din sală pentru că mi-am dat seama că este pierdere de vreme să mai stau acolo.

M-am întors în sala New York unde o parte din expozanți deja strânseseră bagajele (IBM bunăoară) iar la alţii trebuia să te rogi de ei ca să te bage în seamă sau să îți explice ceva. Nu m-am putut abține să nu verific reclama furnizorului de acces Internet cum că poţi să dai telefoane oriunde doreşti în lume, dar surpriză, telefonul meu mobil era în altă lume, deci nu putea fi apelat apelurile erau restricţionate. O prezenţă foarte activă: Softwin, GALUNA, SNS, linux360. Foarte slab: Genesys, Romsym.

Pe www.load.ro nici măcar acum nu sunt trecuţi participanţii. În schimb sunt daţi ca parteneri Oracle şi RedHat - nu a existat vreun stand al acestor firme. Organizatorii nu s-au gândit nici un moment să cheme organizaţiile non-profit (care bunăoara la Linuxworld au o secţiune aparte), lucru care le-ar fi adus cu siguranţă mai mulţi vizitatori în sală. Altfel, destul de pustiu, poate şi din cauza orei întârziate (vineri, orele 15:30-17:30) dar nu mam putut abţine să nu mă gândesc la expoziţiile ROSE '94/'95 organizate de GURU unde ultima zi era de obicei arhiplină!

**Aţi urmărit LINUX OPEN ALTERNATIVE DAYS 2003. SFÂRŞIT.**

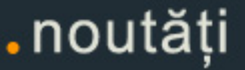

# **Radu Popa**

Dovedind că toate profeţiile şi avertismentele scepticilor au fost greşite, Linux a încheiat deja un deceniu de dezvoltare. Astăzi, Linux este unul dintre cele mai expansive sisteme de operare din istorie. De la câţiva "fanatici" dedicaţi acestuia în 1991-1992 până la milioanele de utilizatori de astăzi, Linux a parcurs cu siguranţă un drum remarcabil. Marile corporaţii au "descoperit" Linux-ul şi au investit milioane de dolari în efortul de dezvoltare, dărâmând mitul antibussiness al mişcării open-source. Compania IBM, considerată cândva un inamic al comunităţii open-source, s-a implicat cu fonduri importante in dezvoltarea soluţiilor bazate pe sistemul de operare Linux. Dar ceea ce este cu adevărat uimitor este creşterea fără precedent a numărului dezvoltatorilor răspândiţi în întreaga lume, care lucrează cu tenacitate la îmbunătățirea caracteristicilor Linux-ului. Efortul de dezvoltare nu este, aşa cum majoritatea apărătorilor closed-source acuză, total cufundat în haos. A fost adoptat un model de dezvoltare bine construit supravegheat de câteva autorităţi care îl întreţin. În paralel, sunt mii de dezvoltatori care lucrează la portarea diverselor aplicaţii către Linux.

Companiile comerciale nu mai sunt îngrijorate în privinţa Linux-ului. Cu o mulţime de distribuitori care asigură suport pentru produsele bazate pe Linux, utilizarea Linux-ului nu mai este o soluţie în care, dacă apar probleme, trebuie să te descurci pe cont propriu. În ceea ce priveşte fiabilitatea, Linux şi-a demonstrat cu siguranţă şi acest aspect în cazul atacurilor nemiloase ale virusului "CIH" în 1999 şi a lui "I love you" un an mai târziu, când calculatoarele ce rulau Linux s-au dovedit imune la acţiunile acestor viruşi.

### **Evoluţia desktop-ului Linux**

Care este cea mai mare nemulţumire

legată de Linux? Poate faptul că, în trecut, interfaţa text era cea care îndepărta pe mulţi să migreze către Linux. "În modul text ai control total", ar putea explica explica utilizatorii dedicaţi. Dar pentru milioane de oameni obişnuiţi însemna un efort uriaş necesar pentru a învăţa noul sistem de operare. Sistemul X-Windows existent nu se ridica la pretenţiile utilizatorilor obişniuiţi. Întocmai acest argument era susţinut de susţinătorii sistemului de operare Windows. Dar lucrurile au început să se schimbe în ultimii ani.

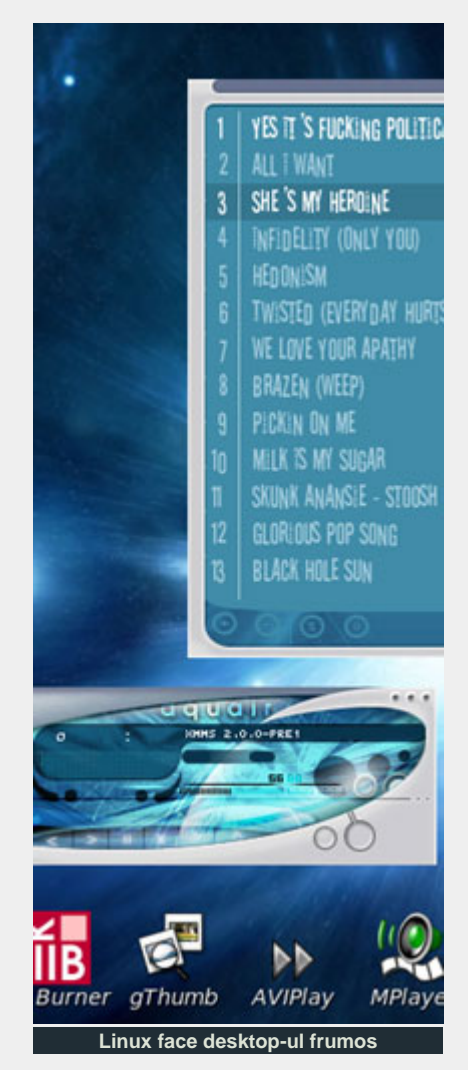

Interfaţa profesională a lui KDE şi GNOME au completat imaginea de

ansamblu. Versiunile recente ale acestora au schimbat radical părerea generală despre Linux.

#### **Linux în lumea dezvoltatorilor**

Poate că cea mai importantă schimbare o reprezintă răspândirea Linux-ului în lumea dezvoltatorilor. Înainte de apariţia acestuia, lumea dezvoltatorilor rămăsese cu mult în urma progresului din domeniul calculatoarelor. Costurile echipamentelor erau în continuă scădere, dar costurile produselor software reprezentau o adevărată avere. În disperare de cauză, programatorii au recurs la piratarea aproape a tuturor produselor software. Acest fapt a dus la o piratare pe scară largă evaluată la miliarde de dolari.

Evoluţia Linux-ului şi a altor produse open-source aveau să schimbe radical situaţia. Din moment ce Linux-ul poate fi rulat pe aproape orice tip de sistem, chiar şi cu slabe resurse, s-a potrivit perfect ca o alternativă cu buget redus. Anticele sisteme 486/Pentium 1 care au devenit istorie în ţările dezvoltate sunt încă utilizate în ţările în curs de dezvoltare. Iar Linux-ul este sistemul de operare perfect pentru a dezlănţui potenţialul acestor tipuri de calculatoare. Şi utilizarea produselor software open-source a proliferat din moment ce preţul acestora este un factor important. În ţări din Asia, Africa şi America Latină, Linux-ul a apărut ca o modalitate de eliberare a maselor de entuziaşti ai calculatoarelor.

#### **Autor:**

radu.popa@linux360.ro

sistemul de operare

# **Emil Sîrbu**

#### **Istoria**

1993, Iulie 16, canalul de ştiri comp.os.linux:

**From**: Patrick J. Volkerding (bf703@cleveland.Freenet.Edu) **Subject**: ANNOUNCE: Slackware Linux 1.00 **Newsgroups**: comp.os.linux

**Date**: 1993-07-16 17:21:20 PST

The Slackware Linux distribution (v. 1.00) is now available for anonymous FTP. This is a complete installation system designed for systems with a 3.5" boot floppy. It has been tested extensively with a 386/IDE system. The standard kernel included does not support SCSI, but if there's a great demand, I might be persuaded to compile a few custom kernels to put up for FTP.  $-$ 

#### Patrick Volkerding

volkerdi@mhd1.moorhead.msus.edu bf703@cleveland.freenet.edu

Acesta este anunţul oficial prin care Patrick J. Volkerding, pe atunci student la Moorhead, Universitatea Statului Minnesota, anunţa naşterea unei noi distribuţii Linux. Mesajul complet îl găsiţi la http://www.slackware.com/ announce/1.0.php.

2003, Septembrie 26, site-ul www.slackware.com:

The latest release of Slackware is now online. Thanks to everyone who helped make it possible! Release highlights include support for ALSA (Advanced Linux Sound Architecture, which will be the default in the upcoming

2.6.x kernel series), GCC 3.2.3 (with GCC 3.3.1 as an alternate choice), GNOME 2.4.0, and KDE 3.1.4. Slackware 9.1 uses the stable 2.4.22 kernel, but is 2.6.x ready.

Acelaşi Patrick J. Volkerding, având în spate de data aceasta compania Slackware Linux, Inc. anunţa lansarea oficială a unei noi distribuţii. Anunţul integral îl găsiţi la http://www.slackware.com/ announce/9.1.php.

# **Filosofia Slackware**

Încă de la prima versiune Proiectul Slackware Linux a avut ca scop producerea unei distribuţii cât mai aproape de UNIX ('UNIX-like'), încearcând să respecte standardele Linux în vigoare. Având ca scop declarat simplitatea şi stabilitatea, Slackware a ajuns să fie una dintre cele mai populare, stabile şi uşor de administrat distribuţii.

O altă caracteristică importantă a Slackware este includerea în distribuţii doar a pachetelor verificate şi catalogate ca stabile şi sigure (nu neapărat ultimele versiuni) şi configurarea/compilarea acestora cât mai aproape de concepţia autorului.

# **Echipa**

**Patrick Volkerding**, volkerdi@slackware.com, omul fără de care nu ar exista astăzi Slackware **David Cantrell**, david@slackware.com, responsabil cu portarea pe SPARC, suport tehnic, dezvoltarea şi testarea pachetelor **Logan Johnson**,

logan@slackware.com **Chris Lumens**, chris@slackware.com, responsabil cu portarea pe Alpha

Pe lângă oameni, "echipa" Slackware mai cuprinde:

"**The box**" - Pentium 3 600 MHz, 512 MB RAM. Ultima versiune de Slackware Linux, conexiuneT1 la Internet.

"**The code**" - site-ul slackware.com este dezvoltat folosind vim şi testat pe Netscape. Este proiectat pentru o rezoluţie de 640x480, dar merge foarte bine şi sub Lynx. Partea de programare este aproape 100% în PHP, existând însă şi cîteva scripturi Perl.

Îi puteţi cunoaşte mai bine la http://slackware.com/about/.

### **Slackware 9.1**

Cea de-a doua distribuţie din seria 9.x (bazată pe compilatorul GCC 3.2.3), Slackware Linux 9.1, continuă cei 10 ani de tradiţie Slackware, tradiţie ce are la bază simplitatea, siguranţa şi stabilitatea sistemului. Mai mult, ultimele distribuţii, prin instrumentele vizuale de configurare aduc în plus şi uşurinţa în utilizare, astfel Slackware devenind o distribuţie care se adresează atât veteranilor UNIX cât şi nou veniţilor în această lume, lumea Linux.

Slackware Linux 9.1 este o distribuţie Linux completă, oferind instrumente suficiente atât pentru construirea unui server cât şi a unei staţii de lucru cu mediu grafic (instrumente office, instrumente web: navigatoare, clienţi mail, news, clienţi chat, instant messengere, instrumente grafice de dezvoltare).

Distribuţia 9.1 (conţinută pe 4 CD-uri, 2 de instalare şi 2 cu sursele aplicaţiilor) conţine de fapt trei variaţiuni pe tema Slackware:

- Slackware Linux 9.1 distribuție prezentată pe larg mai jos
- ZipSlack o distribuție Slackware gândită să încapă pe o casetă ZIP.

ZipSlack are numai 41MB, şi poate fi instalată pe partiţii FAT (dacă doriţi un Slackware rapid, dezinstalați arhiva install.zip pe o partiţie FAT din sistemul dumneavoastră, editati linux.bat din directorul /linux creat pentru a seta hard diskul pe care se află ZipSlack, lansaţi-l şi gata, veţi rula o versiune minimală, numai text, a Slackware Linux 9.1. Dacă îl veţi pune pe o casetă Zip, o să aveţi un 'pinguin' mobil.

· O distribuție 'Live Eval' - CD-ul #2, este bootabil şi este o versiune Slackware ce rulează de pe CD, cu posibilitate configurării reţelei şi modemului (e drept, fără a putea salva undeva aceste setări).

Pe scurt noutăţile ar fi: kernel 2.4.22, binarele de sistem s-au obţinut folosind glibc 2.3.2 modificată pentru a îmbunătăţi compatibilitatea cu binarele existente deja, serverul grafic XFree86 4.3.0 cu suport îmbunătățit pentru accelerarea video, îmbunătăţiri la sistemul de printare fiind suportate atât sistemul CUPS cât şi LPRng, CUPS fiind recomandarea echipei Slackware, gcc-3.2.3 ca şi compilator implicit (existând şi 3.3.1 ca alternativă), suport integral pentru comunicaţii cryptate: OpenSSL, OpenSSH şi GnuPG, pcmcia-cs-3.2.5 suportul necesar rulării Linux pe laptopuri (suport pentru PCMCIA, CardBus şi APM), versiuni noi ale instrumentelor de dezvoltare des folosite pe sisteme Linux: Perl 5.8.0, Python 2.3.1, instrumente grafice de dezvoltare: QT designer, KDevelop şi Glade, instrumente noi dedicate managentului pachetelor (upgrade în special): slackpkg şi swaret, disponibile în directorul /extra pe cd-ul #2, o întreagă armată de navigatoare: Netscape 7.1, Konqueror 3.1.4, Mozilla 1.4, Epiphany 1.0 şi Galeon 1.3.9, mediile desktop KDE 3.1.4 şi GNOME 2.4.0, aplicaţii 'GTK based' abiword-2.0.0, gaim-0.68, gimp-1.2.5 (+ gimp 1.3.20 în directorul - extra), gxine-0.3.3, pan-0.13.4.

Lista completă cu pachetele inclusie în distribuţie o găsiţi în PACKAGES.TXT de pe CD.

Lista completă cu serverele de pe care se poate descărca Slackware o

găsiţi la http://slackware.com/ getslack/. Ca mirror-uri în România: ftp.linux.ro, ftp.roedu.net.

## **Mic îndrumar de instalare**

Un tutorial complet , scris chiar de părintele Slackware, Patrick Volkerding îl găsiți chiar pe CD-ul distribuției: SLACKWARE-HOWTO.txt.

În continuare, vom prezenta paşii parcurşi de noi la instalarea Slackware 9.1 pe un sistem cu următoarea configurație: AMD AthlonXP 2000+, placă de bază MSI KT266, 256MB RAM, harddisk Maxtor 40GB, placă grafică GeForce2 MX cu 32MB RAM, monitor 17", placă de reţea onboard VIA VT1602 Rhine II, modem extern Ambient 56K, CD-writer MSI.

Pe sistem mai există (nu pentru mult timp) instalat Windows XP Professional, spațiul ocupat pe hard-disk fiind împărțit astfel: 1 partiţie primară NTFS de 7GB şi o partiție logică FAT32, în partiția extinsă de 13GB. Din cei 20GB rămaşi liberi am hotărât să folosim pentru instalare 256 MB pentru partiţia swap şi 5 GB pentru partiția / (root). 2 GB sunt necesari pentru o instalare full, deci 3GB ar trebui să fie de ajuns pentru a şi folosi ulterior sistemul.

Un minim decent de memorie impus de noi (doar dacă nu dorim să folosim sistemul ca simplu router şi atunci ne-ar fi suficienți și 16MB) este de 64MB iar ca recomandare, 128MB (dacă dorim să rulăm şi Apache cu PHP şi MySQL). 256MB e deja frumos (în special dacă dorim să utilizăm sistemul ca server proxy de exemplu, sau ca server de baze de date) iar 512MB este 'visul' oricărui administrator. Ca idee de utilizare la extrema minimă avem în funcționare un router în configurația Pentium 1 la 133MHz cu 32 MB RAM, un hard-disk de 800MB şi 2 plăci de reţea de 100Mbps (ce-i drept, acum rulează Slackware 9.0) ce funcţionează de aproximativ 2 ani fără probleme.

Vom presupune că avem la îndemână CD-urile 1 şi 2 (instalarea de pe alte medii - hdd, reţea, ftp - diferind doar foarte puţin

în partea de început) şi un calculator ce ştie să booteze de pe CD. Totodată, vom avea nevoie de ceva spațiu liber (nepartiţionat) pe hard disk (dacă nu, putem folosi utiliatare gen Partition Magic ce repartiţionează nedistructiv pentru a face loc şi distribuţiei pe care dorim să o instalăm).

Pe scurt, deoarece la un drum lung e bine să ştim ce ne aşteaptă, instalarea va urma următorul scenariu:

- partiționarea spațiului liber (vom crea o partiție swap de aprox. 256MB și una pentru sistem de aprox. 5GB)
- încărcarea suportului pentru eventualele plăci de reţea şi/sau PCMCIA existente în sistem
- executarea scriptului setup pentru demararea instalării.

**ATENŢIE!** Toate situaţiile în care trebuie să luaţi o decizie din timpul instalării sunt exagerat de bine explicate în scriptul de instalare Slackware. Citiţi-le cu atenție și nu veți avea nici o problemă, chiar dacă ajungeţi într-o situaţie necuprinsă în aces mic îndrumar sau în tutorialul de pe CD.

Vom insista doar în momentele considerate delicate de către noi, interfaţa bazată pe meniuri text ('menudriven') fiind destul de intuitivă. Ca regulă generală, majoritatea casetelor de dialog sunt de forma: titlu în partea de sus, text explicativ, o listă verticală cu opţiuni (ce se aleg folosind săgețile [sus] / [jos] și spațiu atunci când se impune selectare / deselectarea) iar în partea de jos un meniu cu comenzi ce se aleg folosind săgeţile [stânga] / [dreapta] sau [TAB] iar executarea acesteia se face apăsând [ENTER] (ce are ca rol şi executarea comenzii alese implicit de script, marcată corespunzător, de obicei de culoare albastră).

# **Să începem!**

Vom introduce CD-ul #1 în unitate şi vom instrui calculatorul (efectuând modificări în secţiunea Boot din BIOS) să pornească de pe CD.

#### **Alegerea kernel-ului potrivit**

Dacă nu aveţi un CD-ROM mai ciudat, deci aţi reuşit să boot-aţi de pe CD-ul Slackware, în acest moment ar trebui să aveţi un prompt de forma:

boot:

Dacă nu reușiți să bootați, vă rugăm să citiți cu atenție fișierul bootdisks/README.TXT. Aveţi posibilitatea să creaţi o dischetă de boot adecvată hardware-ului dumneavoastră.

Acest prompt este doar pentru a alege nucleul ce va fi încărcat şi de introduce parametrii suplimentari. În mod normal este suficient să apăsați [ENTER] ce va avea ca efect încărcarea kernelului implicit bare.i. Dacă aveţi un hard disk SCSI va trebui să tastaţi scsi.s, acesta fiind kernelul ce va funcţiona în majoritatea cazurilor. Apăsând F2, apoi F3 (tastele sunt indicate pe ecran aşa că nu trebuie să le reţineţi) veţi avea în faţă o listă completă cu nucleele disponibile pe CD, precum și parametrii opționali ce se pot transmite kernel-ului. Dacă nu vă ajung explicaţiile oferite pe ecran în legătură cu fiecare kernel disponibil, vă invit să construcției de construcției de construcției de construcției de construcției de construcției de const recitiţi /bootdisks/README.TXT de pe CD-ul #1.

În cazul nostru, instalând pe un hard disk IDE şi neavând nici un dispozitiv SCSI în sistem, a fost încărcat bare.i.

Următoarea întrebare se referă la tipul tastaturii ([Keyboard layout map]). Dacă avem o tastatură cu layout US vom tasta [ENTER], altfel vom tasta 1 iar din caseta de dialog următoare vom alege tipul de tastaură dorit.

La următorul prompt afişat în partea de jos a ecranului, slackware login:, suntem invitaţi să ne logăm ca root nu înainte de a citi un întreg ecran de informaţii utile. Tastăm root urmat de [ENTER]. Felicitări, sunteți în Linux. Instalarea distribuţiei se face cu scriptul setup. Înainte însă trebuie să efectuăm câteva operaţii pregătitoare.

### **Partiţionarea**

Presupunând că avem un spaţiu liber pe harddisk, să-l pregătim pentru găzduirea sistemului nostru, mai exact să creăm partiţiile minime necesare. Vom folosi pentru aceasta utilitarul cfdisk fiind mai intuitiv pentru un începător. În tutorialul de pe CD, veți găsi instrucțiuni de partiţionare cu fdisk. În primul rând, trebuie să ştim harddiskul pe care facem instalarea. În Linux harddisk-urile sunt identificate astfel: /dev/hd? harddiskurile IDE unde ? reprezintă a,b,... pentru primul, al doilea, ş.a.m.d harddisk IDE; /dev/sd? pentru hdd-uri SCSI. Un mod rapid de a vedea cum au fost identificate hdd-urile dumneavoastră este se tastaţi dmesg | grep hd respectiv dmesg | grep sd. dmesg ne va afişa mesajele de la încarcarea kernelului, iar conectarea ieşirii prin mecanismul pipe, notat în comenzi prin | la filtrul grep ne va afişa doar liniile ce conţin hd respectiv sd. Exemplul de mai jos ne arată un sistem ce are un singur hard disk IDE, IBM de 20557MB, ce conţine 3 partiţii primare: hda1, hda2, hda3.

ide0: BM-DMA at 0xc000- 0xc007, BIOS settings: hda:DMA, hdb:pio ide1: BM-DMA at 0xc008- 0xc00f, BIOS settings: hdc:pio, hdd:pio hda: IBM-DTLA-305020, ATA DISK drive hda: 40188960 sectors (20577 MB) w/380KiB Cache, CHS=2501/255/63, UDMA(100) hda: hda1 hda2 hda3

Dacă instalarea se va face pe primul hard disk, vom tasta doar cfdisk altfel vom tasta, de exemplu, cfdisk /dev/hdb dacă vrem să partiționăm de exemplu al doilea hard disk din sistem sau cfdisk /dev/sda pentru primul hard disk SCSI din sistem.

**ATENŢIE!** Partiţionarea este o operaţie distructivă şi ireversibilă. Fiţi foarte atenţi, nu am vrea să pierdem datele deja existente.

Vom avea în faţă o listă cu partiţiile existente deja și o poziție 'Free Space' ce reprezintă spațiul nepartiționat. Poziţionarea pe una din poziţiile listei se face folosind tastele direcţionale sus/jos. În partea de jos a ecranului avem un meniu cu comenzi ce se modifică în funcție de poziționarea noastră în lista cu partiții. De exemplu comanda New va apărea doar când suntem poziţionaţi pe Free Space. Alegerea unei comenzi din acest meniu se face folosind tastele direcţionale stânga/dreapta urmate de apăsarea tastei [ENTER]. Mai jos aveţi ecranul nostru după crearea partiţiilor necesare (hda6, hda7 au fost create la instalare, nu existau).

Deoarece numărul de partiţii primare este limitat la 4 (sau 3 + 1 partiţie extinsă) iar Linux-ul poate fi instalat pe orice tip de partiție (primară sau logică), cum în sistem exista deja o partiţie primară şi nu intenţionam să folosim toţi cei 20GB liberi, am ales crearea unor partiții logice pentru a putea, dacă va fi nevoie, să creăm în spaţiul liber partiţii primare pentru sisteme mai pretențioase.

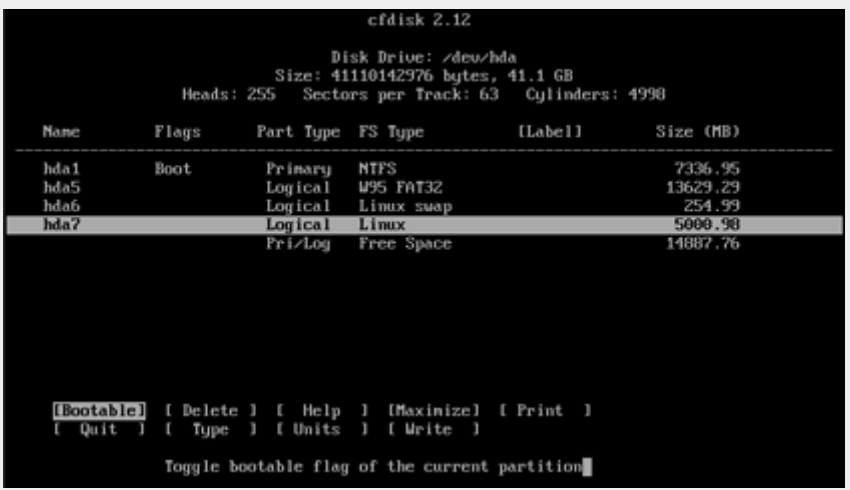

Să creăm partiţia swap: alegem free space din listă, urmat de alegerea comenzii New din meniu, alagem tipul Logical (puteți alege și primay dacă doriţi), introducem o dimensiune de 256MB (sistemul avea 256MB memorie fizică, deci am considerat că va fi suficient). În general se alege dublul memoriei fizice (dacă aveţi totuşi 1GB de memorie, nu exagerați, e posibil să nici nu aveţi nevoie de swap). 128MB memorie fizică şi 256MB swap ar trebuie să vă fie suficientă. Dacă aveți de gând să folosiți aplicații consumatoare de resurse puteţi crea o partiţie swap de 512MB). Vom specifica să fie adăugată această partiție la începtulul (opțiunea Beginning) spaţiului liber. Dacă am alocat tot spaţiul nu veţi mai fi întrebaţi de poziţionarea partiţiei în spaţiul liber (Beginning/End). Ne vom poziţiona pe partiţia nou creată (suntem deja pe ea) şi vom alege opţiunea Type unde vom specifica tipul 82 (Linux swap).

Vom selecta comanda write urmată de quit. Pentru a ne asigura că partiţiile au fost scrise corect pe hard disk vom reporni calculatorul (CTRL+ALT+DEL) după cum sugereză textul apărut la ieşirea din cfdisk. Dacă nu aţi efectuat modificări în partiţiile FAT/NTFS, puteţi să renunțați la repornirea calculatorului. Vom relua paşii anteriori (adică indicarea kernelului la promptul boot, setarea tipului de tastatură şi logarea ca root), putem relansa cfdisk pentru a ne asigura că avem partiţiile necesare (sau, mai rapid, fdisl -l /dev/hda ne va lista partiţiile existente).

# **Detectarea plăcilor de reţea şi eventualelor plăci PCMCIA**

Scriptul setup de instalare Slackware nu detectează automat plăcile de reţea, respectiv PCMCIA din sistemul dumneavoastră. Pentru aceasta vom folosi utilitarul network care va proba pe rând modulele disponibile pe CD. Vom tasta network obţinând astfel un nou prompt, network>. Aici, dacă vom tasta pur şi simplu ENTER se vor încerca cele mai des întâlnite plăci şi, dacă se detecteză vreuna vom fi anunțați cu un mesaj de forma:

SUCCES: found card using via-rhine module loaded

După această se dă ENTER pentru ieşire sau se reîncearcă alte module.

Dacă aveţi o placă ce nu este detectată dar știți modulul folosit (să presupunem că pe site-ul producătorului vă este indicat că kernel-ul curent are inclus un modul pentru ea şi vă dă şi numele lui) veţi tasta la promptul network> P <nume-modul>. De exemplu, plăcile Surecom mai vechi (cele noi sunt construite pe chipset-ul Realtek RTL8139 şi sunt detectate automat) funcţionează cu modulul fealnx, deci vom introduce P fealnx. Pentru plăcile detectate acum, se va asigura încărcarea automată a modulelor necesare (adică în /etc/rc.d/rc.netdevice se va trece automat linia modprobe fealnx, de exemplu). Plăcile RTL8138 funcţioneză cu 8139too iar cele compatibile NE2000 (RTL8029) cu modulul ne2k-pci. În acelaşi mod vom proceda şi pentru plăcile PCMCIA, lansând utilitarul pcmcia.

Am pregătit spaţiul necesar instalării, am încărcat suportul network şi pcmcia. Trecem la scriptul propriu-zis de instalare, tastând # setup.

### **Slackware Linux Setup (version 9.1.0)**

Acesta este titlul casetei de dialog apărute. De aici treaba este foarte simplă opţiunile fiind bine explicate iar paşii de urmat având o succesiune logică. Ca şi la cfdisk folosind săgeţile sus/jos vom alege opţiunile iar folosind stânga/dreapta (sau [TAB]) vom alege acţiunile de urmat în mare parte doar OK/Cancel).

Lista prezentată conţine acţiunile de executat, ordinea fiind de sus în jos: HELP, KEYMAP, ADDSWAP, TARGET, SOURCE, SELECT, INSTALL şi CONFIGURE. De fapt această foloseşte doar ca alegerea punctului de start celelalte fiind lasate automat una după alta. De exemplu dacă nu vom folosi o partiție swap vom declanșa instalarea de la pasul TARGET.

Prima opţiune aleasă (o selectăm după

care apăsăm [ENTER]), HELP, ne va furniza o serie de informații utile obligatoriu de consultat.

Următoarea opţiune KEYMAP permite (re)alegerea layot-ului tastaturi, presupunând că avem o tastatură obişnuită vom trece peste aceasta. Dacă vom alege această opţiune, celelalte vor fi lansate automat de script.

Opţiunea ADDSWAP - ne permite specificarea partiţiei swap folosite (în cazul în care avem mai multe) şi va avea ca efect formatarea şi activarea acesteia dacă vom confirma acest lucru în caseta [SWAP SPACE DETECTED].

Se trece acum automat la opțiunea TARGET. În caseta [Select Linux instalation partition] vom alege partiţia pe care vom face instalarea, în cazul nostru /dev/hda7. Vom indica o formatare rapidă a acesteia la următorul pas (Quick format). Dacă avem un hard disk mai vechi se recomandă opțiunea cu verificare. Ca tip al sistemului de fişier am ales reiserfs, dumneavoastră puteţi alege însă oricare altul. Urmează formatarea partiţiei, dacă am ales opţiunea Check se va verifica suprafaţa hdd-ului şi va dura ceva timp.

Nu ne propunem în acest tutorial discutarea tipului de partiţionare ideală şi al tipului sistemului de fişiere. Opţiunea aleasă de noi fiind suficientă şi viabilă pentru majoritatea sistemelor de folosire medie. Următoarea casetă apărută, [Select other Linux partitions for /etc/fstab], ne invită la alegerea eventualelor partiţii Linux existente pentru a fii montate automat. Le vom alege pe rând după care suntem invitaţi ca şi mai sus să alegem tipul de formatare (dacă sunt deja formatate și conțin date săriți peste formatare) precum şi tipul sistemului de fişiere. În plus, faţă de pasul anterior ni se va solicita şi punctul de montare (directorul care va reprezenta această partiție). Spre deosebire de DOS, de exemplu, unde fiecare partiție are asignată o literă: C:, D:, în linux partiţia sistemului va fi notată / (numită 'root') iar celelalte vor fi subdirectoare de ex. /home se poate afla

foarte bine pe alt hard disk, caz în care vom numi /home punct de montare al partiției). Acest pas se repetă până nu mai sunt partiţii neprelucrate sau până când alegem noi cancel.

Urmează aceiaşi paşi [FAT/FAT32 PARTITIONS DETECTED], din care va lipsi opţiunea formatării. Noi am ales ca partiția /dev/hda5 să fie montată în directorul /win-d. Din păcate, standardul NTFS nefiind făcut public de Microsoft, nu poate fi folosit la fel de uşor ca FAT32, suportul pentru acesta fiind încă experimental şi poate fi obţinut printr-o recompilare a kernelului. Deci partițiia /dev/hda1 de tip NTFS nu va fi prezentată pentru a fi montată automat.

Se trece acum la pasul SOURCE unde vom alege sursa de pe care vom face instalarea. În caseta [SOURCE MEDIA SELECTION] vom alege ca sursă CD-ROM ([ENTER] pe prima opţiune). Scriptul vă invită să alegeți modalitatea de indicare a unităţii ce conţine distribuţia Slackware (vom alege opţiunea auto).

Urmează pasul SELECT în care va trebui să alegem ce vom instala. În caseta [PACKAGE SERIES SELECTION] vom specifica ce categorii de aplicaţii dorim să instalăm (fiecare categorie acoperind un anumit domeniu). Dacă avem 2GB disponibili putem bifa (folosind [SPACE]) toate categoriile. Dacă de exemplu nu dorim să instalăm mediul grafic, vom debifa GNOME, KDE, KDEI, X şi XAP. De ex. KDEI şi GNOME se află pe CD-ul #2 deci dacă nu le vom selecta nu vom avea nevoie de acest cd. Ca să nu ne complicăm existenţa şi deoarece vrem un mediu grafic o să bifăm toate categoriile. Se poate totuşi deselecta KDEI, adică suportul internaţional KDE şi instala ulterior doar suportul pentru România. Noi am ales tot. Pasul următor [SELECT PROMPTING MODE] vom stabili modul în care scriptul va interacţiona cu noi la instalarea pachetele din categoriile alese anterior. Opţiunile disponibile sunt: full, newbie, menu, expert, custom, tagpath şi help. Prima opţiune pe care o vom lua în calcul este full aceasta va instala fără să ne mai întrebe nimic toate pachetele din categoriile alese anterior. Opţiunea

newbie va instala toate pachetele necesare din categoriile alese anterior iar pentru celelalte pachete veţi fi întrebat dacă doriți să le instalați. Fiecare pachet va fi însoţit de o descriere detaliată. Va trebui să vă înarmaţi cu răbdare deoarece veţi fi întrebat la fiecare pachet care nu intră în categoria 'necesar' în parte. Opţiuni mai rapide sunt menu sau expert unde vi se vor prezenta liste cu pachetele din categoriile selectate iar dumneavoastră va trebui să selectaţi ce doriți. Aici însă trebuie să știți foarte bine ce face fiecrae pachet deoarece nu veţi mai avea explicaţiile aferente. Noi am ales opţiunea full şi cum am ales şi GNOME am pregătit şi al doilea CD. După 10 minute, ni s-a solicitat cel de-al doilea CD. După încă 5 minute, copierea pachetelor s-a încheiat trecându-se la pasul CONFIGURE.

[INSTALL LINUX KERNEL] - la acest pas vom alege CD-ROM ca sursă ce conţine kernel-ul ce se va instala, iar la următorul pas vom alege acelaşi kernel cu care am boot-at, adică bare.i. Dacă dumneavoastră ați folosit de exemplu, scsi.s îl veți alege pe acesta. Atenție, nu are sens să alegeţi alt kernel dacă cel pe care l-aţi folosit până acum a funcționat. Există riscul să aveți un sistem pe care să nu puteţi să-l porniţi.

[MAKE BOOTDISK] - bineînţeles, acum având şi un kernel ales, putem crea o dischetă de boot pe care să o folosim atunci când din diverse motive Linux-ul nu mai vrea să se încarce. Deşi chiar şi în tutorialul de pe cd se recomandă crearea acestei dischete, cât timp veţi păstra cd-ul de instalare şi veţi avea cd-rom-ul în calculator puteţi folosi acest CD ca 'rescue'. Las la latitudinea dumneavoastră realizarea acestei dischete. Noi nu am creat-o deoarece nu aveam o astfel de unitate în calculator.

#### **Configurare Slackware 9.1**

De acum înainte urmează partea de configurare a sistemului tocmai instalat. Foarte important, toţi paşii prezentaţi mai jos pot fi reluaţi şi după instalare folosind pkgtool şi alegând opţiunea setup din lista disponibil, deci dacă greşiţi ceva nu este nici o problemă, vom putea reexecuta

aceşti paşi după boot-area sistemului.

[MODEM CONFIGURATOR] - în acest pas vom specifica unde este conectat modem-ul, dacă avem bineînţeles. În lista afişată aveţi în paranteză echivalentul porturilor din Windows, deci nu ar trebui să fie probleme. [ENABLE HOTPLUG SUBSYSTEM AT BOOT] - dacă avem dispoziive USB (camere digitale, memorii, ...) este bine să răspundem cu Yes la acest pas. Aceasta va permite detectarea lor automată la introducerea în sistem.

[INSTALL LILO] - aici vom configura boot managerul LILO pentru a ştii să încarce atât vechiul sistem căt şi Linux-ul pe care acum îl instalăm, deci atenție! E posibil să ajungem în situaţia în care calculatorul nu mai porneşte. Dar nu vă speriaţi vom prezenta la finalul articolului ce trebuie să facem când LILO nu s-a instalat corespunzător. Vom alege opţiunea expert din lista apărută. (opţiunea simple nu ne-a reuşit, deci cum nu vrem să aveţi surprize tocmai aici, vă prezentăm modul expert).

Vom alege opţiunea Begin pentru a porni crearea fişierul de configurare /etc/lilo.conf. La primul pas vom fi întrebaţi dacă dorim să transmitem parametrii suplimentari. Dacă la promptul boot: din prima parte aţi transmis vreun parametru pentru a boot-a e cazul să-l adăugați și aici. Nu doriți să-l introduceți manual de fiecare dată când intraţi în Linux, nu? Apoi vom fi întrebați dacă dorim să folosim o consolă framebuffer (adică grafică, vom avea astfel posibilitatea să vedem chiar şi în consolă un minunat pinguin în partea de sus a ecranului). Opţiunea cea mai sigură e însă Standard . Noi am ales 1024x768x256 şi a funcţionat. Ca viteză însă consola standard e pe primul loc iar dacă aveţi de gând să lucraţi în mod grafic nu prea o să vedeţi consola aşa că puteţi merge pe standard.

La următorul pas suntem întrebaţi unde să instalăm LILO. Cum nu am făcut partiția /dev/hda7 boot-abilă suntem obligaţi să alegem MBR. (opţiunea Root presupune ca partiţia pe care vom instala LILO să fie bootabilă şi să fie prima partiție bootabilă, astfel nu se va ajunge la

încărcarea LILO). Deci, alegem MBR, suntem întrebați pe ce harddisk, introducem /dev/hda deoarece de pe acest harddisk bootează calculatorul nostru (chiar dacă Linux-ul l-am instalat pe /dev/hdb, LILO trebuie pus în MBRul hard diskului după care se bootează). (dacă aveţi un harddisk SCSI, va trebui să introduceţi /dev/sda). La pasul următor vom specifica timpul de aşteptare înainte de încarcarea sistemului implicit. Cum aveam şi Windows pe calculator am ales 5 sec. timp suficient să alegem altă opțiune din meniul LILO care va apare.

Acum, vom adăuga la meniul LILO sistemul Linux alegând opțiunea Linux şi specificând partiţia ce conţine sistemul (în cazul nostru /dev/hda8). Vă este afişată şi lista cu partiţiile ce pot fi alese. Specificăm şi numele sub care va apărea această opţiune (noi am ales SLACK). Adăugăm, alegând DOS, cu părere de rău şi sistemul Windows în același mod specificând partiția (care trebuie să fie boot-abilă sau activă în terminologia folosită de fdisk-ul din Windows) pe care se află sistemul (în cazul nostru am introdus /dev/hda1, iar ca nume WIN). Instalăm LILO alegând opțiunea Install din meniu și sperăm că nu apare nici un mesaj de eroare (nouă nu ne-a apărut).

Atenție, chiar dacă aveți doar Linux pe sistem, instalați LILO! Numai așa vom putea porni sistemul nou instalat. Cel mult puteţi alege ca LILO să nu aştepte alegerea unei opţiuni (la pasul în care noi am ales 5 secunde). Promptul LILO permite nu numai alegerea unei opţiuni dar şi transmiterea anumitor parametrii kernel-ului, deci lăsaţi-i măcar 1 secundă timp în care să avem timp să apăsăm o tastă pentru a opri contorizarea.

Acum vom configura mouse-ul [MOUSE CONFIGURATION]adică vom specifica tipul acestuia. Noi aveam un mouse PS/2 cu scroll, deci am ales imps2 (Microsoft PS/2 Intellimouse). (pentru un mouse serial pobabil va trebui să alegeţi bare, iar pentru unul PS/2 fără scroll, ps2). Vom confirma în caseta [GPM CONFIGURATION] dacă dorim să putem

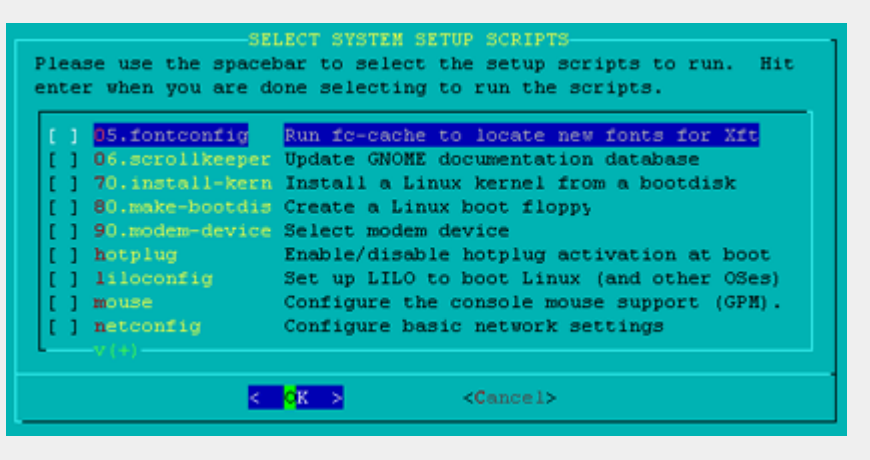

efectua operaţiuni de tip copy/paste şi în consolă cu ajutorul mouse-ului.

Următorul pas, [CONFIGURE NETWORK], ne va permite configurarea suportului pentru reţea (pas prezentat în detaliu în secţiunea Ajustări după instalare, vom introduce pe rând hostname (numele calculatorului, am ales test), domain - domeniul reţelei în care vă aflaţi, am ales acasa.ro deoarece nu eram într-o reţea publică, IP-ul dacă avem o alocare statică sau numele serverului DHCP. Noi aveam un IP static, am pus 192.168.1.2 , nermask-ul reţelei 255.255.255.0 iar ca gateway am specificat 192.168.1.1. Am mai specificat şi ip-ul serverului de nume folosit (dacă nu cunoaşteţi aceste IP-uri întrebaţi administratorul reţelei din care faceţi parte). Sunteţi invitat la final să revizuiţi datele introduse cu posibilitatea corectării lor. Dacă nu aţi rulat scriptul network la început, veţi fi invitat să o faceţi acum.

Acum, în caseta [Confirm startup services] vom fi întrebați ce servicii să fie activate automat la pornirea sistemului. Numele acestora este sugestiv ele fiinde de forma rc.nume, de exemplu rc.httpd pentru serverul HTTP Apache, rc.samba pentru Samba, ş.a.m.d.

Vom mai putea alege la pasul următor, [Console font configuration] ce tip de font să se folosească pentru consolă, specificarea cărei ore coincide ceasul hardware (BIOS) în [Hardware Clock Set] pentru a se putea ajusta ora afişată. În mod normal aici alegem 'NO, Hardware clock is set to local time' după care specificăm zona în care ne aflăm (Europe/Bucharest).

În caseta [Select Default Window manager for X], vom alege mediul desktop preferat. Noi am ales KDE, acesta având un plus de utilitare grafice pentru configurarea sistemului. Puteţi reveni oricând la acest script folosind pkgtool, setup, scriptul xwmconfig) sau tastând direct xfmconfig.

Vom fi invitați în caseta [WARNING: NO ROOT PASSWORD DETECTED] să stabilim o parolă de root (atenție dacă veți da o parola prea simplă veți fi atenționați, 'Bad password: too simple', şi rugați să oreintroduceţi daca insistaţi sau să daţi alta) lucrul pe care îl şi facem. Noi am ales o parolă simplă xAs#45Rd7 pentru a nu o uita. (aţi prins ideea, nu mama, nu tata, nu numele prietenei, nu data de naştere a soţului, nu linux, nu slack, parola să conțină minim 5 caractere, să conțină și cifre şi litere şi caractere speciale, ca idee o parolă de genul vasile pe un sistem bun poate fi refăcută plecând de la codificare MD5 a ei în câteva minute). A, şi încă ceva nu o notaţi pe un post-it pe care îl lipiţi pe monitor. Încercaţi să o memoraţi.

În acest moment revenim la pasul [Slackware Linux Setup (version 9.1.0)], alegem exit şi, apăsând ctrl+alt+del repornim calculatorul (nu uitaţi să scoateţi CD-ul din unitate) şi... primul nostru Slackware Linux.

#### **Ajustări după instalare**

Folosind utilitarul pkgtool se pot relua secţiunile de la instalare (alegând opţiunea setup). Totodată vom putea instala sau şterge anumite pachete Slackware (pachete tgz).

Mai jos vom prezenta cazuri mai speciale ce nu sunt acoperite de aceste scripturi.

ATENŢIE, cel puţin cât sunteţi la început faceţi backup la fişierele care le modificaţi manual. De exemplu cp rc.inet1 rc.inet.bun va salva fişierul rc.inet1 pe care tocmai vreau să-l modific. Ca să-l restaurez, dau cp rc.inet1.bun rc.inet1

**Configurare reţea** - în afară de scriptul netconfig (rulat din pkgtool sau independent) avem un control mai bun dacă vom edita manual fişierele de configurare. Editarea o putem efectua folosind unul din editoarele existente: pico sau mcedit (mai există şi vi, elvis, joe dar sunt puţin mai greu de folosit). Pentru aceasta vom tasta mcedit numefisier. Se mai poate folosi mc (un manager de fişiere foarte complex ce se aseamănă foarte mulct cu nc din dos) pentru a naviga până la fişierul dorit şi apoi cu F4 să-l edităm ad-hoc.

Fişiere: /etc/rc.d/rc.modules - aici se încarcă modulele necesare ce nu sunt incluse în kernel. De aici se încarcă şi modulele din /etc/rc.d/rc.netdevice. Noi vom adăuga eventualele plăci de reţea în rc.netdevice deşi se pot adăuga şi în rc.modules, de exemplu, fişierul nostru rezultat în urma instalării arată aşa: # Load module for network device. # This script is automatically generated during the installation.

/sbin/modprobe via-rhine

Dacă de exemplu mai avem o placă RTL8139 vom mai adăuga aici încă o linie:

/sbin/modprobe rtl8139too

Modulele sunt încărcate din directorul /lib/modules/2.4.22 (ultima parte reprezintă versiunea kernel-ului)

În /etc/HOSTNAME avem definit numele calculatorului (de forma numehost.domeniu.ro ) (deci mcedit /etc/HOSTNAME). Atenţie! Linux este un sistem case-sensitive, adică ţine cont de litere mici/mari.

În /etc/resolv.conf avem definite serverele de nume folosite, un exemplu de astfel de fişier:

```
search acasa.ro 
nameserver 213.154.128.1
```
Mai putem adăuga alte servere de nume sub forma nameserver xxx.xxx.xxx.xxx. La search se pune domeniul definit în HOSTNAME.

Dacă dorim să ataşăm nume staţiilor din reţea o putem face în /etc/hosts:

127.0.0.1 localhost 192.168.1.1 ruter 192.168.1.2 test.acasa.ro test 192.168.1.3 statia3 192.168.1.4 statia4

Acum, să setăm ip-ul sau ip-urile plăcilor de reţea. Până la versiunea 9.1, configurarea se făcea setând căteva variabile în scriptul /etc/rc.d/rc.inet1. Acum există în continuare acest script, însă informaţiile sunt citite din /etc/rc.d/rc.inet1.conf în care trebuie să setăm doar informaţiile corecte:

```
# /etc/rc.d/rc.inet1.conf 
# 
# This file contains the 
configuration settings for 
network interfaces. 
# If USE_DHCP[interface] is 
set to "yes", this overrides 
any other settings. 
# If you don't have an 
interface, leave the 
settings null (""). 
# Config information for
```

```
eth0: 
IPADDR[0]="192.168.1.2" 
NETMASK[0]="255.255.255.0" 
USE_DHCP[0]=""
DHCP_HOSTNAME[0]="" 
# --- în acelaşi mod există
şi pentru eth1, eth2, eth3 -
-- 
# Default gateway IP 
address: 
GATEWAY="192.168.1.1"
```
Tot de un real interes este fişierul /etc/rc.d/rc.inet2 din care

se încarcă anumite servicii legate de reţea (în 9.0 aici se seta şi variabila IPV4\_FORWARD care activa sau nu forwardarea pachetelor, necesar în cazul mai multor plăci de reţea când realizăm routarea unei reţele). Acum forward-ul se activează făcând executabil fişierul /etc/rc.d/rc.ip\_forward. Un fişier îl vom face executabil astfel:

chmod +x /etc/rc.ip\_forward (cu -x vom anula).

Tot de aici se verifică dacă fişierul /etc/rc.d/rc.firewall este executabil şi în caz afirmativ va fi executat. În acest loc, rc.firewall, putem trece reguli referitoare la firewall. De exemplu dacă calculatorul este un router şi dorim să routăm reţea din spatele lui, iar eth0 este interfaţa conectată la internet va fi suficient să scriem: (am presupus că că reţeaua internă este 192.168.1.0 cu subnet 255.255.255.0)

```
iptables -F 
iptables -t nat -F 
iptables -t mangle -F 
iptables -t nat -A 
POSTROUTING -s
192.168.1.0/255.255.255.0 -o 
eth0 -j MASQUERADE
```
(se poate folosi, de fapt este recomandat SNAT în loc de MASQ atunci când se ştie IP-ul extern, adică este fix).

**Configurare modem** - pentru configurarea modemului ne putem ajuta de scriptul pppsetup. Deşi, majoritatea modemurilor dacă folosim de exemplu KPPP pentru crearea conexiunii din mediul KDE vor funcţiona fără alte intervenţii. Setarea portului se poate modifica reluând scriptul prin intermediul pkgtool.

#### **Configurare servicii pornite automat**

- dacă nu mai dorim să apelăm la pkgtool putem activa sau inhiba pornirea anumitor servicii la startarea calculatorului făcând (sau nu) scripturile executabile corespunzătoare din directorul /etc/rc.d. De ex. pentru a activa pornirea serverului MySQL automat vom executa chmod +x /etc/rc.d/rc.mysql (sau chmod x /etc/rc.d/rc.mysql dacă dorim contrariul). Mai putem adăuga anumite comenzi în

scriptul rc.local din acelaşi director /etc/rc.d. Un exerciţiu bun este să încercaţi să înţelegeţi ce se întâmplă când pornim calculatorul studiind aceste scripturi. Ca sugestie, începeți cu rc.S acesta fiind primul script lansat. Poate pentru început ar fi suficient începerea cu rc.M scriptul ce încarcă programele la trecerea în modul multi-user, adică după încărcare nucleu, identificare device-uri... De aici urmează celelalte.

**Configurare mediu grafic** - Se poate încerca scriptul xfree86setup. Acesta va genera fişierul necesar rulării serverului qrafic X, /etc/X11/XF86Config, pe care îl vom edita şi manual când va fi cazul. O modalitate mai eficientă este folosirea scriptului xf86config. Aici vom fi întrebaţi de tipul mouse-ului, placa video (o listă din care să alegem chipset-ul), monitorul (aici va trebui să cunoaştem obligatoriu ratele de refresh ale monitorului), rezoluția la care dorim să rulăm. Dacă ulterior veţi dori doar modificarea rezoulției ar fi o idee să vă uitați puțin în fişierul /etc/X/XF86Config.

Să configurăm tot aici şi placa de sunet, înainte de a lansa serverul X. Vom lansa scriptul alsaconf şi vom urma paşii prezentaţi, vom salva fişierul generat.

Acum, dacă avem setată placa video, monitorul, placa de sunet să pornim şi serverul X. Vom tasta startx. Dacă am setat corect modul video vom vedea pornind (chiar şi cu sunet) mediu desktop ales (nu aţi uitat xwmconfig pentru al schimba).

Dacă intrarea în modul grafic nu este ceea ce ne doream (de exemplu monitorul afişează un minunat mesaj Out of range, înseamnă că ceva nu am setat bine (o plajă de frecvențe eronată la monitor, o rezoluţie mai mare decât suportă calculatorul). Vom apăsa imediat CTRL+ALT+BACKSPACE pentru a închide serverul X şi a reveni în consolă pentru reluarea xf86config.

Dacă doriţi să ajustaţi (lăţime, înălţime) imaginea afişată puteţi folosi xvidtune dintr-un terminal.

Dacă totul decurge bine şi dorim ca pe viitor să pornim direct în mod grafic vom edita fişierul /etc/inittab şi vom pune ca level implicit de pornire, level 4 (3 este consola, 0 este halt, bănuiesc că nu doriţi să începeţi printr-o oprire iar 6 este restart):

# Default runlevel. (Do not set to 0 or 6) id:4:initdefault:

Nu vă apucaţi de personalizat prea mult mediul desktop. Nu veţi lucra ca root . Vom crea alt utilizator cu care să ne jucăm.

Apropo, ia deschideți o consolă și tastaţi adduser. Tocmai creaţi un nou utilizator în acest moment. De acum încolo pe acesta trebuie să-l folosim. Dacă sunt anumite comenzi care necesită drepturi mai mari decât avem, vom folosi su (adică, switch user), dăm parola de root, executăm ce dorim ca root după care dăm exit.

#### **Alte probleme ce pot apare**

Dacă ați ales limba română la personalizarea desktop-ului KDE nu veţi vedea diacriticile limbii române. Vom merge în Control Panel şi vom alege ca font unul care are acese caractere (Helvetica de exemplu).

**Mouse-ului nu-i funcţioneză scrollul.** Editaţi /etc/X11/XF86Config adăugând în secţiunea InputDevice, sub linia Option "protocol" "IMPS/2", următoarea linie: Option "ZAxis Mapping" "4 5".

**Gaim nu funcţionează pe Yahoo!** Descărcaţi ultima versiune, între timp Yahoo a schimbat ceva la modul de autentificare astfel că versiunea curentă nu mai funcţionează.

Pentru ca să puteți folosi resursele partajate de staţiile Windows din reţeaua dumneavoastră editaţi fişierul /etc/samba/smb.conf.sample şi salvați-l ca smb.conf. Doar pentru a accesa resursele altora este suficient să setați workgroup-ul corect.

Pentru pornirea samba ca server trebuie ca fişierul /etc/rc.d-rc.samba să fie executabil.

Imprimanta se poate instala foarte uşor în KDE, folosind secţiunea periferice din Control Center.

Sper că am acoperit cam toate problemele ce pot interveni. Pentru oricare alta vă stau la dispoziţie. În general, înainte de a întreba ceva, verificaţi log-urile. Acestea le găsiţi în /var/log. O serie de informaţii utile veţi găsi tastând de exemplu: less /var/log/messages ( less ne va afişa conţinutul fişierului indicat şi este mult mai complex ca more care permite navigarea doar în jos, nu şi întoarcerea în fişier).

**Folosirea cd-ului de instalare în cazuri speciale (rescue disk)** - Cel mai întâlnit caz special este atunci când lilo a eşuat. Vom încerca reinstalarea lilo folosind acest CD. Vom boot ca şi la instalare. La meniul boot vom introduce însă:

bare.i root=/dev/hda7 noinitrd ro adică vom încărca încărca sistemul după partiţia pe care am instalat Linux, în cazul nostru /dev/hda7. noinird nu va permite încălacarea imaginii de instalare (ce există pe cd), ia ro indică montarea partiţiei într-o primă fază read-only pentru efectuarea anumitor verificări. Acum ar trebui să putem rerula pkgtool. Dacă dorim putem boota obişnuit (fără parametrii, ca la instalare) şi să montăm manual partiția, de ex. vom tasta mount /dev/hda7 /mnt. Acum putem edita fişierele aflate în directorul /mnt şi corecta eventualele erori (de exemplu să presupunem că din greşeală am trecut în /etc/inittab ca level implict 0 ceea ce nu ne va mai permite să pornim sistemul nostru Linux), Tastăm pico /mnt/etc/inittab, de exemplu, corectăm salvăm, repornim calculatorul şi ar trebui să funcţioneze.

Administrare plăcută!

emil@topweb.ro

**Autor:**

# **Radu Eosif Mihăilescu**

Bine v-am regăsit în cadrul rubricii de administrare! În numărul trecut am avut o discuţie despre începutul instalării (şi principiile de funcţionare/desfăşurare ale acesteia) şi despre partiţionare. Deoarece despre cea din urmă am enunţat doar câteva concepte generale, vom detalia subiectul acum, urmând să continuăm apoi cu instalarea propriu-zisă a distribuției alese (i.e. instalarea pachetelor pe harddisk).

Discutam în numărul trecut despre necesitatea separării unor părţi ale spaţiului de nomenclatură (arborelui de directoare) de celelalte pe considerente de *securitate*, *performanţă* şi *dimensiune*. Voi extinde subiectul acum aducând în prim plan câteva sisteme de fişiere (în sensul formei de reprezentare şi organizare a datelor pe suport), mai cunoscute şi dedicate anumitor tipuri de utilizare. Să începem cu începuturile:

z **FAT 12/16/32** şi **UMSDOS**. Cu toţii cred că aţi auzit de cele trei variante ale primului, fiind poate cel mai cunoscut sistem de fişiere în lumea utilizatorilor obişnuiţi. Numărul reprezintă numărul de biţi pe care este reprezentat un index de cluster (unitatea structurală şi atomică de alocare a spaţiului în FAT). Astfel, FAT 12 este folosit pentru dischete, memorii EEPROM de mare viteză (flash) şi orice alt mediu ce nu depăşeşte 256MiB; FAT 16 pentru harddisk-uri şi/sau partiţii ale acestora ce nu depăşesc 2GiB iar FAT32 pentru ce depăşeşte această mărime. De asemenea, pe oricare din cele trei variante de FAT se pot folosi nume lungi. Cel de al doilea reprezintă un hibrid între un sistem de fişiere UNIX (adică nume lungi, inoduri speciale, legături simbolice etc.) şi un sistem FAT. UMSDOS "trăieşte" peste o partiție FAT existentă, prin crearea unui director "linux" pe ea şi continuarea

structurii tipice de directoare din acel punct. UMSDOS va stoca în fiecare director FAT câte un fișier numit --linux.--- - fişier ce va conţine toate informaţiile ce nu le poate reprezenta FAT (cum ar fi cele de securitate). De ce am amintit de acestea? Pentru simplul motiv că ne vom lovi de ele atunci când vrem să facem o instalare minimală rapidă (de test; UMSDOS) şi/sau atunci când vom lucra cu partiţia Windows '9x existentă sau cu dischete şi medii flash

- **ext2/3**. Este poate cel mai cunoscut și folosit sistem de fişiere în lumea Linux-ului. Este un sistem de fişiere complet (adică suportă nativ toate facilităţile unui sistem de fişiere UNIX, inclusiv legături hard (hardlinks), conexiuni (sockets) şi ţevi (pipes/fifos)), şi este foarte bine realizat din punct de vedere al robusteţii, fiabilităţii, compatibilităţii şi performanţei. Este genul de sistem de fişiere "bun la toate" şi este de multe ori unica alegere a unui număr mare de utilizatori de Linux. Trebuie să ştiţi că, pe scara "evoluţiei", ext2 este primul sistem de fişiere care are incluse optimizări pentru viteza de acces şi organizarea datelor. Ca două exemple, amintim: cod antifragmentare şi indecşi stil "*hash table*" sau chiar "*b-tree*" pentru directoare. Fratele său mai mare, ext3, este un ext2 cu o adăugire: jurnalul de operaţiuni. Acesta are rolul (principial) de a recupera datele (organizate în "tranzacţii" - exact ca la o bază de date) în cazul unei căderi de tensiune sau blocări inopinate a sistemului
- z **XFS**, **ReiserFS**. Aceste două sisteme de fişiere reprezintă "vârful de lance" al tehnologiei disponibile azi pe scară largă pentru sistemele Linux în ceea ce priveşte stocarea datelor. Amândouă sunt sisteme de fişiere cu jurnal şi amândouă sunt optimizate pentru

performanţă maximă şi utilizări mai puțin obișnuite (de exemplu XFS suportă fişiere imense cu viteză de acces minim garantată iar ReiserFS suportă multipli algoritmi de indexare pentru directoare ce pot fi aleşi automat sau de către utilizator).

Să vorbim acum puţin şi de partiţionarea "alta decât în cazul ideal", mai bine zis de câteva noduri importante (pentru acest subiect) din spaţiul de nomenclatură al unui sistem Linux. De / şi /boot am discutat deja aşa că acum vom vorbi de:

- / home: În acest director se află toate directoarele "acasă" (\$HOME sau, folosind argoul specific, ~). Fiecărui cont de utilizator creat îi corespunde un director în /home (de exemplu, comanda useradd ion va avea ca efect şi crearea unui director /home/ion). În funcție de destinația finală a sistemului acest director poate fi lăsat pe aceeaşi partiție ca /, poate fi separat (cu păstrarea sistemului de fişiere folosit) pentru aplicarea de *quotas* (reguli privind partajarea spaţiului ocupat de fiecare utilizator), sau poate fi şi separat şi schimbat sistemul de fişiere (de exemplu, în cazul unui server de campus, s-ar putea dovedi necesară folosirea ReiserFS pentru /home)
- /opt: Acest director este destinat instalării unor pachete de programe ale căror autori nu au dorit să le "amestece" cu restul sistemului, ele depunându-şi toate fişierele în /opt/<nume program>. În funcţie de intenţia de a folosi sau nu astfel de programe (sau pachete de programe) se ia şi decizia de a rezerva sau nu mai mult (sau separat) spaţiu pentru acest director
- /tmp: Aşa arată C:\TEMP, C:\WINDOWS\TEMP (sau, mai portabil, %TEMP%) pe Linux şi pe

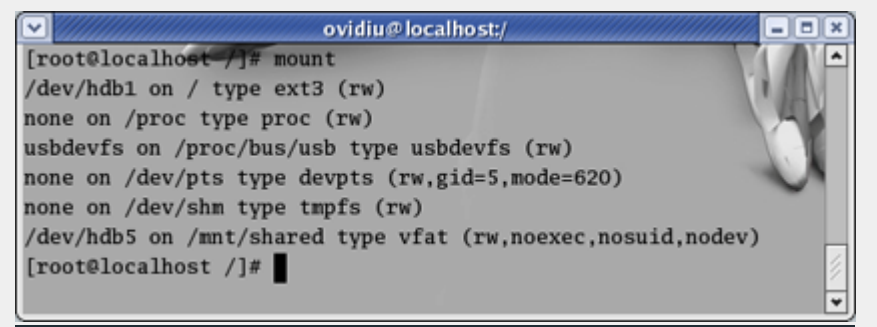

#### **Sisteme de fişiere prezente pe un sistem uzual**

UNIX-uri în general. Există însă unele diferențe: dacă pe Windows un director .\TEMP\ nesupravegheat poate atinge rapid cateva sute de megaocteţi sau chiar un gigaoctet mărime, la Linux lucrurile nu stau chiar aşa. Aceasta în principal pentru că funcţiile care creează fişiere temporare (cum ar fi FILE \*tmpfile (void);) sunt mult mai bine "supravegheate" astfel încât rareori se întâmplă ca un program să lase "urme" în /tmp după încheierea execuţiei sale. Ceea ce se întâmplă la UNIX-uri este că /tmp tinde să fie umplut (în perioadele de vârf de utilizare) de fişiere cu mărimea de sub 1KiB ce reprezintă orice de la semafoare (sems) şi indicatoare de blocaj (locks) până la contexte salvate ale diferitelor maşini de stare (state machines) şi cookie-uri de la server-ul de web. În lumina acestor fapte, dacă din motive de spaţiu /tmp nu pune probleme (rareori depăşind o jumătate de gigaoctet), din motive de performanţă s-ar putea să fie necesară folosirea unui sistem de fişiere dedicat - sau chiar a unui ramdisk - pentru acest nod.

/usr și /usr/local: Primul este ca un fel de "Program Files\" iar cel de al doilea este folosit pentru a stoca majoritatea pachetelor instalate din surse (mai precis conținutul acestora) ce nu ţin de componenţa distribuţiei în cauză. Specificaţia este în general de mărime şi nu neapărat de performanţă (kernel-urile din ziua de azi făcând pe cont propriu o serie de optimizări în procesul de încărcare a aplicaţiilor de pe disc, astfel încât nu se va observa o diferenţă marcantă de performanţă dacă se modifică performanţa brută a acestui nod). Un director /usr al unei distribuţii contemporane poate atinge

uşor 4,5GiB (în contextul unei instalări complete) şi este întotdeauna bine să lăsăm și ceva spațiu de manevră. Pentru /usr/local se aplică aceleaşi considerente ca şi pentru /opt mai sus.

• /var: Numele acestui nod vine de la "variabil" şi asta pentru că acest director găzduieşte datele care se schimbă des cum ar fi: conținutul siturilor web servite de acest sistem, conţinutul sitului FTP servit, coada de poştă, căsuţele de poştă ale tuturor utilizatorilor, fişierele jurnal ale diferitelor aplicaţii/servicii, coada de imprimare şi câte şi mai câte. Acest director ridică de multe ori probleme şi ca dimensiune şi ca performanţă aşa că, nu de puţine ori, pe server-ele "serioase" ajunge să ocupe acelaşi spaţiu (ca mărime) ca /home şi să folosească XFS ca sistem de fişiere.

Lămurind problema sistemelor de fişiere şi a partiţionării, să trecem acum la instalarea propriu-zisă, cu alte cuvinte copierea distribuției pe mediul destinație. Aceasta este o altă parte comună majorităţii distribuţiilor: programul de instalare va scrie tabela de partiţii pe disc aşa cum arată ea în opţiunea utilizatorului şi apoi se va apuca să formateze fiecare partiție cu sistemul de fișiere cerut. În final, acelaşi program de instalare ne va prezenta lista pachetelor din distribuţie pentru a le alege pe cele care le dorim instalate.

Lista aceasta diferă foarte mult de la distribuţie la distribuţie şi ca componenţă şi ca lungime aşa că sacina vă revine de a o consulta şi de a vă alege pachetele dorite/necesare. Aveţi două "ajutoare" de partea voastră în acest moment:

- Instalarea completă (full install), metodă recomandată cu căldură tuturor celor de dispun de spațiul necesar ei. Este o metodă sigură de a scăpa de dureri de cap ulterioare privitoare la lipsa unor funcţionalităţi dorite în sistem şi/sau la probleme cu dependinţele (pachete care "au nevoie" de altele pentru a putea fi recompilate sau chiar pentru a putea funcționa)
- z Verificarea automată a satisfacerii dependinţelor (auto dependency check). Această facilitate este prezentă în mai multe distribuţii actuale şi se execută dupa ce confirmăm lista de pachete alese. În cazul în care în această listă există pachete care au nevoie (depind) de alte pachete din distribuţie (dar care nu au fost selectate explicit), programul de instalare ne va indica aceasta întrebându-ne dacă dorim să le includem şi pe acelea în mulţimea aleasă pentru instalare.

Acestea fiind spuse, am isprăvit cu partiţionarea, alegerea sistemelor de fişiere şi instalarea pachetelor în destinaţie. Data viitoare vom vorbi de operaţiile elementare de configurare de după primul boot al sistemului Linux nou creat, urmând să continuăm povestea cu operaţii specifice pentru fiecare serviciu comun într-un sistem Linux.

Cu speranţa utilităţii,

#### **Autor:**

radu.mihailescu@linux360.ro

Am vorbit data trecută despre modelul OSI de împărţire a reţelelor în şapte nivele, aplicaţie, prezentare, sesiune, transport, reţea, conexiune şi fizic. Vom vorbi în continuare despre modelul TCP/IP, cel care face posibilă comunicarea între două calculatoare aflate la distanţă unul de celălalt şi care stă de fapt la temelia Internetului.

Dar cred că este cazul să vorbim puţin despre istoria protocolului TCP/IP. Modelul TCP/IP a fost creat de către Departamentul de Stat al Apărării americane (U.S. Department of Defense) ce dorea să creeze o reţea ce ar putea supravieţui oricăror condiţii, chiar şi unui război nuclear.

Imaginaţi-vă o reţea compusă din fire de cupru, fibră optică, unde electromagnetice sau conexiuni prin satelit şi răspândită pe tot globul şi ce avea posibilitatea de a transporta date indiferent de mediul prin care se făcea transportul. Departamentul Apărării dorea ca pachetele sale de date să poată circula continuu, în orice condiţii, de la un capăt la altul al unei conexiuni.

Astfel a apărut protocolul de comunicare TCP/IP, model ce stă la baza Internetului aşa cum îl cunoaştem astăzi. La fel ca şi modelul OSI, şi modelul TCP/IP este împărţit pe nivele din aceleaşi motive: pentru reduce complexitatea, pentru a facilita ingineria modulară, pentru a accelera evoluţia, pentru a fi independent de platformă şi pentru a standardiza interfeţele.

Spre deosebire de modelul OSI, modelul TCP/IP are doar patru nivele: aplicaţie, transport, internet şi acces retea. Numele unora dintre aceste nivele se confundă cu numele unor nivele din modelul OSI, dar funcţiile lor diferă într-o oarecare măsură. În fapt, cele patru

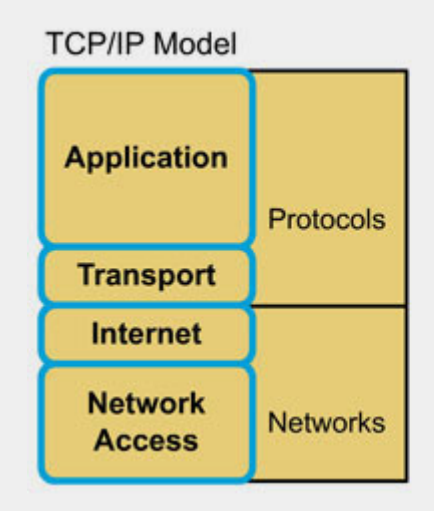

nivele modelului TCP/IP cuprind în ele mai multe nivele din cele şapte nivele ale modelului OSI.

# **Nivelul 4 - Aplicaţie**

Nivelul aplicaţie al modelului TCP/IP cuprinde nivelele aplicaţie, prezentare şi sesiune ale modelului OSI. Acest nivel reprezintă nivelul datelor şi combină toate conceptele legate de reprezentare, codificare sau control al dialogului. Astfel, modelul TCP/IP combină toate lucrurile legate de aplicaţie într-un singur nivel, asigurându-se că datele sunt încapsulate pentru următorul nivel.

#### **Nivelul 3 - Transport**

Nivelul de transport se preocupă de calitatea serviciului, de siguranţa transmisiei, de controlul fluxului de date şi de corecţia eventualelor erori. Protocolul TCP (transport control protocol) oferă modalităţi flexibile de a crea conexiuni fluente, sigure şi fără erori.

Protocolul TCP, spre deosebire de fratele său UDP (user datagram protocol), este un protocol orientat pe creearea unei conexiuni între cele două noduri ce comunică între ele. El menţine un dialog continuu între sursă şi destinaţie în timp ce

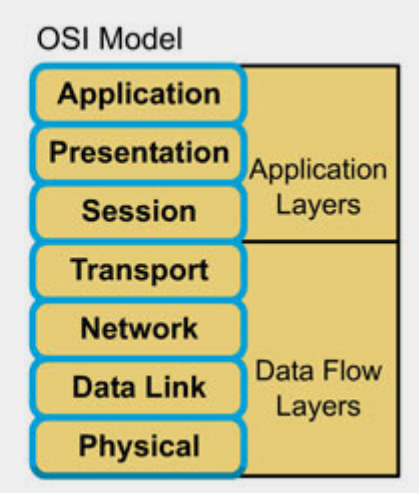

încapsulează datele în unități numite segmente. Acest mod de comunicare este cunoscut ca şi comutare de pachete. Nivelul transport al modelului TCP/IP este echivalent cu nivelul transport OSI.

#### **Nivelul 2 - Internet**

Scopul nivelului internet este de a transmite pachete de la o sursă spre o destinaţie şi de a se asigura că acestea ajung la destinație indiferent de ruta aleasă sau de numărul de reţele parcurse până acolo. Protocolul care guvernează acest nivel este protocolul IP (internet protocol). Determinarea căii optime şi rutarea pachetelor are loc la acest nivel, acesta fiind echivalentul nivelului reţea OSI.

#### **Nivelul 1 - Acces Reţea**

Nivelul de acces reţea se preocupă de toate problemele legate de conexiunea fizică pe care pachetele trebuie să o facă de la un nod de reţea la altul. Acest nivel include detalii ale tehnologiilor de reţea şi toate detaliile definite de nivelele conexiune şi fizic ale modelului OSI.

# **Graficul protocoalelor pe cele patru nivele ale modelului TCP/IP**

La nivelul aplicaţie al modelului TCP/IP

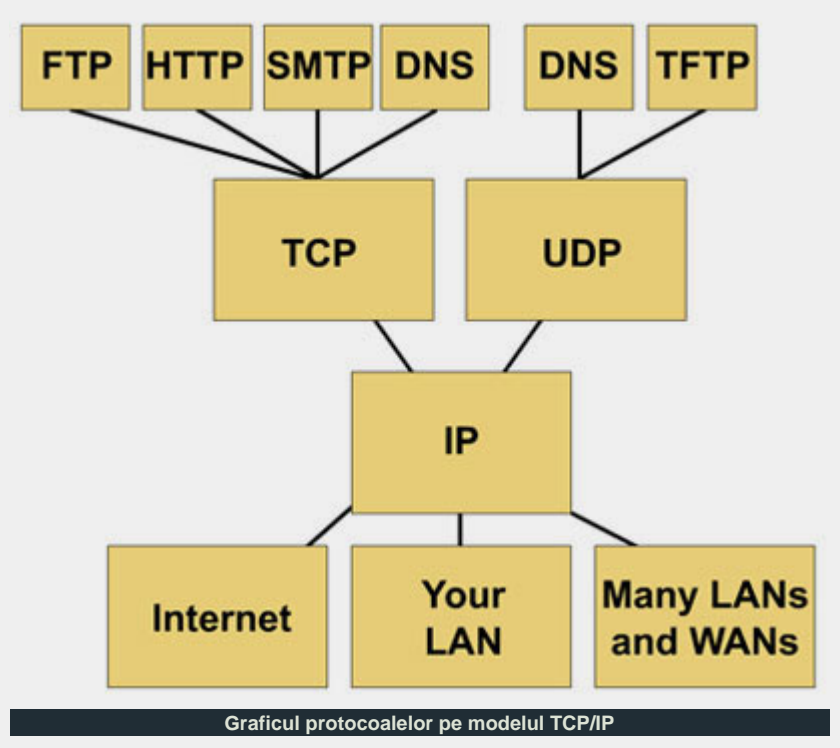

avem cunoscutele protocoale HTTP (hyper text transfer protocol), FTP (file transfer protocol), SMTP (simple mail tranfer protocol), DNS (domain name system) şi TFTP (trivial file transfer protocol).

Acestea se bazează pe cele două tipuri de protocoale de transport (HTTP, FTP, SMTP, DNS - TCP şi DNS, TFTP - UDP). Protocoalele de transport se bazează la rândul lor pe protocolul internet (IP), acesta fiind bazat la rândul său pe tehnologiile specifice ale nodurilor şi mediilor prin care se face transportul datelor.

Modelul TCP/IP oferă maximum de flexibilitate atât software, la nivelul aplicaţie, transport şi internet, cât şi hardware, la nivelul acces reţea. În plus, indiferent de aplicaţia al cărei protocol este folosit la nivelel superioare, la nivelul internet există un singur protocol (IP) ce serveşte drept protocol universal de reţea. Acesta permite oricărui computer, aflat oriunde în lume, să comunice cu orice alt computer din Internet.

**Comparaţie între modelele OSI şi TCP/IP**

Există multe similarităţi între cele două

modele, printre care:

- Ambele modele sunt structurate pe nivele;
- Ambele modele au nivele de aplicație, deşi acestea includ servicii diferite;
- Ambele modele au nivele comparabile de transport şi reţea;
- Ambele se presupune că funcționează pe principiul comutării pachetelor;
- **•** Profesioniștii rețelelor trebuie să le cunoască pe ambele.

Există de asemenea şi multe diferenţe între cele două modele, printre care:

- Modelul TCP/IP combină nivelele aplicaţie, prezentare şi sesiune ale modelului OSI într-un singur nivel;
- · Modelul TCP/IP combină nivelele conexiune şi fizic ale modelului OSI într-un singur nivel de acces reţea;
- Modelul TCP/IP pare la prima vedere mai simplu, deoarece are mai puţine nivele, însă acest lucru este greşit, deoarece modelul OSI, datorită nivelelor multiple şi mai puţin complexe, este mult mai uşor de dezvoltat şi de analizat;
- Modelul TCP/IP și protocoalele acestuia stau la baza Internetului conferindu-i acestuia credibilitate. În contrast, reţelele tipice nu sunt construite pe modelul OSI, deşi acesta este folosi ca şi ghid.

Trebuie reţinut faptul că există o diferenţă între ceea ce înseamnă un model şi protocoalele ce sunt folosite în cadrul acelui model. În general, în studiul reţelelor, specialiştii folosesc modelul OSI şi protocoalele TCP/IP.

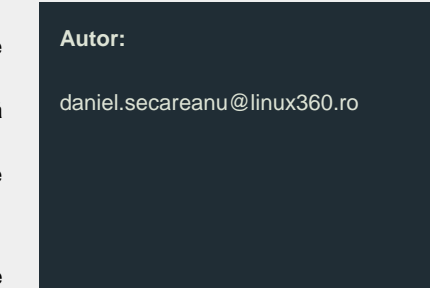

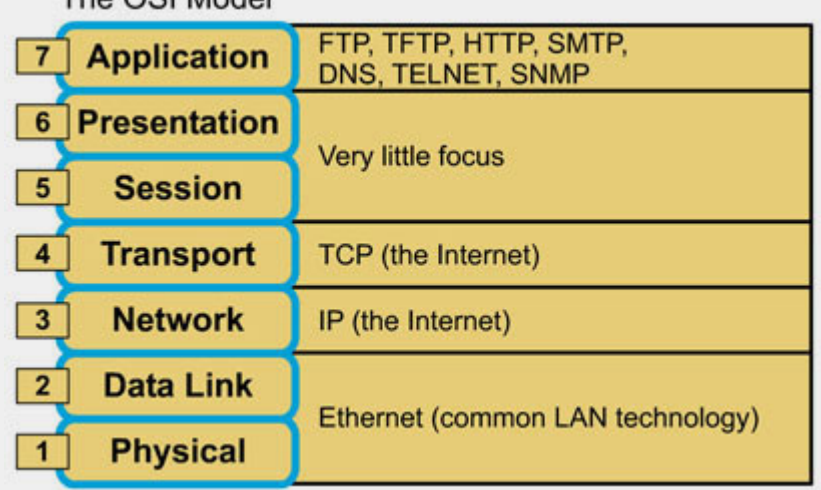

The OSI Model

În România conexiunile dial-up sunt fără nici o îndoială majoritare, mai ales că există şi anumiţi provideri care oferă facilităţi deosebite pentru clienţii companiilor "gemene". Aşa că este foarte probabil ca utilizatorul de Linux să dorească să navigheze pe Internet cu versiunea lui nou-nouţă de Mozilla. Dar până la navigare îl desparte o conectare la serverul provider-ului de servicii Internet (ISP).

Lucrurile nu sunt greu de realizat sub Linux, doar că trebuie să cunoaştem în detaliu datele problemei pentru a o rezolva într-un mod eficient şi pentru a depista eventualele erori de implementare ale soluţiei propuse.

#### **Backstage**

Pentru a realiza o conexiune dial-up avem nevoie de un modem. Modemul (abreviere de la MOdulator-DEModulator) este un dispozitiv electronic folosit pentru convertirea (modularea) semnalelor digitale de la un calculator în semnale analogice pentru transmiterea lor printr-o reţea telefonică (sau linie dedicată). La capătul receptor se află un modem care funcţionează de data aceasta ca demodulator, convertind semnalele analogice înapoi în semnale digitale pe care le transmite computerului receptor. Modem-ul transmite pachete TCP/IP (Transfer Control Protocol/Internet Protocol) de la calculatorul dumneavoastră la server-ul ISP-ului, pentru rutarea acestor pachete folosindu-se protocolul PPP (Point-to-Point Protocol).

Modemul foloseşte o linie telefonică normală (dial-up) sau o linie telefonică închiriată, de obicei, tot de operatorul de telefonie fixă, pentru transmisia şi recepţia de date.

Ce trebuie să facem pentru a realiza o conexiune dial-up? În primul rând trebuie să conectăm linia telefonică la modem, iar apoi să conectăm modemul la calculator. Acum vom folosi un program care să ne ajute să comunicăm modemului doleanţele noastre.

Există multe programe bune pentru configurarea şi utilizarea PPP pe Linux. Printre cele mai cunoscute sunt kppp, Wvdial, RP3 etc. Wvdial este o unealtă pentru consolă și are două părți principale: wvdialconf şi wvdial. Fişierul de configurare (/etc/wvdial.conf) se creează executând wvdialconf.

Fişierul executabil se numeşte wvdial. Acesta nu face altceva decât să creeze fişierele de configurare necesare pe care pppd (daemon-ul PPP) le citeşte. Protocolul PPP face posibilă conectarea a două calculatoare, asigurând mijloacele prin care cele două calculatoare să se identifice, după care să întrebe dacă pot citi datele pe care le transmite fiecare.

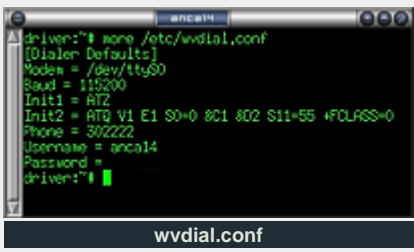

Protocolul PPP asigură o metodă pentru transmiterea datagramelor (pachetelor) printr-o legătură serială punct la punct. PPP este compus din trei părți: o metodă pentru încapsularea datagramelor, LCP (Link Control Protocol) şi protocoale pentru controlul reţelei (NCP - Network Control Protocols) pentru stabilirea şi configurarea diferitelor protocoale de la nivelul de reţea al modelului OSI. pppd oferă un LCP de bază, suport pentru autentificare şi un protocol pentru controlul reţelei prin care se

stabileşte şi configurează IPCP (IP Control Protocol).

#### **Modem = /dev/ttyS0**

Modem-ul meu se află pe portul serial ttyS0 (în MS Windows portul se numeşte COM1). Transmisia în serie constă în trimiterea informaţiilor bit cu bit folosinduse o singură cale electrică, pe când cea paralelă foloseşte căi diferite pentru fiecare bit dintr-un caracter, de exemplu, 8 căi pentru caracterele de 8 biţi.

### **Baud = 115200**

Baud este un mod de a măsura viteza semnalelor unui dispozitiv care transmite date. Viteza în baud este egală cu numărul de schimbări ale stării liniei (fie ele de frecvenţă, amplitudine, voltaj sau fază) pe secundă.

Liniile ce urmează, care încep cu "Init" se transmit către modem, fiind comenzi AT. Comenzile AT sunt acceptate de modem în timp ce acesta se află în modul de comandă (până formaţi numărul şi se stabileşte conexiunea). Toate comenzile trimise către modem trebuie să înceapă cu AT şi se termină prin apăsarea tastei ENTER. Prefixul AT vine de la Caractere de Atenție (Attention Characters).

Astfel, prin linia  $Init1 = ATZ$  se resetează configurația actuală și se foloseşte cea din profilul 0 aflat în memoria modem-ului.

- prin AT modem-ul a fost anunțat că urmează o comandă.
- z comanda Z resetează configuraţia modem-ului, folosind-o pe cea din profilul ales. În cazul de faţă, profilul 0 (dacă se omite un parametru de la o comandă care cere unul, este ca şi

cum ați specifica parametrul 0); Această comandă (Z) acceptă parametrii 1 şi 0 în cazul modem-ului meu, dar poate accepta şi alte cifre ca parametri, în funcție de numărul configuraţiilor care se pot stoca în memoria modem-ului folosit.

# **Init2 = ATQ0 V1 E1 S0=0 &C1 &D2 S11=55 +FCLASS=0**

- $\bullet$  comanda  $\circ$  = activează sau dezactivează răspunsurile date de modem. Parametrii acceptaţi de Q sunt 0,1 şi 2. Q0 setează modem-ul să trimită răspunsuri către terminal atunci când execută comenzi, pentru a vă informa în legătură cu starea lui. Alegând Q1, modem-ul nu va mai trimite răspunsuri deloc. Q2 îl setează să trimită răspunsuri numai când se creează conexiunea;
- comanda  $V1$  = răspunde numeric sau în cuvinte. Dacă modem-ul este setat să trimită răspunsuri, puteți alege modul în care doriți sa primiți acest răspuns: în cuvinte, alegând parametrul 1 sau în cifre, alegând 0 (acest mod de răspuns se alege de obicei atunci când soft-ul care se ocupă de crearea conexiunii nu poate interpreta corect răspunsurile în cuvinte);
- $\bullet$  comanda E1 = echo ON(1) / OFF(0). Comanda activează / dezactivează apariția comenzilor tastate în timp ce modem-ul se află în modul de comandă;
- z S0=0 = modifică regiştrii modem-ului. Regiştrii afectează modul de funcţionare al modem-ului, vă ajută să obţineţi informaţii despre modem-ul dumneavoastră şi să îl testaţi. Comanda se foloseşte sub forma Sn=x, unde n este numărul registrului pe care doriți să îl modificați, iar x este valoarea acestuia. Numărul registrului modificat de comanda din linia noastră este 0, rolul acestui registru fiind de a alege de câte ori să sune până când modem-ul să răspundă automat. Valoarea dată acestui registru este 0 şi setează modem-ul să nu răspundă. Schimbaţi valoarea registrului doar în cazul în care doriţi să faceți dial-in (adică doriți să răspundă modemul la

telefon);

- $\bullet$  comanda  $\&$ C1 = face operațiile CD (Carrier Detection, Carrier = semnal ale cărui proprietăţi pot fi schimbate pentru transmiterea datelor) să funcţioneze în mod normal. Astfel, modem-ul trimite un semnal CD atunci când se conectează cu un alt modem şi renunţă la el în momentul deconectării. Prin alegerea parametrului 0 (&C0) semnalul CD va fi tot timpul pornit;
- comanda  $&D2$  = alege modul în care este tratat DTR-ul (Data Terminal Ready = un semnal de control folosit pentru a indica modem-ului că PC-ul local sau terminalul este pregătit pentru un schimb de date). &D0 = modem-ul ignoră starea semnalului DTR. &D1 = modem-ul revine în modul de comandă. &D2 = modem-ul închide linia şi se întoarce în modul de comandă. În cazul nostru, parametrul ales este &D1, revenindu-se la modul de comandă pentru a se primi noi comenzi;
- S11=55 = schimbă valoarea registrului 11. Acest lucru face ca durata şi pauza dintre tonurile trimise la formarea numărului să fie de 55 milisecunde;
- $\bullet$  +FCLASS=0 = Modem-ul trece din modul de comandă în modul de date. Se puteau alege alți parametri, de exemplu 1 pentru a se intra în Class 1 Fax mode.

#### **Phone = 302222**

După cum v-aţi dat şi singuri seama, este numărul de telefon apelat.

#### **Username/Password**

Sunt numele utilizatorului şi parola necesare pentru a se face autentificarea.

Configurările de mai sus sunt date cu titlu de exemplu, unele dintre ele fiind dependente de modelul modem-ului.

#### **Din nou lipsă de standarde?**

Modem-urile nu folosesc un standard comun, cel puţin, nu întotdeauna. În multe cazuri, singura comandă de inițializare care e strict necesară pentru a permite ca

două modem-uri să se conecteze este ATZ. Situația este des întâlnită la modemurile USR/3COM. Dacă aveți un modem Gateway V.92 şi vă deconectaţi des sau nu vă puteţi conecta deloc trebuie să adăugaţi în string-ul de iniţializare al modem-ului comenzile S50=23 S51=95. Dacă aveţi modem V.90 şi apare aceeaşi problemă de mai sus trebuie adăugată comanda +MS=V90,0. În cazul unui modem HCF 56K PCI şi a unei linii "zgomotoase", S37=16 S38=16 S25=40 ar trebui să rezolve problema. Puteţi descoperi comenzi care să vă ajute să măriți performanțele conexiunii. Tot ce trebuie să faceţi este să consultaţi manualul modem-ului şi comenzile AT specifice lui.

# **DHCP**

După ce se realizează conexiunea la ISP, calculatorul dumneavoastră primeşte o adresă IP, ştie ce gateway şi ce nameserver are. Cum? Aici intră in acțiune protocolul DHCP (Dynamic Host Configuration Protocol) al cărui scop este să facă posibilă cererea configuraţiei de reţea de către un calculator individual. Nu toate conexiunile prin modem folosesc configurarea prin DHCP, uneori acest protocol este înlocuit de extensii ale protocolului PPP.

În concluzie, dial-up-ul poate fi şi greu şi uşor, depinde din ce punct de vedere vrei să îl priveşti. Dacă vrei doar să ai o conexiune la Internet repede şi oricând, poţi să te conectezi. În schimb, dacă vrei să ai o legătura dial-up continuă şi la parametrii maximi ai reţelei, trebuie să îi aduci mici îmbunătățiri. Pentru a îmbunătăţi conexiunea trebuie să ştii mai întâi cum funcţionează. Iar după cum am văzut mai sus, acestea nu sunt greu de realizat. Happy surfing.

#### **Resurse:**

- Linux PPP HOWTO
- Modem HOWTO
- Modem user's guide http://modems.rosenet.net

#### **Autor:**

anca.holban@linux360.ro

# sistemul de operare

# **Dan Marcu**

De multe ori se întâmplă ca, după ce a instalat o distribuţie Linux şi după ce sa familiarizat puţin cu ea, un utilizator să dorească să încerce să instaleze şi să folosească anumite aplicaţii pe care le-a văzut la un prieten sau a auzit de ele de la o cunoştinţă. Mulţi însă se sperie imediat după ce şi-au download-at pachetul de instalare deoarece nu ştiu cum să-l folosească. Toţi ne-am lovit de acest "zid" la început, însă unii dintre noi s-au lăsat păgubaşi iar alţii au învăţat şi au trecut peste acest "obstacol".

Programele se găsesc sub diferite forme: arhivate (.tar.gz, .tar.bz2, .zip, .tgz etc.), în pachete speciale (.rpm, .deb, .tgz, srpm etc.), surse libere (.c) şi fişiere executabile (deja compilate) şi de foarte multe ori depind de resurse auxiliare numite dependinţe, care trebuie şi ele instalate la rândul lor. Aceste dependinţe pot fi: compilatoare, biblioteci, utilitare etc.

O aplicaţie se poate instala în mai multe moduri depinzând de distribuţia folosită, de tipul pachetelor de instalare şi de preferinţele fiecăruia. Sunt două categorii mari de instalări:

- 1. folosind comenzi de consolă
- 2. folosind managere grafice de pachete

#### **Instalări din consolă**

Acesta este cel mai greu mod de a instala un program deoarece totul se face folosind comenzi scrise şi nu cu ajutorul mouse-ului sau al meniurilor interactive. Un Linux-ist trebuie să ştie să utilizeze consola pentru că va lucra şi cu sisteme care nu suportă folosirea unor interfeţe grafice (KDE, Gnome etc.) sau care nu au instalat nici un manager de pachete cu interfaţă.

Folosind consola se poate instala orice

tip de pachet, lucru care nu este întâlnit la nici un manager grafic.

# **Instalare din surse**

Cel mai folosit tip de instalare este acela din surse deoarece nu depinde de distribuţia folosită şi aplicaţia se poate adapta cerinţelor fiecăruia.

Mai întâi se vor lua sursele programului de pe CD, dischetă sau Internet. De pe Internet se pot lua sub formă de arhive (folosind wget, links, ftp) sau prin CVS (Concurrent Version System):

```
$ wget http://cale/catre/ 
arhiva.tar.gz
```
sau

```
$ ftp ftp.server.com 
login: anonymous 
password: mail@ceva.ceva 
ftp> cd /cale/catre/arhiva 
ftp> get arhiva.tar.gz
```
Pentru folosirea CVS citiţi informaţiile de pe situl respectiv. De obicei comenzile arată in felul următor:

```
$ mkdir aplicatie-cvs 
$ cd aplicatie-cvs 
$ cvs -d :pserver:anonymous@ 
cvs.aplicatie.org:/export/ 
cale/aplicatie login
```
Se va introduce parola luată de pe situl aplicaţiei si apoi:

\$ cvs -z3 checkout aplicatie

Pasul următor constă în dezarhivarea pachetelor comprimate:

```
$ tar [zj]xvf arhiva
```
Filtrele z/j sunt utilizațe în funcție de tipul arhivei: tar.gz/tar.bz2, x reprezintă comanda de dezarhivare, v este un modificator ce listează fişierele procesate iar f este un parametru care dă numele arhivei ce urmeză să fie procesată. De exemplu:

\$ tar zxvf aplicatie.tar.gz

sau

\$ tar jxvf aplicatie.tar.bz2

Pentru întreaga listă de opţiuni ce le puteţi utiliza la dez/arhivare, folosiţi comanda:

\$ man tar

După dezarhivare vom schimba folderul de lucru în cel proaspăt creat (aplicatie/):

\$ cd aplicatie/

**Nu uitaţi să citiţi cu atenţie documentele legate de instalarea programului** pentru că unele aplicaţii au particularităţi de instalare. Aceste documente vin în general odată cu programul şi poartă numele README şi/sau INSTALL.

De acum înainte începe partea puțin mai complicată şi anume instalarea propriu-zisă care cuprinde trei paşi de bază şi câţiva opţionali. Începând de aici, este recomandat să fiţi logat cu drepturi de root (contul de administrare), pentru a evita surprizele (restricţii asupra utilizării make, de exemplu). Aşadar:

\$ su Password: *parola\_root*

Pasul numărul 1 constă în adaptarea

instalării la distribuţia noastră prin verificarea existenței unor biblioteci și a unor aplicaţii de care depind programul ce urmează a fi instalat şi compilarea sa. Acest lucru se realizează prin comanda:

# ./configure

care poate fi însoţită de o serie de parametri ce se listează folosind comanda:

# ./configure --help

Dupa ce am pregătit aplicaţia pentru instalarea sa pe sistemul nostru, va trebui să o compilăm (pasul numărul 2) folosind comanda:

# make

care nu face altceva decât să execute o serie de comenzi, majoritatea fiind invocări ale compilatorului de C (uzual gcc) cu anumiți parametri care compilează fişierele ce conţin codurile sursă ale programului. Comanda "make" este apoi însoţită de cuvinte cheie ce reprezintă o ţintă (target). Aceste cuvinte pot fi check, install, clean etc. În general, după comanda "make" rulată fără ţintă, se execută următoarea linie:

# make install

Această execuţie reprezintă pasul al treilea al instalării şi va copia fişierele compilate în directoarele necesare utilizării aplicaţiei fără probleme (/usr/lib/, /usr/sbin/ etc.). Celelalte execuţii sunt de cele mai multe ori opţionale dar nu inutile:

# make check - verifică dacă aplicaţia a fost compilată cu succes # make clean - se execută după "make install" şi are ca scop ştergerea fişierelor deja compilate (este utilă pentru

Acum programul este instalat si nu a mai rămas decât să îl configuraţi şi apoi să îl folosiţi cu plăcere.

**Instalarea pachetelor speciale**

a recompila aplicația).

Am denumit pachete speciale programele ce se găsesc sub formă de: .rpm, .tgz, .deb, .srpm etc. deoarece instalarea acestora necesită folosirea unor aplicaţii create special pentru ele. Pentru manipularea acestora (instalare/dezinstalare), veţi avea nevoie, ca şi în cazul surselor, de drepturi de root.

Cel mai utilizat tip de pachet este **RPM**. El este folosit ca pachet de bază pentru instalare de către următoarele distribuţii majore: RedHat/Fedora, SuSE şi Mandrake.

Utilizarea lui rpm este foarte simplă:

# rpm -ihv pachet.rpm

instalează  $(-i)$  un pachet rpm nou;

# rpm -Uhv pachet2.rpm

actualizează (-U) un pachet rpm deja instalat cu fişierele din pachet2.rpm (hv afişează progresul instalării/actualizării);

# rpm -qa

listează toate pachetele (a) rpm instalate;

# rpm -qlp pachet.rpm

listează fișierele (-1) din pachet.rpm (p);

# rpm -qip pachet.rpm

listează cateva informații (-i) legate de pachetul respectiv (p). În ultimele trei exemple -q reprezintă funcția de chestionare (query),  $1/i$  sunt comenzi ale funcției iar p/a sunt parametri.

Unele programe se găsesc şi sub formă de RPM-uri sursă (**SRC.RPM**) care au rolul de a reconstrui pachte RPM, lucru destul de rar folosit. Acest lucru se face astfel:

rpmbuild -rebuild pachet.src.rpm

Pentru versiunile rpm mai vechi de 4.0.4 (RedHat 7.3) se foloseşte comanda:

# rpm --rebuild pachet.src.rpm

Următoarea categorie de pachete, pachetele **TGZ**, este specifică distribuţiei Slackware. Aceste pachete sunt tar.gz-uri simple care conţin pe lângă aplicația propriu-zisă și câteva fișiere "în plus" de care tine cont utilitarul installpkg. Ele se instalează uşor folosind următoarele comenzi:

# installpkg pachet.tgz

pentru a instala un pachet nou;

# upgradepkg pachet.tgz

pentru a actualiza un pachet deja instalat: când folositi comanda "upgradepkg" ar fi bine să faceţi un backup la fişierele de configurare ale programului care urmează a fi actualizat.

O altă categorie de pachete sunt cele cu extensia **DEB**, specifice distribuţiei Debian. Ele sunt manipulate folosind aplicația "dpkg":

# dpkg -l

listează pachetele instalate;

# dpkg -c pachet.deb

listează fişierle conţinute de pachetul respectiv;

# dpkg -i pachet.deb

instalează aplicaţia din pachet. Dacă programul dorit se află pe serverele cu aplicații pentru Debian Linux, atunci instalarea se realizează mult mai uşor:

# apt-get install aplicaţie

Se poate întâmpla ca uneori să nu dispunem de programul dorit sub forma pachetului necesar (.deb/.rpm./.tgz) şi atunci va trebui să transformăm pachetul dintr-un tip în altul (din .deb în .rpm /.tgz). Pentru acest lucru vom avea nevoie de un program numit alien care rulează nativ pe Debian, dar poate fi instalat şi pe alte distribuţii. Utilizarea aplicaţiei se face în

felul următor:

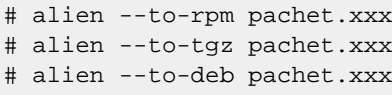

unde xxx poate fi tgz, rpm sau deb.

#### **Managere grafice**

Pentru cei mai comozi, care preferă să bifeze căsuţe şi să dea click-uri cu mouse-ul, instalarea pachetelor se poate face cu ajutorul unor managere de pachete ce au interfaţă grafică.

Unul dintre cele mai simple managere de acest gen se găseşte pe Slackware şi poartă numele de *pkgtool*. Aplicaţia e atât de simplu de folosit încât nu este necesar decât să alegi opţiunea **Current** (instalarea pachetelor . tgz din directorul curent), să bifezi pachetul dorit şi apoi să apeşi pe butonul *Install*.

SuSE Linux se foloseşte de YaST, care este un RPM manager grafic mult mai avansat care are indexul lui propriu de RPM-uri. El face diferenţa dintre RPM-urile instalate de el şi cele instalate din consolă folosind comanda rpm şi nu le manipulează decât pe cele instalate de el.

Alte managere grafice folosite sunt gnorpm, Kpackage, InstallAnywhere Now şi multe altele.

Există si unele distribuţii Linux care folosesc sisteme de management de pachete mult mai performante decât cele de mai sus. O astfel de distribuţie este Gentoo Linux, care foloseşte sistemul numit *portage*. Acesta este un motor de căutare de ebuild-uri (recipente ce conţin date despre instalarea unor pachete). Utilitarul cu ajutorul căruia se manipulează pachetele se numeşte *emerge*. Iată câteva comenzi ce se folosesc pentru controlul pachetelor:

# emerge sync

face update la lista de fisiere .ebuild, adică actualizează lista aplicaţiilor ce pot fi instalate folosind *emerge*;

**NCTYAST20dslaston Ble Package Extras Help** Package Summary Filter: Selections 58 3ddias Tool for verification of the 3D/OpenGL conf Selection & cabextr **Program to extract Hich** oft Cabinet files **E** CheckHardware CheckHardware tool E KDE Desktop Environment  $\overline{\mathbf{w}}$  expat **XML Parser Toolkit** MAIl of KDE E freetype2 A TrueType font library **E GNOME** system An improved version of the FVWM window a E fywm2 **Ed Help & Support Documentation** El ghostscript-fonts-std Standard fonts for Ghostscript **El Office Applications Balib** The utility functions for Gtk **Games Malibc-locale** Locale data for localized programs **Si Multimedia** A library for the creation of graphical user i **Matk BLSB Runtime Environment Ma** hermes A graphics conversion library **G** Simple Webserver Gilfoteuro European fonts for the X Window System **ELDAP Server and Tools** in imlib A shared library for loading and rendering : Metwork/Server A program to enable the wheel on a Micros Gimwheel EC/C++ Compiler and Tools **Sintifnts** Documentation for the international fonts **Z** Advanced Development **Ed libipeg** JPEG libraries **EXTCVTk Development System Si liblcms** Libraries for the little CMS engine **Sil libming** support for MNG and JNG formats Description Technical Data Dependencies Versions cabextract - Program to extract Microsoft Cabinet files Cabinet (.CAB) files are a form of archive, which Microsoft use to<br>distribute their software, and things like Windows Font Packs. The cabextract program simply unpacks such files. Name Disk Usage Used Free /windows/D 97%18.95 GB 597.5 MB 90% 6.64 GB 723.0 MB /windows/C 74% 7.38 GB 2.47 GB Check Dependencies F Autocheck Cancel Accept **Managerul de pachete SuSE în ultima versiune, YaST2**

# emerge nume\_program

#### sau

```
# emerge /usr/portage/ 
categorie/nume_program.ebuild
```
instalează aplicaţia *nume\_program* împreună cu toate dependinţele sale;

# emerge -p nume\_program

listează dependinţele şi programul care urmează să fie instalat sau actualizat, fără a instala vreo aplicație;

# emerge --update system

actualizează întregul sistem;

# emerge --update world

actualizează tot;

#emerge clean

dezinstalează aplicaţiile vechi care au fost actualizate;

#emerge unemerge nume\_program

dezinstalează o aplicaţie.

Emerge este însoţit de un număr mai

mare de parametri decât cei prezentaţi mai sus şi de aceea recomandăm citirea amănunţită a documentaţiei pentru a putea exploata la maxim acest utilitar. Ceea ce face această aplicaţie atât de specială este faptul că printr-o singură comandă se poate instala un program cu tot cu setul său de dependinţe şi de patchuri.

# **Nu e de ajuns?**

Pentru a instala cu succes o aplicație pe oricare dintre distribuţiile Linux este necesar să folosiţi indicaţiile din acest articol. Dacă însă doriţi să experimentaţi şi să testați la maxim utilitarele prezentate vă rog să citiți cu mare atenție toată documentaţia de care dispuneţi.

Sper ca după citirea acestui articol să nu vă mai fie frică de nici un fel de instalare şi să treceţi peste ea rapid şi să vă pregătiţi pentru pragul următor: configurarea programelor. Succes!

#### **Autor:**

dan.marcu@linux360.ro

# **Cristian Bidea**

Ați auzit de Linux? Este open source. Dar de Apache? Este open source... sau PHP?! Tot open source.

Este imposibil să nu observi amploarea căpătată de fenomenul, denumit generic, Open Source, în ultimul timp. Acesta este principalul motiv pentru care, în cele ce urmează, voi încerca să dau răspuns la o serie de întrebări legate de programele cu sursă deschisă, distribuite liber.

Unde a început totul? Poate că la acest moment coordonatele spaţiotemporale par de o importanţă crucială, dar voi amâna răspunsul la această întrebare, considerând că este mult mai interesant de aflat cine a început toată "nebunia", cine a avut această idee, considerată astăzi, de mulți, aproape genială. Richard Stallman este un "hacker" cu experienţă care a lucrat ca programator de sistem în laboratorul de Inteligenţă Artificială din cadrul MIT (Massachusetts Institute of Technology). Lucra la o gramada de proiecte interesante, într-un loc unde alţii doar visează că o să ajungă, probabil că era susţinut financiar şi ar fi putut să lucreze la orice şi-ar fi dorit. Şi atunci ce nu era bine? Stallman era nemulţumit de faptul că programatorul, care lucra într-o firmă, era îngrădit de o grămadă de reguli interne sau externe (patente, drepturi de autor) care îl privau de anumite "libertăţi". De exemplu majoritatea firmelor dezvoltatoare de programe pentru calculator obligă angajaţii să semneze anumite documente (NDA - Non-Disclosure Agreements) prin care se interzice divulgarea aşa ziselor "secrete de firmă", astfel că, despre munca ta, nu mai poţi vorbi nici măcar cu cei mai apropiaţi prieteni.

Vi se pare corect? Richard Stallman consideră că este imoral. Este imoral să ţii secretă sursa unui program de calculator, sursa programelor fiind de fapt şi sursa

tuturor secretelor. De aceea, a iniţiat proiectul GNU (GNU's Not Unix!), pentru a combate tocmai aceste "imoralităţi", aşa cum le consideră el. Scopul proiectului este de a creea un sistem de operare cu toate uneltele software aferente, care să fie distribuit gratuit, împreună cu codul sursă. Proiectul GNU a debutat în 1984 si pentru a-l duce la bun sfârşit, Stallman a înfiinţat o societate non-profit: The Free Software Foundation (FSF).

Stallman s-a aşteptat să fie susţinut de marile corporaţii care se ocupau de dezvoltarea sistemelor de operare Unix, pentru că, aşa cum spunea el, dezvolta software de calitate pe care toţi puteau să-l folosească, în loc să facă lucrurile fiecare în felul său. Bineînţeles că nu s-a întâmplat chiar aşa cum spera şi totuşi ajutorul a venit din altă parte. Persoanele care au aflat de acest proiect, prin intermediul Internet-ului, au început să-l susţină, proiectul devenind foarte popular. Peste 60% din fondurile anuale ale FSF sunt obţinute din donaţii ale utilizatorilor produselor GNU. Restul procentului este acoperit de diverse corporaţii.

Putem spune că în 1996 GNU a reuşit să-şi atingă obiectivele, odată cu lansarea primei versiuni a sistemului de operare GNU, numită "The Herd". Totuşi, această versiune nu a reuşit să se impună, în mare parte, din cauza popularităţii dobândite de sistemele Linux, care au devenit între timp sisteme GNU/Linux.

Odată cu iniţierea proiectului GNU Richard Stallman a creat o licenţă care să garanteze libertatea programelor şi a celor care le creează (licenţa GNU GPL - GNU General Public License). De-a lungul timpului au existat anumite produse software care au fost lansate sub licenţe GPL modificate, astăzi existând destul de multe tipuri de licenţe derivate din Licenţa Publică Generală

GNU (GNU GPL). Pentru că termenul "open source" a devenit un termen larg răspândit şi larg folosit, au început să apară unele greşeli de interpretare asupra a ceea ce este "open source" şi ce nu. De aceea pe Internet a apărut "The Open Source Definition" (Definiţia Open Source), un document care discută toate criteriile care trebuiesc îndeplinite de o licenţă pentru a fi acceptată de OSI (Open Source Initiative - Iniţiativa Open Source).

O licenţă acceptată de OSI îndeplineşte următoarele criterii:

- 1. Licenţa nu trebuie să restricţioneze în nici un fel redistribuirea produsului, aceasta făcându-se gratuit, putând fi percepute anumite taxe care să acopere eventualele cheltuieli de distribuţie;
- 2. Distribuirea programului se va face şi sub formă de cod sursă;
- 3. Licenţa va permite modificarea programelor şi lansarea de versiuni derivate din codul sursă al programelor distribuite sub incidenţa textului licenţei;
- 4. Licenţa poate interzice distribuirea codului sursă (valabil doar pentru forma modificată) dacă aceasta permite distribuirea de fişiere patch (patch - petic, fişiere care modifică peticesc- codul sursă), astfel fiind posibilă modificarea programului chiar înainte de compilare.
- 5. Licenţa nu trebuie să facă discriminări pentru anumite persoane sau grupuri.
- 6. Licenţa nu poate interzice folosirea programului într-un anumit domeniu de activitate.
- 7. Drepturile ataşate programului se aplică tuturor celor cărora le este distribuită o copie a programului.
- 8. Drepturile ataşate unui program nu trebuie să fie dependente de faptul că programul face parte dintr-o

suită particulară de programe.

9. Licenţa nu trebuie să impună restricţii asupra altor programe care sunt distribuite împreună cu programul licențiat.

În total sunt 10 reguli, dar am omis ulitima regulă pentru că aceasta nu este comună tuturor licenţelor.

Am spus mai devreme, în acest articol, că în 1996 proiectul GNU şi-a atins scopul. Mulţi se întreabă: oare de ce GNU mai continuă? A avut un scop, l-a dus la îndeplinire, deci s-a terminat. Ei lucrurile nu stau chiar aşa. În primul rând, nu poţi spune că un sistem de operare are un anumit set, standard, de unelte software. În fiecare zi pot apărea idei noi şi atunci pot fi demarate proiecte noi. Apoi am mai spus că proiectul GNU este susținut de Free Software Foundation. Free Software Foundation pe lângă proiectul GNU a inițiat și alte proiecte care să ajute comunitatea utilizatorilor de programe cu sursă deschisă.

După ce am discutat despre cum au apărut programele cu sursă deschisă, voi discuta despre modul în care sunt creeate aceste programe. În acest moment armate de programatori contribuie la crearea de programe pentru calculator. Există sute de mii de proiecte software cu sursă deschisă în desfăşurare. Când te gândeşti la asemenea numere impresionante nu-ţi vine să crezi că lucrurile pot merge atât de bine, că sunt dezvoltate programe robuste şi ingenioase. Şi totuşi se poate! Comunitatea "Open Source" este de fapt un mare bazar în care toată lumea ţipă, discută, negociază şi încearcă în general să ajungă la un rezultat. Cei care aud acest lucru, deja se gândesc că organizarea lipseşte cu desăvârşire din cadrul echipelor care dezvoltă programe cu sursă deschisă. Organizarea nu lipseşte dar o să vedeţi că ea nu e impusă, neapărat, de oameni, nu există, neapărat, lideri, comunitatea "Open Source" având o formă de organizare puternic democratizată. Cei care participă la un anumit proiect sunt liberi să facă ce doresc, dar şi cei care au iniţiat proiectul sunt liberi să accepte sau

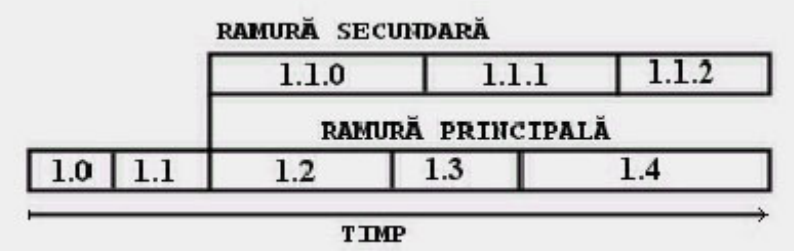

**Modul în care CVS numerotează versiunile proiectelor**

nu schimbările propuse. Deşi pare greu de crezut, pentru a se lua decizii nu se fac sedinte interminabile (de fapt se fac, oarecum, dar sub altă formă), nu sunt impuse ierarhii printre programatori sau dacă sunt impuse aceste ierarhii sunt naturale, toţi cei participanţi în proiect recunoscând valoarea celor care merită să fie recunoscuti.

Evident că dacă toate lucrurile ar fi lăsate în voia "naturii", lucrurile s-ar mişca mult prea greu aşa că trebuie să ne întrebăm, care este sursa acestei organizări, aparent inexistentă, neexistând mereu lideri şi neexistând obligaţii. Dacă ne gândim vom vedea că organizarea proiectelor cu sursă deschisă a fost impusă, indirect, de un alt proiect cu sursă deschisă. CVS (Concurrent Versions System) este un proiect cu sursă deschisă care se ocupă cu managementul surselor programelor dezvoltate de echipe de programatori, care lucrează la acelaşi proiect şi au nevoie să asambleze diferitele componente, dezvoltate separat, într-un tot unitar, care este, de fapt, programul final.

CVS este un sistem gândit conform modelului client-server. Există un server de CVS pe care sunt stocate toate sursele si există clienti CVS care dau jos surse sau pun surse pe server. Pe serverul CVS există un spatiu de stocare al surselor (repository - depozit). În momentul când cineva deschide un nou proiect pe un server CVS, acesta detine controlul total asupra surselor din depozit, atât timp cât nu permite, şi altora, controlul asupra surselor existente în depozit. Pe un server CVS pot exista mai multe proiecte deschise simultan cu iniţiatori diferiţi. Cel care iniţiază un proiect în CVS crează automat o ramură principală de versiuni pentru acel proiect. Versiunile programului în ramura principală de dezvoltare vor fi numerotate cu numere de genul: 1.1, 1.2, 1.3, 2.1, 2.2, 2.3, etc.

Pentru fiecare versiune din ramura principală de dezvoltare pot fi creeate ramuri (Fig. 1) secundare (numite şi ramuri de întreţinere), acestea fiind numerotate în felul următor: pentru versiunea 1.3, de exemplu, vom avea versiuni secundare 1.3.1, 1.3.2, iar pentru versiunea 2.3, vom avea versiuni secundare 2.3.2, 2.3.20, etc.

Pentru proiectele publice oricine poate să contribuie. Să spunem că obțin un cont de utilizator pe un server CVS şi modific un modul din program şi vreau să înnoiesc sursele din depozitul CVS. După ce eu iam spus serverului CVS să înlocuiască vechiul fişier sursă cu fişierul meu acesta stochează fişierul meu dar fără să modifice fişierul vechi. Administratorul versiunii, care se află în dezvoltare, la acel moment, va vedea că au fost puse în depozit schimbări şi dacă consideră că schimbările sunt bune, atunci va înlocui vechiul fişier cu fişierul modificat. Aceste decizii pot fi luate de un singur om, dar asta nu înseamnă că acela este liderul proiectului, deşi pentru proiectele mici acest lucru este mai mult o regulă decât o exceptie. Mai târziu schimbările pot fi, oricând, scoase la cererea celor care iau decizii în respectivul proiect. Oricum, lucrurile sunt mult mai complexe şi ar trebui o carte întreagă pentru a explica toate dedesupturile acestui program. Totuşi am facut o prezentare a lui pentru a întelege că de cele mai multe ori disciplina în lucrul în echipă este impusă, într-o mare măsură, de astfel de programe. Deşi acest lucru este, aproape întotdeauna, valabil pentru proiectele în care echipa este mică, nu la fel stau lucrurile pentru proiectele mari dezvoltate de o echipă mare.

În proiectele de o anvergură mai mare, în a căror dezvoltare se implică şi firme, organizarea este un factor cheie pentru succesul programului şi atunci lucrurile nu sunt lăsate la voia întâmplării. Membrii noi

sunt acceptaţi mult mai greu, numai după ce demonstrează că sunt responsabili şi că îşi vor executa sarcinile de lucru într-un mod satisfăcător.

Pentru a înţelege mai bine toate aceste lucruri voi exemplifica asupra proiectului Apache Software Foundation. De ce am ales acest proiect? Apache Software Foundation este cunoscută mai ales pentru serverul HTTP Apache, care la ora actuala este cel mai folosit server HTTP din lume. Netcraft raporta că în luna august serverul Apache rula pe 63.98 % din servere. Graficul din figura 2 arată, că serverul Apache este cu mult peste competitori, conform cotei de piaţă.

ASF este o fundatie care a apărut ca o dezvoltare naturală a Apache Group, care reprezenta un grup de persoane care s-a format în 1995 pentru a dezvolta serverul HTTP Apache. Din secțiunea cu întrebări frecvente aflăm că de managementul fundaţiei se ocupă un grup director care este ales de membri fundaţiei. Deasemeni mai aflăm că persoanle din grupul director numesc o serie de directori pentru a se ocupa de operaţiunile din fiecare zi şi pentru a verifica proiectele din cadrul ASF. Fiecare proiect este condus de o echipă de experți selectată în cadrul proiectului. În conducerea din cadrul unui anumit proiect sunt aleşi, de obicei, cei mai activi dezvoltatori ai proiectului şi bineînţeles şi cei mai pregătiţi.

Deja modul de organizare fundaţiei seamănă foarte mult cu modul de organizare al unei firme. Sarcinile sunt bine stabilite, iar lucrurile nu sunt lăsate la voia întâmplării. Partea frumoasă este că ierarhia în cadrul proiectelor şi în cadrul fundaţiei este stabilită având ca unică bază, pregătirea şi meritele dezvoltatorilor. Pentru a deveni membru al ASF trebuie mai întâi să demonstrezi că meriți, contribuind activ la dezvoltarea proiectelor din cadrul ASF. Acum problema este că fundaţiile de tipul ASF reprezintă doar un strat care vine deasupra proiectelor. De ce spun asta? Organizarea proiectelor nu s-a schimbat prea mult dar fundaţiile ca ASF apar

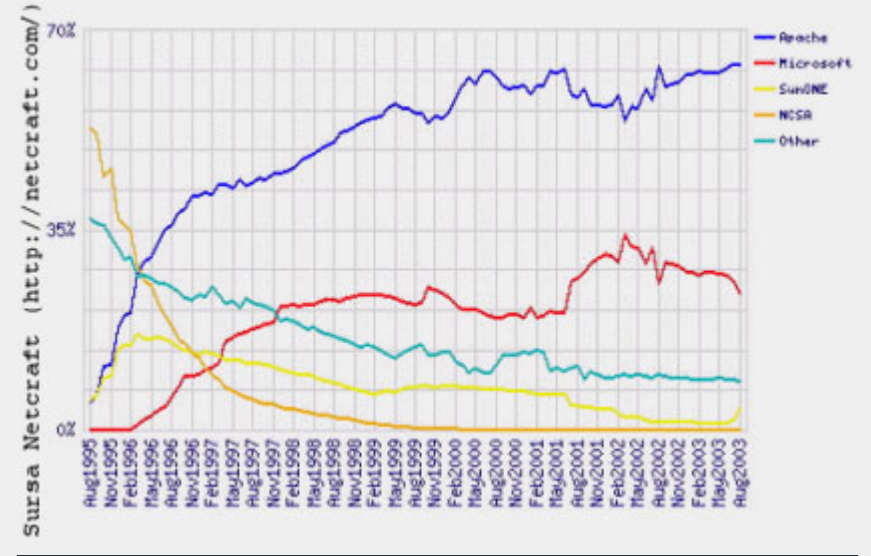

**Cota de piaţă pentru cele mai cunoscute servere HTTP**

tocmai pentru a aduce un plus în organizarea şi gestionarea proiectelor. O fundație ca ASF devine mai ușor de abordat de către firmele care sunt interesate să contribuie la dezvoltarea proiectelor cu sursă deschisă. Deasemeni, referindu-ne strict la strângerea de fonduri, fundaţia este ca un centralizator care are şanse mai mari pentru a aduna fonduri importante.

Probabil că mai devreme sau mai târziu toate proiectele mari vor face parte dintr-o fundaţie care să se ocupe de părțile administrative.

Dar oare numai partea de management este importantă pentru calitatea proiectelor cu sursă deschisă? Ei bine, sunt o mulțime de alți factori care contribuie la succesul unui proiect cu sursă deschisă. Vom analiza pe rând o parte dintre factori.

În primul rând utilizatorii, sunt ca o mană cerească pentru proiectele cu sursă deschisă. Este adevărat că încă de la început utilizatorii programelor cu sursă deschisă au fost încurajaţi să semnaleze eventualele greşeli întâlnite, dar aceştia îşi fac treaba de fiecare dată, mult prea bine. Şi Linus Torvalds, iniţiatorul kernel-ului de Linux, se declara într-un interviu încântat de faptul că utilizatorii, de multe ori, semnalează greşeli de programare prezente chiar în părțile foarte puțin documentate, chiar obscure, ale programului. Jeremy Allison în documentul

intitulat "Managing Quality in an Open Source Project" (Gestionarea calităţii întrun proiect Open Source), despre foarte cunoscutul program SAMBA, îşi începea expunerea cu propoziţia "Ai încredere în utilizatorii tăi - en. Trust your users", subliniind foarte sugestiv importanța utilizatorilor pentru un program cu sursă deschisă. Acesta continuă, "Open Source nu înseamnă programatori mai buni, ci înseamnă utilizatori mai buni".

Un alt argument foarte interesant întâlnit tot în documentul scris de Jeremy Allison, este modul în care echipa atrage dezvoltatorii noi în cadrul proiectului, lăsându-i pe aceştia să se ocupe de o parte din lucrurile interesante din program, fiind astfel motivaţi să contribuie în continuare.

Măsurile de securitate obligă de cele mai multe ori la o organizare mult mai eficientă. De exemplu, numai cei mai importanţi membri ai echipei au acces de scriere în serverul CVS. În felul acesta, înainte ca, o bucată de cod, să ajungă în codul principal, aceasta este verificată.

Utilizatorii unui program scriu, de obicei, documentaţia pentru acel program, existând astfel diversitate, atunci când vine vorba de documentație, iar punctele diferite din care se discută utilizarea unui anumit program face programul mult mai uşor de înţeles indiferent de complexitatea acestuia.

Apoi cel mai important atu al programelor cu sursă deschisă este însăşi comunitatea formată în jurul acestor programe. De cele mai multe ori membrii comunităţii consideră că trebuie să răsplătească comunitatea pentru faptul că aceasta oferă informaţie şi programe de calitate în mod gratuit. De aceea sunt foarte multe persoane care în timpul lor liber scriu documentație sau oferă ajutor prin intermediul forumurilor sau listelor de discuţii, răsplătind astfel serviciile de care ei au beneficiat, la rândul lor. Tocmai această filozofie în care ajutorul este oferit necondiţionat şi în care informaţia nu este restricţionată în nici un fel, oferă comunităţii Open Source un statut special din punct de vedere moral şi social.

Tocmai despre acest statut aş dori să vorbesc în finalul acestui articol. Probabil că aceia dintre dumneavoastră care urmăriţi acţiunile pe plan economic ale firmelor comerciale aţi observat că firmele îşi impun, de cele mai multe ori, produsele, nu datorită unei calităţi crescute ci a unui pachet de opţiuni generos oferit la un preţ bun. Cel mai vehiculat termen atunci când se vorbeşte despre un produs este raportul calitate-preţ, dar este interesant de observat că de cele mai multe ori calitatea este de partea produselor care au mai multe opţiuni, nu neapărat, mai bune.

Programele cu sursă deschisă se concentrează, exclusiv asupra calităţii, iar în postura de contracandidate pentru programele de firmă obligă firmele să se concentreze şi ele asupra calităţii produselor. Şi din acest punct de vedere comunitatea Open Source este o prezenţă benefică, care propune o concurenţă nouă, de un alt tip, în final materializându-se în avantaje clare pentru utilizatorii finali.

Un alt avantaj adus de comunitatea Open Source este educația care este oferită gratuit. Nu poţi avea pretenţia că înveţi pe cineva, ceva, despre sisteme de operare fără să-i arăţi şi codul sursă. Dacă documentaţia programelor ar costa, aşa cum se întâmplă cu

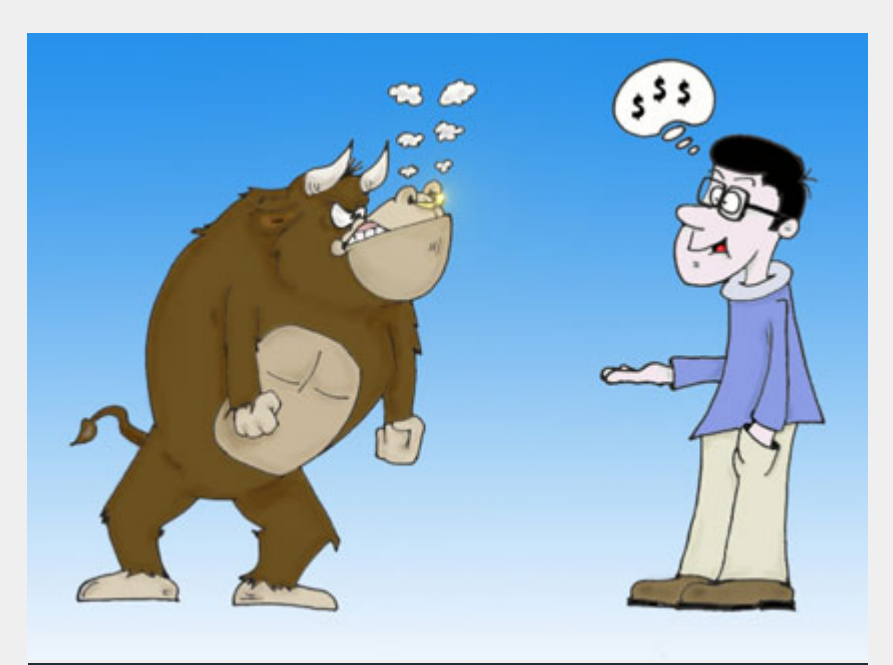

**Caricatură de Franck Alcidi (francka1@dingoblue.net.au)**

documentaţia programelor de firmă, s-ar creea anumite discriminări şi diferenţieri pe plan social care nu sunt dorite de nimeni.

Este clar că orice iniţiativă pentru a prejudicia comunitatea Open Source este, în primul rând, antisocială tocmai din motivele enunţate anterior, aşa că cel mai bun lucru este să ne bucurăm de beneficiile aduse de programele cu sursă deschisă şi de comunitatea de oameni creată în jurul lor şi să le mulţumim deschizătorilor de drumuri care s-au luptat, ca noi toţi, să avem libertatea pe care o avem azi, chiar dacă unii beneficiază de ea doar în lumea digitală.

# **Resurse:**

- z Pagina oficială a proiectului GNU http://www.gnu.org/
- z Jeremy Allison *Managing Quality in an Open Source Project* http://chep2000.pd.infn.it/ pres/pre\_a390.pdf
- Free Software Foundation Europe http://www.fsfeurope.org/
- **•** Pagina oficială a "Apache Software Foundation" http://www.apache.org/
- z Pagina personală a lui Richard Stallman - http://www.stallman.org/
- Open Source Development Network - http://www.osdn.com/
- Open Source Initiative http://www.opensource.org/
- Open Source Definition http://www.opensource.org/ docs/definition.php
- Open Source Applications Foundation http://www.osafoundation.org/
- Concurrent Versions System http://www.cvshome.org/

### **Autor:**

cristian.bidea@linux360.ro

# sistemul de operare

# **Răzvan Corneliu Vilt**

Pentru utilizatorii interfeţei vizuale GNOME, există şi o suită office nativă. Unele dintre aceste programe sunt în stadiu alpha, altele sunt de mult trecute de versiunea 1.0. Multe dintre ele sunt deja alternative foarte puternice la echivalentele lor open-source din alte suite sau chiar faţă de alternativele comerciale. Cele mai elocvente exemple sunt GIMP, Evolution, Gnumeric şi Abiword. Acest articol nu îşi propune decât să facă o prezentare sumară a acestor programe datorită complexităţii lor.

#### **GIMP**

The GNU Image Modelling Program este deja foarte cunoscut de toată lumea. El fiind de ajuns ca subiect nu "doar" pentru un articol ci şi pentru o carte. Fără GIMP, nu ar fi existat azi nici GTK deci nici GNOME şi restul aplicaţiilor prezentate aici. GIMP este un program de editare a imaginilor raster foarte puternic. Are suport pentru plugin-uri şi cunoaşte toate formatele de imagini populare. El este singurul program open-source care poate să spere (într-un viitor nu foarte depărtat) să atingă calitatea şi funcţiile liderului din domeniu, Adobe Photoshop. Interfaţa este fundamental diferită, dar funcţiile sunt asemănătoare şi foarte rapide în execuţie.

Deşi mult întârziată, versiunea 2.0 se apropie cu paşi siguri. Schimbările sunt gigantice, funcţiile noi sunt atât de multe încât am ajuns să mă întreb cum m-am descurcat fără ele. Dacă sunteţi pasionat de grafică, sigur ar trebui să încercati versiunea DEVEL (la momentul scrierii 1.3.21), care nu mi-a dat dovadă deloc de instabilitatea specifică unui program încă în lucru. Am inclus un screenshot chiar cu cea mai nouă versiune.

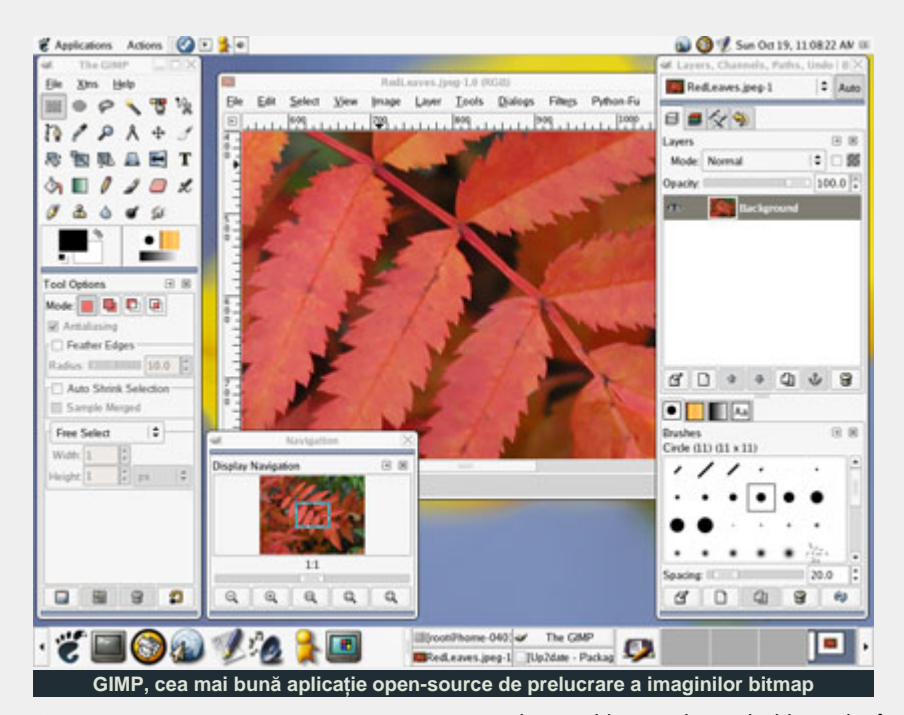

**Abiword**

De curând ajuns la versiunea 2.0, acest mic editor WYSIWYG a reuşit să mă surprindă foarte plăcut prin stabilitatea de care a dat dovadă, dar şi prin compatibilitatea mult mai mare cu documente Microsoft Word chiar decât liderul OpenOffice.org Writer. Interfaţa este plăcută la vedere, iar din funcţiile integrate nu mi-a lipsit nimic. Pentru moment programatorii Abiword şi Gnumeric se focalizează pe integrarea acestor aplicaţii între ele prin intermediul tehnologiei Bonobo. La testele importexport s-a descurcat impecabil, formatările fiind păstrate

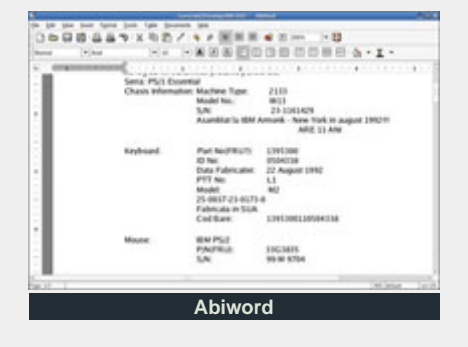

excelent, chiar mult mai bine decât OpenOffice.org sau KWord. Singurul dezavantaj a fost mărimea documentelor în format Microsoft Word (2MB faţă de 1,2MB când a fost salvat de Word).

## **Gnumeric**

Probabil cel mai matur dintre programele Gnome Office, Gnumeric este un program de calcul tabelar, asemănător cu OO.o Calc sau MS Excel. La o inspecţie în detaliu se poate spune că le este superior în multe aspecte. De exemplu, Gnumeric suportă toate functiile MS XL şi OO.o Calc, iar pe lângă astea mai adaugă propriile lui funcții.

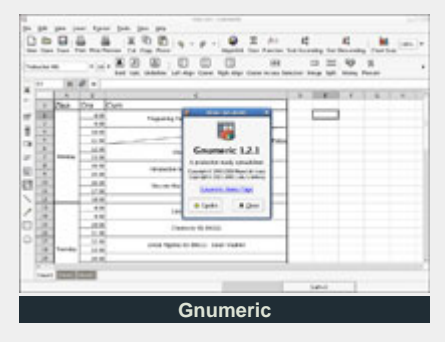

Tehnologia Bonobo îşi arată puterea în acest program, el putând introduce practic orice fel de obiecte în documente (sunete, texte, filme, prezentări). Din nou sunt suportate foarte multe formate de import-export. Până la versiunea 1.2.1 (curentă la data scrierii articolului) puteam să-i reproşez doar faptul că nu suporta împărțirea căsuțelor pe diagonală, ca în MS Excel, dar şi acest lucru există acum. Şi asta pe lângă suportul pentru utilizarea bazelor de date ca sursă pentru datele din tabele, charturi excepţionale, deschiderea fişierelor comprimate (\*.xls.gz sau \*.xls.bz2) şi multe altele.

### **Evolution**

Încă un client de mail, şi ce dacă, mai există atâţia (Balsa, KMail, pine, mutt etc.). Evolution totuşi nu este doar un client de mail ci reprezintă CLIENTUL cel mai complet. Deşi în interfaţă se găsesc elemente comune cu Microsoft Outlook, Evolution se dovedeşte a fi chiar şi peste acesta. Desigur, nu-i lipseşte suportul pentru POP3(s), IMAP(s), Exchange, Zida, Notes etc. Cele comerciale fiind din motive de licenţiere disponibile doar pe bani prin Ximian Connector, care este de altfel (din câte ştiu) singurul client de Exchange în afară de Outlook. Pe lângă asta, Evolution mai este şi calendar (organiser) şi agendă de contacte. El are de asemenea suport pentru sortarea automată în directoare a mail-urilor folosind filtre foarte puternice şi, unic printre clienţii

de mail, sortarea lor în foldere "virtuale", în funcție de necesități. Acest program, împreună cu GIMP şi Gnumeric, întradevăr nu are nici o concurenţă, cel puţin din lumea Open-Source.

## **Epiphany**

Desigur că în această suită există şi un browser. Acesta implementează cel mai puternic motor de randare a paginilor, şi anume Gecko (Mozilla). Este făcut să se integreze imaculat cu GNOME şi este acum browser-ul oficial în acest desktop enviroment, înlocuindu-l pe Galeon, proiect din care este chiar derivat Epiphany. Interfaţa vizuală este foarte plăcută şi curată, nerenunţând totuşi la nici una dintre funcţiile necesare unui browser.

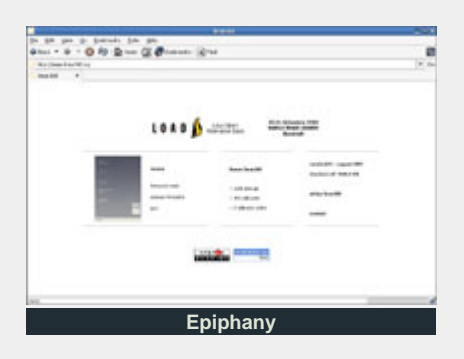

#### **Eye of Gnome**

Acest mic program are un rol destul de simplu, acela de a-ți arăta orice imagine. El este folosit în special de alte aplicaţii, prin intermediul Bonobo, cum ar fi shell-ul

 $\exists$ elx Elle Edit View Actions Tools Search Help  $0$  New  $\sim$ **色** Send/Reader 日 Ruply 国 Ruply to AL 電 Format | 四 毛 | 昌 | 日 | 日 | 回 回 Shoncurs.  $\longleftrightarrow$   $\circ$  NBOX (6) 6 new, 41 total Folders X Subject contains Find New Clear 哒  $\left| \frac{1}{2} \right|$ **Parises** B | 8 | 8 | Kichael Schwendt emainen Subject<br>Re: Aptropositories for severn? 4:15 AM Dow Summary d3v13@fumina.rd nosa knosa@kades.com> Re: Aptropositories for severn? 4:26 AM<br>Problems with up/blate and.... 4:34 AM poppoppo nosp «nospirkales.com»<br>Behdad Exkilood «behdadil»...<br>Chris Marns «crnadamsil»...<br>Jim Comete «redua jolina...<br>Jim Comete «redua jolina...<br>Jim Comete «redua jolina»...<br>Jim Comete «redua jolina». -<sub>2</sub> Connecting ms with up Mate and Ĝ Phoblems with up20ate and...<br>File: Live DVD<br>Re: Hyerc and rawhide<br>Re: Network card problem<br>Re: Network card problem<br>kemel 2.4.22-1.2097, winbo. Other Contacts  $44841$ 4:48 AM<br>4:52 AM<br>4:51 AM<br>6:04 AM<br>7:45 AM Razvan hammer@home.ro Inbox **BO NBOX** a NGOX<br>- O Human<br>- O Sent<br>- O Senta<br>- O Senta<br>- O Unix<br>- O Unix<br>- O Unix<br>- O Unix Joel Barrios -parries@linux 7.45 AM  $131$ Andre Robatino «andre@bw.<br>Mel Seder «melseder@yaho. how to report Rawhide bugs<br>Java for Yahoo Games 800 AM 10 801 AM ā joshua Lephandt - Joepha<br>19 = grant d'tuins .ac.jp=<br>Jaap A. Haltima - jaap .ha..<br>Jaap A. Haltima - jaap .ha.. Re: Java for Yahoo Games<br>Open with "XPDF" not in<br>Re: Graphical Boot - rhgb<br>Re: Frame buffer 10:14 AM Calendar 10:35 AM<br>11:26 AM<br>11:36 AM b 908 D **Of Trinh** Jaap A. Hallsma -Jaap .ha..<br>Jaap A. Hallsma -jaap .ha.. Re: Probl is with update. 11:52 AM - range vitating to<br> *Q* Orals o Please put a howto and sett. in.vitchnud@.re 12:00 PM Tasks খ P NOOX Fedora P NBOX Fedora devel Contacts **O** Sent<br> **O** Trash to Wolders C- C3Scanning folders in "MAP server mail lumina.ro" ( ... ) ChScanning folders in "MAP server mail furning ro" (...) **Evolution. Fără David Duchovny sau maimuţe albastre.**

Nautilus. Are avantajul de a porni incredibil de rapid. La sfârşitul articolului am inclus şi o mică demonstraţie a acestuia în Nautilus împreună cu gPDF.

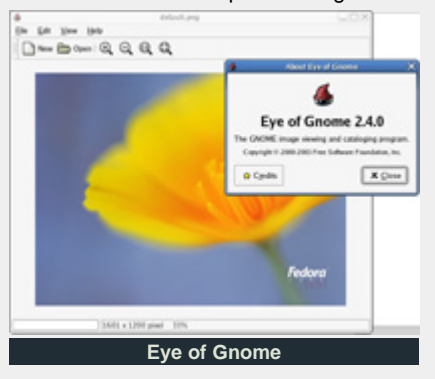

#### **gThumb**

Acest program a apărut din necesitatea de a înlocui deja învechitul GQView. El este un viewer de imagini care are implementate toate funcțiile necesare, cum ar fi thumbnail-uri pentru directoare, slideshow, cataloage cu imagini, optimizarea previzualizării prin ajustarea cromaticii şi multe altele. Deşi micuţ şi foarte simplu de utilizat, acest program a dat dovadă de o paletă foarte bogată de funcţii. Sunt sigur că vă veţi "îndrăgosti" de el la "prima degustare".

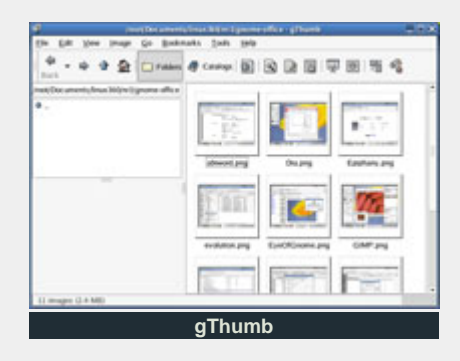

#### **Sodipodi**

Sodipodi este o aplicație de desen vectorial în stilul Corel Draw! sau Adobe Illustrator. Foloseşte nativ formatul W3C SVG pentru fişiere. Deşi stabil şi cu multe funcţii utile, acest program nu e considerat încă matur. Oricum, el este singura alternativă serioasă în Linux. Părerea mea este că lui îi lipseşte doar o interfaţă vizuală mai ergonomică. Îmi aduce aminte într-un fel de GIMP în versunile sale incipiente. Merită încercat totuşi pentru că are deja

# software

foarte multe funcţii din SVG şi suportă până şi animaţii. Notă: pe data de 3 nov., la închiderea ediției, a apărut un program nou derivat din Sodipodi numit inkscape. Momentan singura diferenţă este faptul că a fost portat de la GTK2 la GTKmm2 (de la C la C++).

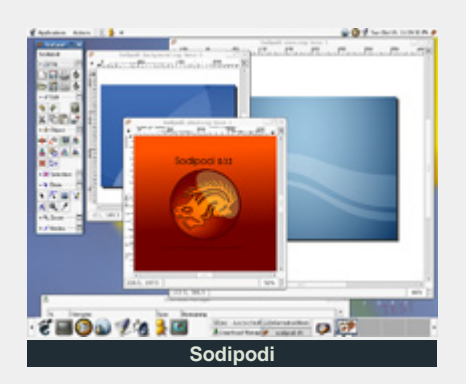

### **Dia**

Dia este un program de desenare, realizat asemănător cu programul Microsoft Visio. El poate fi folosit pentru desenarea diferitelor tipuri de diagrame. Are suport pentru diagrame cu structuri statice UML (class diagrams), baze de date, obiecte într-un circuit, flowchart, diagrame pentru reţele etc.

Dia poate fi utilizat activ, majoritatea funcțiilor fiind deja implementate, având un cod curat, rapid şi stabil.

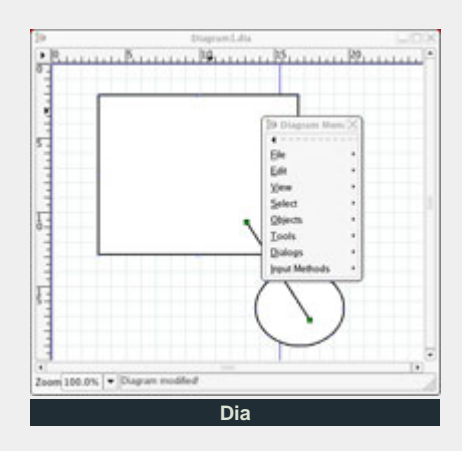

# **GAIM**

GAIM este un client de chat multifuncțional. El suportă multe protocoale populare printre care: AOL, ICQ, MSN, Yahoo dar şi IRC. Aplicația are avantajul că poate fi folosită cu mai multe conturi simultan chiar şi pentru acelaşi protocol.

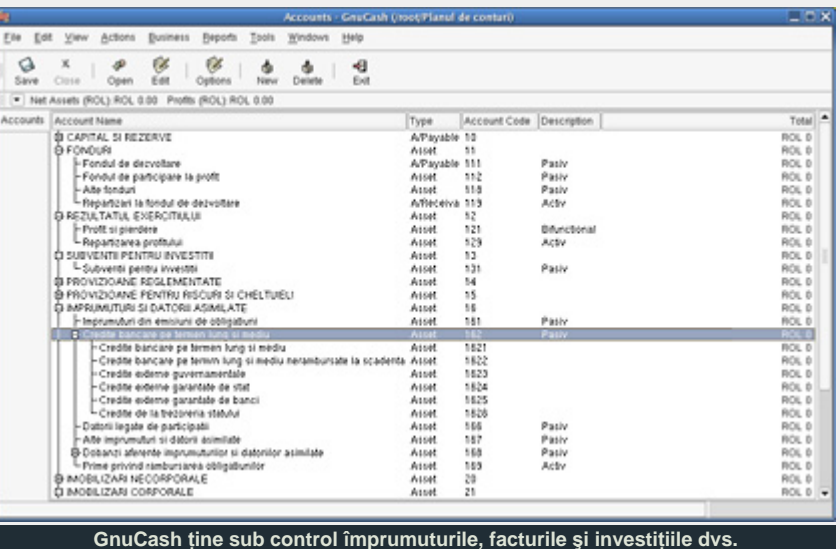

Este singurul client de chat care are suport pentru toate aceste protocoale, motiv pentru care l-am folosit şi pe calculatoarele care aveau Windows pe ele.

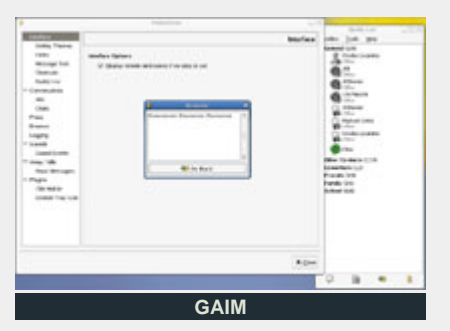

**GnuCash**

Este un program de contabilitate, ce poate avea utilizare "casnică" (se poate ţine evidenţa veniturilor şi cheltuielilor, calculând rate, dobânzi), dar ,dacă este personalizat (introducerea conturilor folosite de contabilitatea românească), poate foarte bine să ţină contabilitatea unei firme relativ mici. Lucrează în sistem contabil în dublă partidă, ține diverse evidenţe (registru de casă, balanţă, etc.), editează grafice.

#### **gPDF**

Acest mic program a fost pornit din excelentul xpdf prin adaptarea lui la un toolkit mult mai evoluat cum este GTK2. În principal are cam toate funcțiile gPDF, dar marele lui atu este posibilitatea de a fi înglobat şi în alte aplicaţii prin intermediul bonobo, prima aplicaţie care se foloseşte

de acest lucru este chiar file-manager-ul Nautilus, urmând ca în curând acest suport să fie adăugat şi în Mozilla. Singurul impediment este lipsa unui plugin bonobo pentru Mozilla, singurul existent fiind în stadiu de alpha.

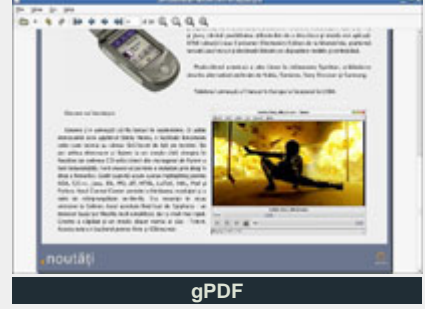

#### **Planner**

Acest program de management al proiectelor a fost inițiat de CodeFactory și era cunoscut până la începutul lunii noiembrie ca MrProject. El oferă o mulţime de posibilităţi care sunt toate disponibile într-o interfaţă curată asemănătoare cu Microsoft Project.

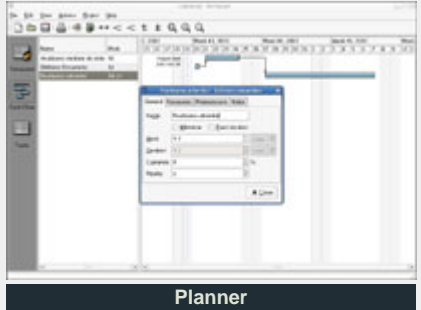

#### **GnomeMeeting**

Aşa cum îi spune şi numele, este un program care oferă funcţionalitate pe baza protocolului h323 folosit de Microsoft Netmeeting. GnomeMeeting este unul dintre cele mai evoluate programe incluse în GNOME, având suport pentru toate camerele video suportate de Linux/\*BSD prin video4linux.

#### **Totem**

Totem este (încă) un media-player, care de data asta este făcut să se integreze perfect cu Gnome. El suportă la decodare motorul propriu al GNOME şi anume GStreamer sau excelentul Xine. Interfaţa este plăcută, simplă şi eficientă.

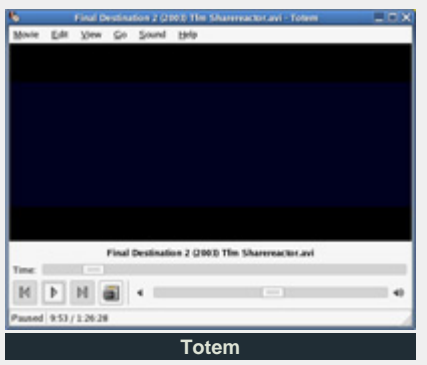

# **GnomeFract4D**

## Gnofract 4D este un program de

generat fractali bazat pe GNOME2. Ce îl face diferit de alte programe de generat fractali (de unde şi denumirea "4D") este modul în care tratează seturile Mandelbrot şi Julia ca vederi diferite ale aceluiaşi fractal în patru dimensiuni.

# **gLabels**

Deşi nu este inclus oficial în Gnome-Office, acest program este util pentru crearea cărţilor de vizită sau altor tipuri de materiale informative mici. El suportă aranjarea pe foarte multe formate de hârtie în multe combinații, pentru o economie cât mai mare a consumabilelor.

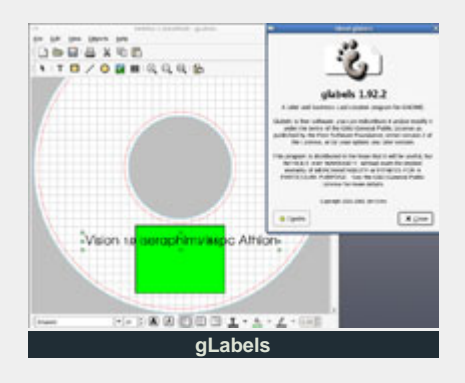

# **Bonobo**

Deşi nu este un program propriu-zis, bonobo este vital pentru succesul Gnome-Office şi, de ce nu, Gnome şi GTK. Ce ştie de fapt acest bonobo? Un singur lucru: să înglobeze aplicaţii. Sunt sigur că aţi văzut

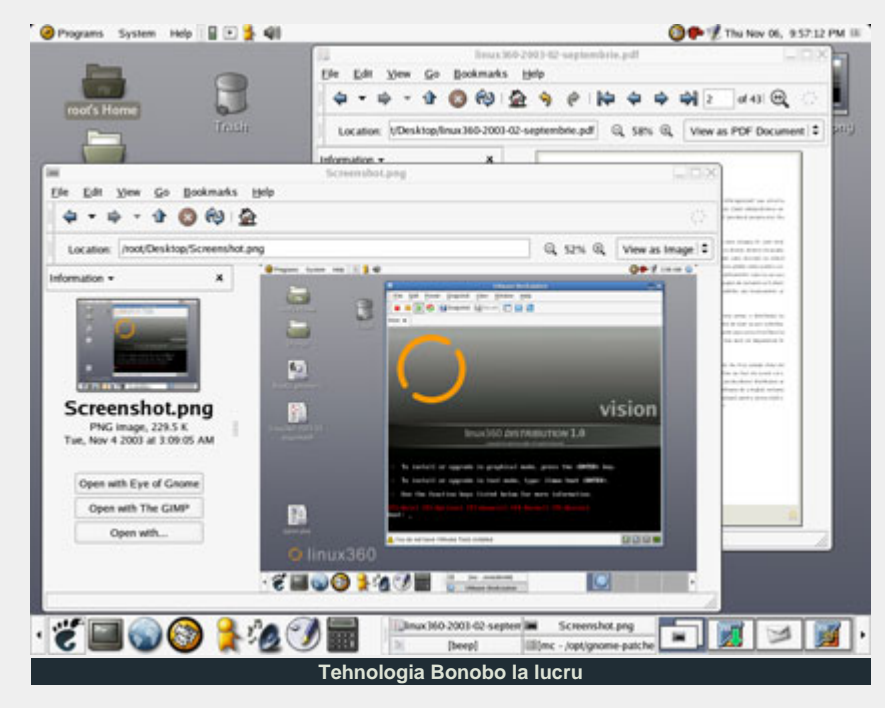

pe diverse site-uri cum, în Windows, pot fi înglobate media-playere sau alte controale ActiveX, sau cât de uşor se poate scrie un browser web personalizat folosind Internet Explorer (mshtml) în orice limbaj de programare în Windows. Bonobo are scopuri asemănătoare cu ActiveX, dar o implementare care, deşi este slab documentată, este mai curată decât ActiveX. Am inclus câteva demouri cu care probabil deja v-aţi întâlnit în utilizarea GNOME.

# **Ce ne place:**

- multitudinea de aplicații reunite
- aplicații extrem de rapide
- compatibilitate excelentă cu suite de pe alte platforme
- chiar și programele în versiuni incipiente pot fi folosite în productie

#### **Ce nu:**

- o senzație de disparație între componentele suitei
- · dacă ar mai fi avut și un player audio...

#### **Resurse:**

- http://www.gimp.org/
- http://www.abisource.com/
- http://www.gnome.org/gnomeoffice/technologies.shtml
- http://www.gnome.org/ projects/gnumeric/
- http://www.gnome.org/gnomeoffice/bonobo.shtml
- http://sodipodi.sourceforge.net/
- http://www.gnome.org/gnomeoffice/eog.shtml
- http://www.ximian.com/ products/evolution/
- http://www.gnome-db.org/
- http://www.lysator.liu.se/ ~alla/dia/
- http://www.imendio.com/ projects/planner
- http://www.gnucash.org/
- http://glabels.sourceforge.net/

#### **Autor:**

#### razvan.vilt@linux360.ro

# .software

# **Ovidiu Lixandru**

Era o vreme când străbunii noştri pârjoleau totul pentru a-i face pe duşmani să vadă că nu-i nimic de luat şi să plece. Nepractic, dar funcționa. Acum, în vremurile IT şi open source, aplicaţiile convieţuiesc liniştite, evitând să intre una peste alta sau să devină una singură, supraîncărcată cu aceleaşi opţiuni ca şi concurenţa.

La fel stau lucrurile şi în domeniul PC-TV. Un posesor de placă PC-TV are la îndemână o serie de aplicaţii din care îşi poate alege pe cea potrivită gusturilor şi, mai ales, posibilităţilor hardware ale sistemului său.

Aşadar, cei trei magnifici erau doi: XawTV şi TVtime. De ce ne-am oprit la acestea? Fiindcă sunt aplicaţii (în cazul XawTV, pachet de aplicaţii) dedicate, ce fac un singur lucru, dar îl fac excelent. La acest punct a ieşit din listă MPlayer. În al doilea rând, şi poate cel mai important, acestea două sunt independente de mediul desktop folosit şi pot fi instalate stand-alone - la revedere, KWinTV.

Fără vorbă multă, trecem la despicarea firului de...

# **XawTV**

Veteranul aplicaţiilor PC-TV ţine fruntea sus prin prisma experienţei acumulate. Piesa de rezistenţă este bineîneţeles şi cea care dă numele pachetului, xawtv. Această este prima aplicaţie care a fost folosită pe scară largă în domeniul PC-TV, mergând mână în mână cu dezvoltarea driverelor bttv. Folosirea widget-urilor Athena vorbeşte de la sine despre vârsta sa.

Această aplicaţie reuneşte într-o interfaţă simplă aproape tot ce ţi-ai putea dori de la ea. Meniul principal se apelează printr-un click-dreapta pe

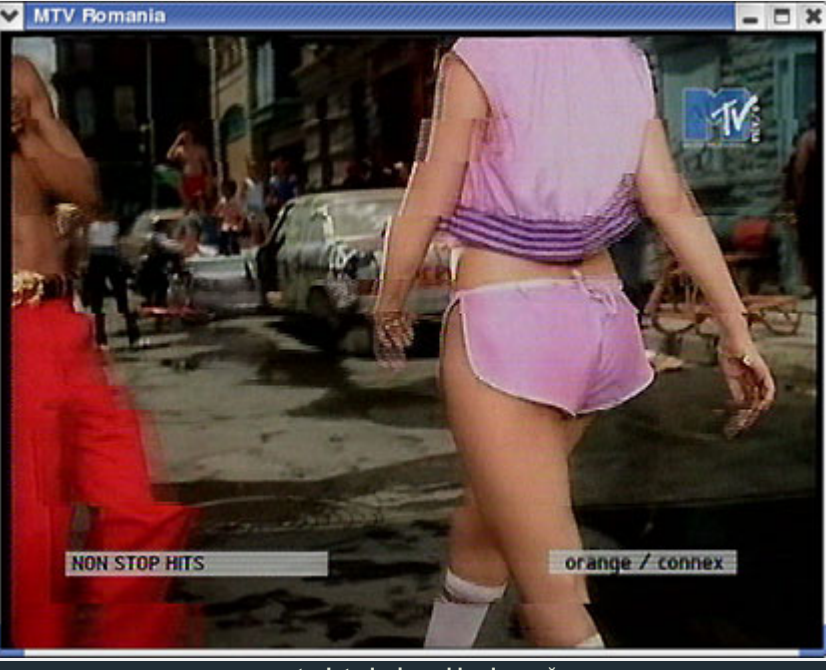

**xawtv. Interlacing-ul la el acasă.**

fereastră. Editorul pentru lista de canale disponibile este foarte simplu de folosit, având suport pentru frecvenţele standard de emisie. Asta înseamnă că nu va trebui să ştiţi pe dinafară toate frecvenţele pe

care sunt emise diversele posturi (161.25MHz video/166.75MHz sunet, de exemplu), ci e de ajuns să știti corespondentul acelei combinatii din tabela de frecvenţe standard (S9, în cazul

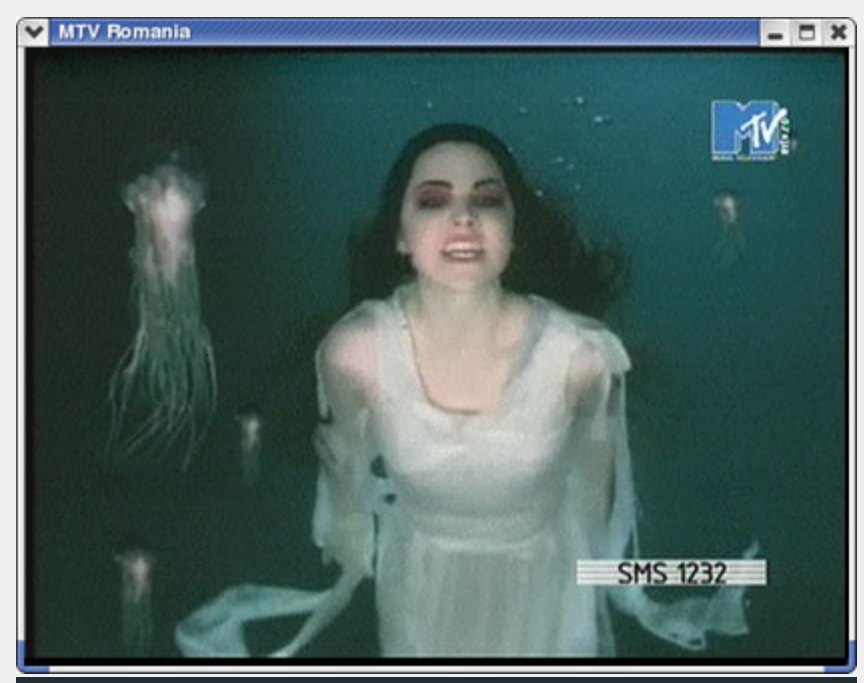

**xawtv cu patch-ul xawtv-deinterlace. Liniile supărătoare dispar.**

# .software

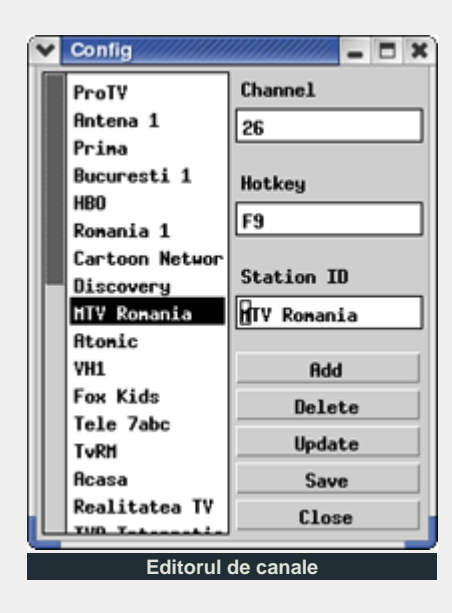

nostru).

Facilitatea de autodetecţie a canalelor este oferită printr-un mic utilitar de consolă, scantv, ce va genera un fişier de configurare xawtv cu canalele găsite.

Se pot desemna scurtături de tastatură pentru canale, ceea ce (s-a aprins vreun beculeţ?) oferă posibilităţi imediate de control prin telecomanda plăcii PC-TV (dacă aceasta dispune de una) cu ajutorul LIRC.

Intrarea video folosită este la latitudinea

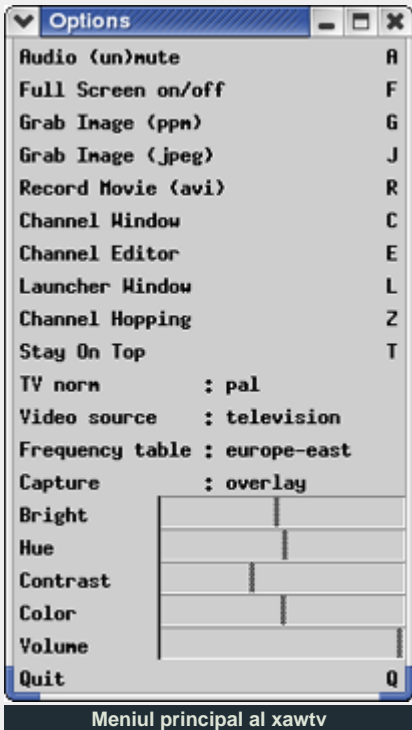

utlizatorului, xawtv putând afişa semnalul primit de placa PC-TV prin intrarea S-Video, de exemplu.

O altă facilitate interesantă este posibilitatea de ajustare pentru fiecare canal în parte a parametrilor imaginii (luminozitate, contrast, saturaţie, tonalitate) şi sunteului (volum). Mie mi-au fost foarte folositoare fiindcă, din motive de "profesionalism" al celor de la firma de cablu, Discovery se aude mai încet decât celelalte posturi şi am putut egaliza astfel volumul.

xawtv este de asemenea singurul care are implementată nativ o opţiune de zapping pentru utilizatorii experți de TV, prin apăsarea tastei Z. V-au respirat degetele uşurate? La fel de interesant, cu CTRL+Z se vor genera mici capturi statice ale tuturor posturilor. Acesta vor fi aranjate într-o fereastră separată pentru ca utilizatorul să aibă o imagine de ansamblu asupra a ceea ce se emite pe fiecare canal în parte şi să poată hotărî mai uşor ce o să vizioneze.

Şi ajungem la calitatea imaginii. Programul nu oferă nici un fel de postprocesare a imaginii primite de la placă, oferind cu toate acestea o imagine clară şi fără a trăda interlacing-ul (altfel vizibil în screenshot-uri). În cazul meu, ar fi fost binevenit un filtru de curăţare a zgomotului, tunerul livrând imagini cu linii fine ce variau numeric în funcție de activitatea altor componente din calculator.

Pe pagina oficială a pachetului este disponibil un patch pentru xawtv numit xawtv-deinterlace. Acesta aplică un filtru simplu de deinterlace ce are ca efect direct o calitate mai bună a capturilor. Dar cum patch-ul se aplică pe surse, în cazul în care deţineţi pachetul precompilat (rpm, deb) al XawTV se numeşte că aveţi ghinion.

Dacă aveţi încărcate extensiile Xvideo ale XFree-ului, xawtv va scala hardware imaginea prin overlay la orice rezoluţie, putând obţine imagine fullscreen, fără margini negre şi pierderi de cadre, la 1024x768 de exemplu. Acest lucru e posibil prin transferul de date direct dintre cele două componente implicate, placa PC-TV și cea video, fără intervenția procesorului. Este o opţiune foarte importantă pentru cei cu sisteme mai slabe, o placă video PCI făcând faţă cu succes iar viteza procesorului pierzânduşi relevanţa. Dezavantajul e că, folosind Xvideo, nu se pot face capturi, nici statice, nici de clip-uri.

xawtv foloseşte pentru captură şi transparent pentru utilizator, utilitarul streamer inclus în pachet. Acesta poate fi rulat de asemenea separat pentru a captura imagini de la placă.

În cazul în care dispuneți și de un demodulator FM, îl puteți controla cu ajutorul aplicaţiei radio. Aceasta este o aplicaţie bazată pe bibliotecile ncurses, deci mod text. Chiar dacă nu este la fel de

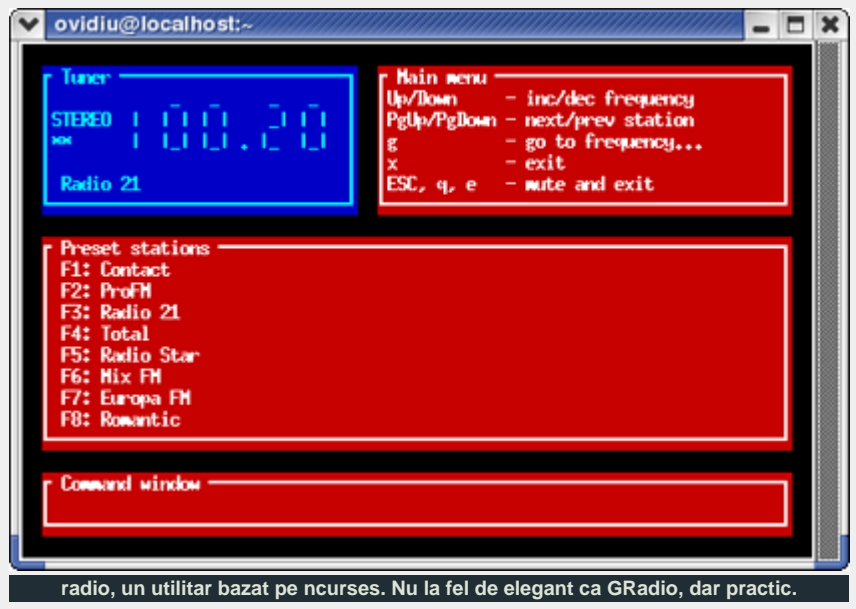

# software

aspectuoasă ca una nativă X11, veţi descoperi că se controlează foarte uşor.

Alte aplicaţii din pachet mai sunt:

- motv geamăna xawtv, folosind widget-urile Motif
- v41ct1 controlează direct o placă PC-TV, putând seta prin intermediul său de la canalul activ până la saturaţia imaginii
- z xawtv-remote aplicaţie prin intermediul căreia se pot trimite comenzi unei instanțe active a xawtv
- webcam face capturi statice și le face upload pe un site prin FTP
- alevtd un mic server HTTP pentru afişarea teletext-ului sub formă de pagini HTML la http://localhost:5654/ (în mod predefinit).

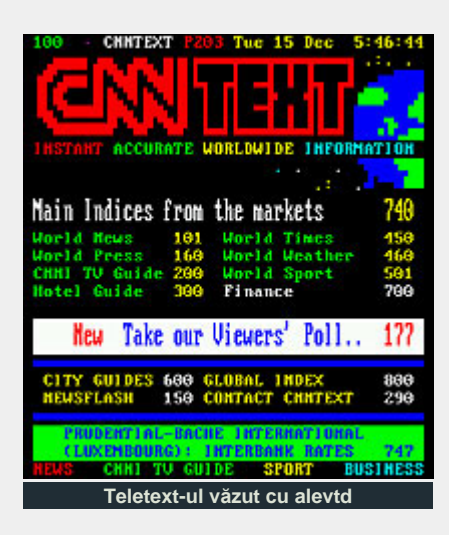

O menţiune specială merită aplicaţia fbtv cu ajutorul căreia se pot urmări programele TV direct în consolă prin intermediul framebuffer-ului plaăcii video. Bineînţeles, veţi avea nevoie de suport compilat în kernel pentru el şi o placă video care dispune cel puţin de VESA 1.0. Împreună cu radio, fbtv constituie singura soluţie pentru utilizatorii de Linux ce nu se pot dezlipi de consolă.

### **TVtime**

software

O aplicaţie relativ tânără, versiunea curentă fiind 0.9.10, dar care se impune rapid. Majoritatea facilităţilor enumerate în cazul xawtv se regăsesc şi în cadrul

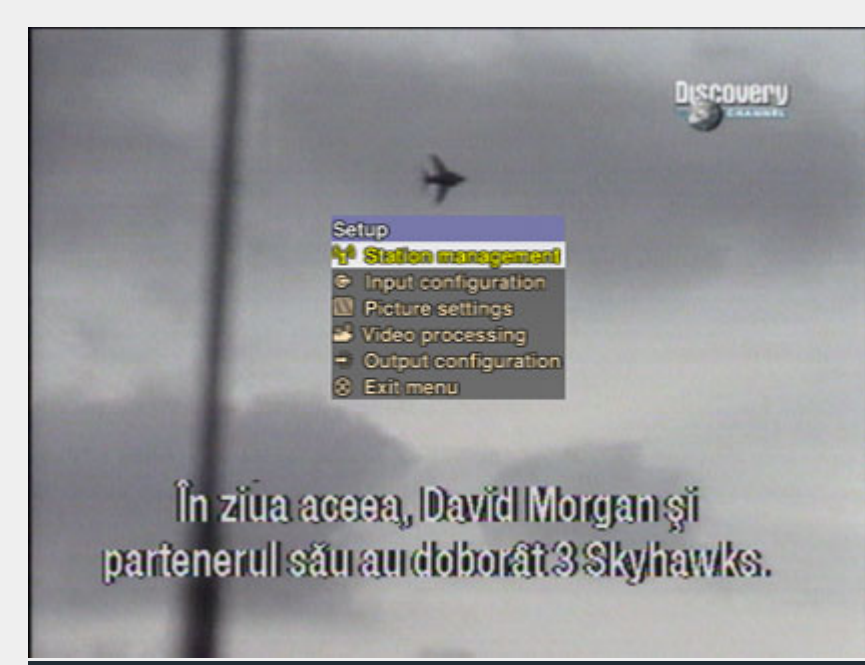

**TVtime, în toată splendoarea OSD-ului său**

acestui program. Implementarea acestora este elegantă, absolut toate opţiunile putând fi accesate prin intermediul unui meniu OSD deosebit. Elegant, dar neergonomic de multe ori.

TVtime are ca scop declarat, spre deosebire de xawtv, obţinerea unei calităţi foarte bune a imaginii afişate. Pentru a-l atinge, el pune la dispoziţia utilizatorilor o serie de filtre de deinterlace ce folosesc aceiaşi algoritmi ca şi standardul de facto în domeniu, DScaler. Asta nu poate decât să ne încânte.

Partea proastă e că această calitate pe care o vizează TVtime presupune un sistem puternic. Trebuie să ştiţi că o placă video PCI nu va ţine pasul, indiferent de setările pe care le aplicaţi în TVtime, lăţimea de bandă a bus-ului PCI fiind prea mică pentru a susţine ratele de transfer de care are nevoie TVtime. Aşadar, o placă AGP, indiferent de mărimea RAM-ului video cu care este echipată, este minimul necesar. Procesorul nu trebuie să coboare nici el sub 500MHz pentru a nu avea pierderi de cadre la nivelul de calitate cel mai scăzut (*Television: Half Resolution*). Pentru a folosi filtrul *Motion Adaptive: Motion Search*, echivalentul TomsMoComp din DScaler, veți avea nevoie de mai mult de 1,1GHz. Duron-ul meu tactat la această frecvenţă a mai scăpat când şi când din cadre.

Dacă dispuneţi de resursele hardware necesare şi căutaţi cea mai bună calitate, TVtime se impune de la sine ca unică opţiune. În schimb, XawTV livrează o calitate decentă cu o infimitate din resursele cerute de TVtime. Alegerea linux360 o reprezintă XawTV - resursele cerute de TVtime sunt nejustificat de mari, DScaler rulând pe configuraţii mai slabe.

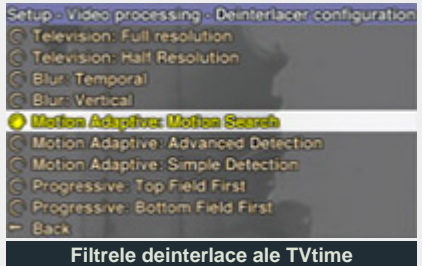

Vă invit să vizitaţi adresele de mai jos pentru a descărca una din aplicaţiile prezentate, sau, de ce nu, pe amândouă şi să hotărâţi dumneavoastră înşivă care vi se potriveşte mai bine. Vizionare plăcută!

#### **Resurse:**

- http://bytesex.org/xawtv/
- http://tvtime.net/

**Autor:**

ovidiu.lixandru@linux360.ro

# **Andrei Ciuboţică**

În cele ce urmează vă vom prezenta o soluție simplă pentru a deveni unul dintre multele posturi radio care se folosesc de resursele unei reţele, fie ea una locală sau la nivel mondial. Pentru cei ce sunt obişnuiţi cu sistemul de operare Microsoft Windows, probabil că le este deja familiară combinaţia Winamp şi SHOUTcast. Păstrând aceeaşi funcţionalitate, cei de la NullSoft au făcut si o versiune pentru Linux, similară celei pentru Windows.

Cea mai simplă soluţie pentru a deveni un radio Internet, este XMMS cu plugin-ul LiveIce, encoder-ul Lame şi server-ul SHOUTcast.

# **Instalarea plugin-ului LiveIce pentru XMMS**

Accesăm pagina web http://star.arm.ac.uk/~spm/ software/liveice.html, iar de la secţiunea *Download* descărcăm xmmsliveice. Este pus la dispoziţie codul sursă, dar şi varianta gata compilată. Noi am descărcat varianta compilată: ftp://ftp.pbone.net/mirror/ ftp.pld-linux.org/dists/1.1/ updates/general/i386/xmmseffect-liveice-1.0.0-5.i386 .rpm.

Deschidem un terminal şi purcedem la instalare. Avem nevoie de privilegii de root (contul de administrator) pentru a putea instala pachetul xmms-effect-liveice-1.0.0- 5.i386.rpm. Pentru aceasta scriem în consolă următoarele comenzi:

- **•** dacă suntem log-ați ca utilizator normal, pentru a deveni root vom da comanda: \$ su
- **•** intrăm în directorul unde am descărcat plugin-ul pentru XMMS (spre exemplu, noi l-am copiat în /opt) # cd /opt
- și instalăm pachetul:

# rpm -i xmms-effect-liveice-1.0.0-5.i386.rpm

Acest pachet nu ridică probleme deosebite la instalare, atât timp cât există deja instalat XMMS-ul. Plugin-ul se instalează

în /usr/lib/xmms/Effect, iar în XMMS îl vom găsi în lista de la Effect Plugins (meniul "Preferences", tab-ul "Effect/General Plugins"). Dacă totul a decurs bine, ar trebui să avem o fereastră ca în imagine:

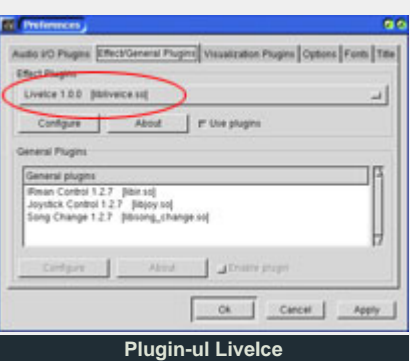

#### **Instalarea encoder-ului Lame**

Pentru a putea coda la diferite rate de eşantionare, avem nevoie de un encoder. Plugin-ul LiveIce permite folosirea mai multor encoder-e, dar noi am ales encoder-ul Lame pentru că este gratuit şi cu rezultate bune în privinţa codării audio.

Codul sursă poate fi descărcat de la adresa http://belnet.dl. sourceforge.net/sourceforge/ lame/lame-3.93.1.tar.gz.

Ca şi la instalarea plugin-ului LiveIce, vom presupune că arhiva este copiată în directorul /opt. Mai întâi vom despacheta arhiva:

# tar zxvf lame-3.93.1.tar.gz

Va fi creat directorul lame-3.93.1 în /opt ce conţine codul sursă

despachetat. Intrăm în acest director pentru a putea compila şi instala encoder-ul: # cd lame-3.93.1 ./configure && make && make install

Dacă nu avem instalat compilatorul gcc, compilarea şi implicit procesul de instalare vor eşua. Putem verifica foarte uşor existenţa compilatorului în sistem, prin apelarea sa (scriem în consolă: gcc). Dacă există, va afişa faptul că nu are fişiere sursă de compilat (normal, noi nu i-am specificat nimic), altfel interpretorul bash va afişa o eroare comanda nu fost găsită.

Instalarea nu ridică probleme, exceptând cazul în care nu este instalat GCC-ul. Putem verifica foarte uşor dacă s-a instalat, apelând encoder-ul în consolă scriind "lame" în consolă. Dacă s-a instalat va afişa versiunea şi o parte din parametrii suportați. Instalarea are ca destinaţii implicite /usr/local/bin (executabilul) şi /usr/local/share/ doc/lame/html (documentația în format html).

# **Instalarea şi configurarea serverului SHOUTcast**

De pe site-ul www.shoutcast.com, secţiunea *Download*, vom descărca versiunea pentru Linux a acestui server, sau şi mai simplu, urmărind acest link: http://www.shoutcast.com/ downloads/sc1-9-2/shoutcast-1-9-2-linux-glibc6.tar.gz. Ultima versiune la momentul în care scriam aceste rânduri era versiunea 1.9.2.

Arhiva o vom copia în /opt ca şi până acum. O despachetăm şi intrăm în directorul nou creat:

# software

# tar zxvf shoutcast-1-9-2 linux-glibc6.tar.gz # cd shoutcast-1-9-2-linuxglibc6

Conținutul directorului shoutcast-1-9-2-linux-glibc6 este:

- z sc\_serv.conf fişierul de configurare
- sc\_serv server-ul
- Readme help-ul

#### **Configurarea server-ului SHOUTcast**

Pentru configurare este necesară modificarea fişierului sc\_serv.conf cu un editor de text oarecare. Eu am ales editorul mcedit care face parte din file-manager-ul Midnight Commander: # mcedit /opt/shoutcast-1.9 .2-linux-

glibc6/sc\_serv.conf

Câmpul ce trebuie modificat obligatoriu este parola. Doar dacă avem nevoie de ceva în mod special, modificăm şi restul opţiunilor:

- z **Password=changeme** se modifică cu parola noastră
- **PortBase=8000** portul la care se conectează clienţii (Winamp, XMMS etc.); dacă nu interferează cu alte aplicaţii, se va lăsa cel predefinit;
- z **MaxUser=32** numărul maxim de clienţi care se pot conecta la server

Salvăm fişierul şi lansăm în execuție serverul: # cd /opt/shoutcast-1-9-  $2$ linux-glibc6 # ./sc\_serv

Programul va rula în consolă, afişând numărul de clienţi conectaţi (dacă există) şi sursa de unde preia conţinutul audio (poate fi acelaşi calculator pe care rulează serverul, sau un altul din reţea).

Ne-am asigurat că serverul SHOUTcast rulează. Acum trebuie să configurăm plugin-ul LiveIce (în XMMS -> preferinţe -> Effect/General Plugins -> butonul "Configure"). Va fi afişată fereastra de configurare a plugin-ului LiveIce. Selectăm tab-ul Server:

668 Nullsoft, Inc.<br>ni" to specifu a All Rights Reserved<br>an ini file. [SHOUTcast] DNAS/Linux v1.9.2 (Nov 25 2002) starting up...<br>[main] pid: 3324<br>[main] loaded config from sc\_serv.conf<br>[main] initializing (usermax:32 portbase:8000)... initializing (weenax:32 portba<br>No ban file found (sc\_serv.ban)<br>No rip file found (sc\_serv.rip)<br>Onnie file found (sc\_serv.rip) main opening source socket<br>source thread starting<br>el listening for connection on port 8001<br>opening client socket<br>opening client socket main main] pening client socket<br>lient Stream thread [0] starting<br>lient main thread starting<br>.competed from 127.0.0.1 e:linux360-test\_radio: XMMS Music ; icy-genr 03022:12:56> [source] icy-pub:0 ; icy-br:32 ; icy-url:http://www.icecast. y-irc:N/A ; icy-icq:N/A ; icy-ain:N/A<br>listeners (O unique) **Serverul SHOUTcast în aşteptarea clienţilor**

- Parola introdusă în fisierul de configurare al serverului SHOUTcast trebuie să coincidă cu cea introdusă la Encoder Password din LiveIce.
- Portul prin care se va conecta la server ("Server Port") este 8001 (implicit - va fi altul dacă aţi modificat în fişierul de configurare al serverului);
- Server Address: localhost (dacă serverul este pe aceeaşi maşină unde rulează LiveIce).

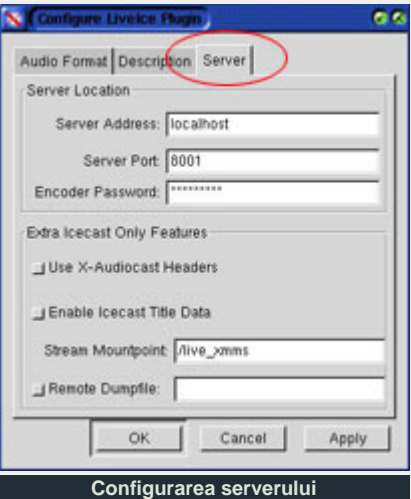

#### **Emitem în reţeaua locală**

Se pot pune parametrii de "emisie" undeva în zona maximală:

- Sample Rate: 44000 Hz
- Number of Channels: Stereo

În tab-ul Audio Format avem optiunea referitoare la tipul encoder-ului. Având în vedere că noi am instalat encoder-ul Lame, selectăm în consecinţă, iar la numele

executabilului, "lame".

În cazul *Audio Format* ar trebui distinse două situaţii. Serverul va emite fie în rețeaua locală, fie în Internet, și în funcție de aceste două criterii vom seta parametrii formatului audio ce va fi trimis către encoder.

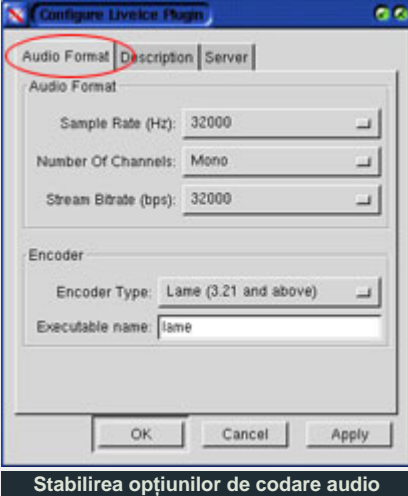

#### **Emitem în Internet**

Suntem limitati de calitatea conexiunii utilizatorilor:

- Sample Rate: 44000 Hz
- Number of Channels: Mono
- Stream Bitrate: 22000 32000 bps

#### **Testarea serverului**

Am ajuns la finalul mult aşteptat. Nu trebuie decât să pornim XMMS-ul, să adăugăm mp3-urile noastre favorite în playlist şi să apăsăm "play".

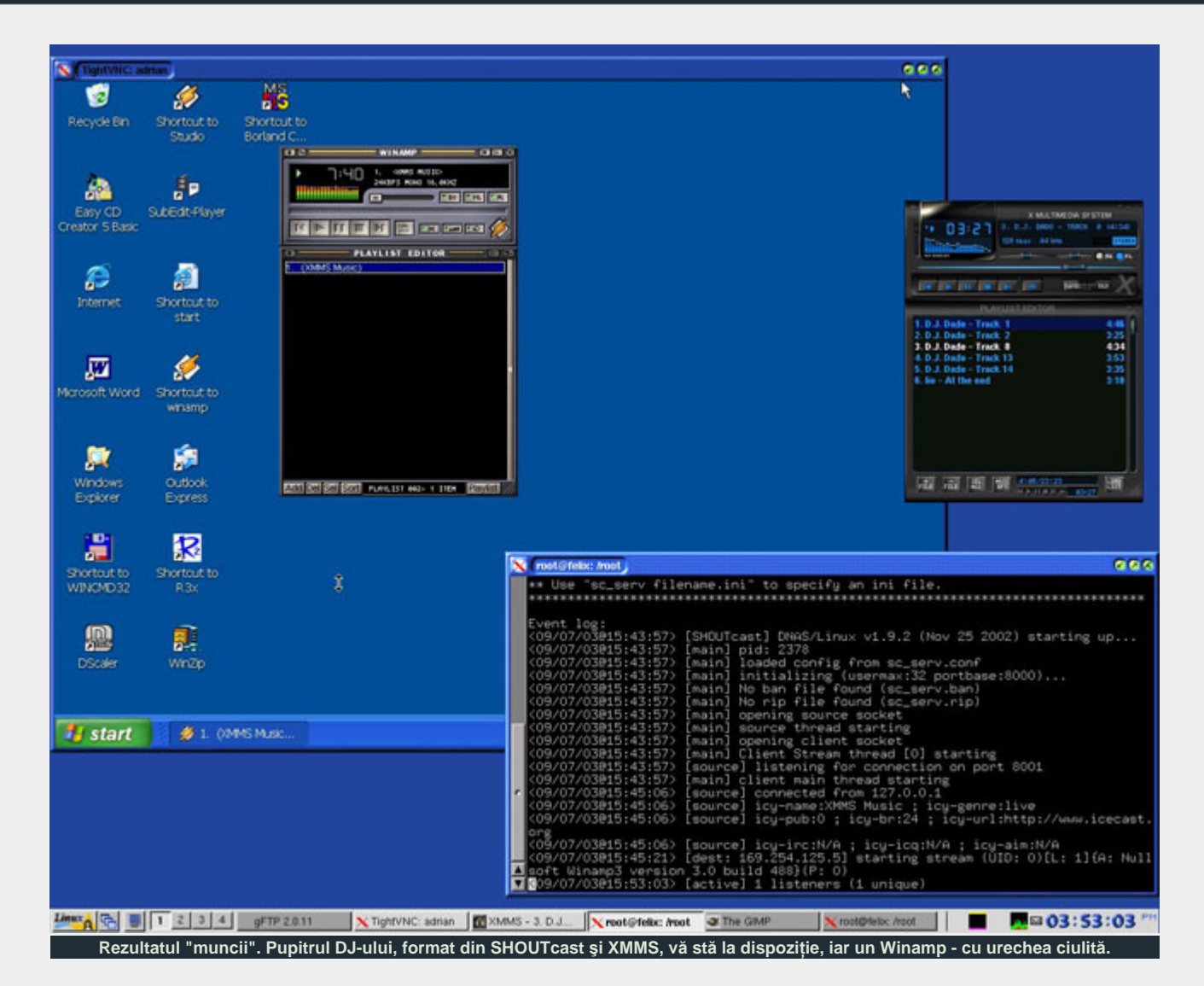

LiveIce-ul va porni encoder-ul Lame care re-codează mp3-urile şi le va trimite către serverul SHOUTcast.

Pentru a putea asculta vecinii noştri de pe retea muzica noastră, trebuie doar să adauge în playlist-ul Winamp-ului (CTRL+L) adresa serverului nostru, care va fi de forma http://<host.domain>:8000/listen.pls, unde <host.domain> este adresa serverului SHOUTcast.

#### **Considerente generale**

Din tot lanțul acesta de aplicații -XMMS, LiveIce, Lame, SHOUTcast - cel mai mare consumator de procesor este encoder-ul Lame, care pe parcursul codării ocupă cam 30% din procesor (este valabil pentru un procesor Intel Celeron tactat la frecvenţa de 500 MHz).

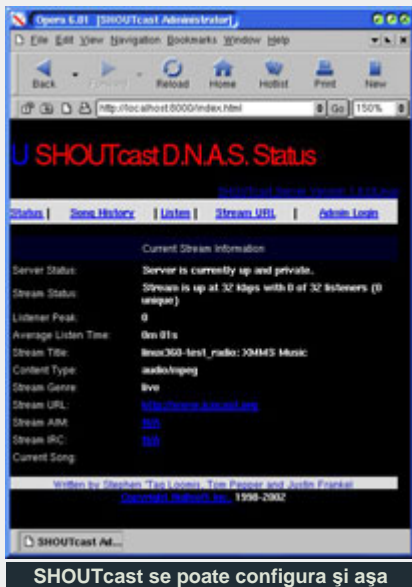

Serverul SHOUTcast are o optiune destul de interesantă şi anume faptul că

acesta poate fi configurat şi prin intermediul unui browser. Accesând adresa: http://localhost:8000/ (cazul în care serverul rulează local) se pot obtine diverse informaţii:

- z starea serverului: dacă este pornit şi dacă este privat sau public
- numărul de ascultători la un moment dat
- numele melodiei care este transmisă în acel moment
- melodiile care au fost transmise înainte

Acestea fiind zise, noi vă lăsam să va delectati cu muzica dumneavoastră preferată împreună cu vecinii de reţea.

# **Autor:**

#### andrei.ciubotica@linux360.ro

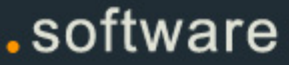

# Arată bine? Imprimaţi-o!

# **Radu Eosif Mihăilescu & Ovidiu Lixandru**

Poate de multe ori v-aţi dorit să puteţi face anumite operaţii în Linux cu uşurinţa cu care le puteţi face de obicei în contextul altor sisteme de operare, cum ar fi Microsoft Windows. Una din acestea ar fi instalarea unei imprimante şi în continuare vom prezenta (din punct de vedere software) acest subiect, folosind pachetul de utilitare printconf, şi anume interfaţa sa textuală (printconf-tui). Am ales această metodă pentru flexibilitatea sa cât şi pentru faptul ca rulează în modul text, resursă disponibilă pe majoritatea arhitecturilor cu care ne-am putea întâlni în prezent.

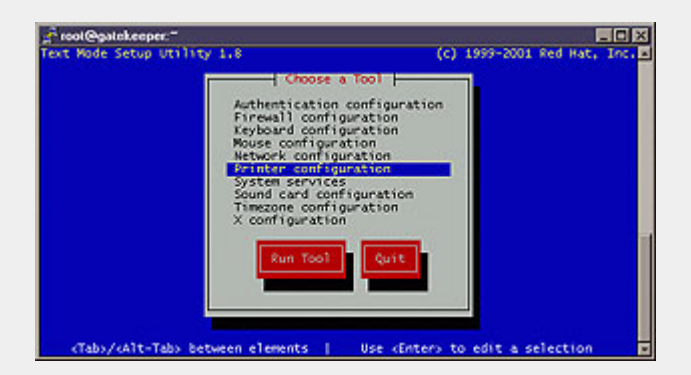

Aşadar, să începem: printconf-tui se instalează de obicei ca un plug-in (modul) pentru setup... aşa că vom porni pe acesta din urmă şi vom obţine ceea ce se poate vedea mai sus.

#### # /usr/sbin/setup

Vom observa în acea listă de utilitare de configurare şi pe printconf-tui sub titulatura de "*Printer configuration*". Să-l alegem şi vom observa o listă cu imprimantele instalate deja, ca mai jos:

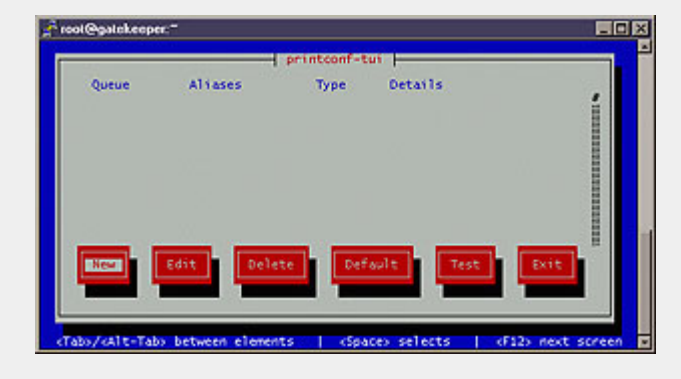

În imaginea de mai sus nu se vede nici o imprimantă, dar, daca am fi instalat anterior vreuna (prin orice metodă - inclusiv prezenta), am fi observat-o în aceasta listă. Dorim să adăugăm o imprimantă nouă, aşa că vom "apăsa" pe butonul "New" şi se va

deschide o nouă fereastră care ne întreabă ce tip logic (adică prin ce metodă vom "vorbi" cu imprimanta) de imprimantă vrem să instalăm.

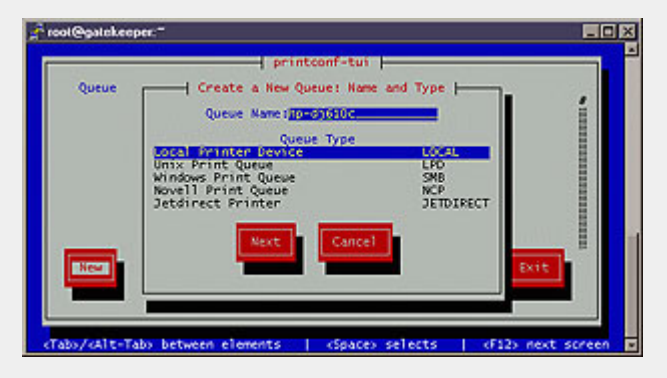

În această fereastră observăm o sumă de opţiuni privind tipul de comunicaţie cu imprimanta ce dorim să o adăugăm. De asemenea observăm un parametru, şi anume "*Queue Name*" (numele cozii). Acesta este numele cu care imprimanta va fi cunoscută diverselor aplicaţii - este un "*nume UNIX*", adică nu are voie să conţină spaţii, paranteze, steluţă sau semn de întrebare şi se recomandă a fi cât mai scurt. Să vorbim puţin despre opţiuni:

z "*Local Printer Device*": este metoda clasică de acces la o imprimantă şi anume prin conectarea ei la portul paralel al calculatorului. Trebuie să precizăm aici că (servind ca suport fizic al comunicaţiei), poate fi vorba de un port paralel clasic (/dev/lp0), de un port paralel de pe un dispozitiv USB (/dev/usb/lp0) sau de un dispozitiv IrDA ce suportă funcționalitatea unei imprimante (/dev/irlpt0). În urma alegerii acestei variante, vom fi puşi faţă în faţă cu o cutie de dialog în care vom specifica dispozitivul fizic la care este legată imprimanta.

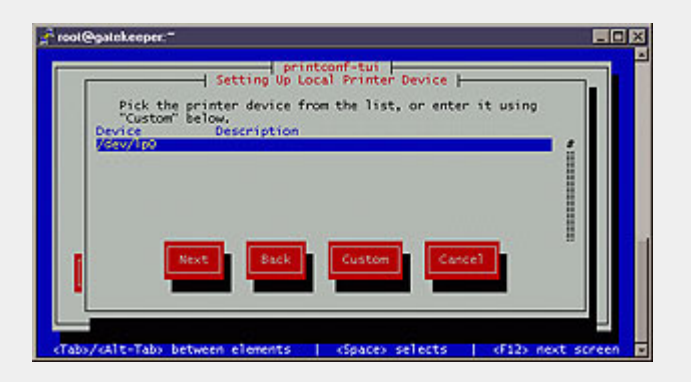

# hardware

z "*Unix Print Queue*" (coadă de imprimare UNIX): acest mod de comunicare va fi folosi atunci când dorim să accesăm o imprimantă ataşată fizic altui sistem Linux sau UNIX (sau în cazul unei imprimante de reţea ce cunoaşte protocolul Berkeley LPD). Parametrii ceruţi de această metodă sunt (după cum se poate observa în imagine) adresa IP sau numele calculatorului destinaţie şi numele cozii. Primul este clar iar cel de al doilea este acelaşi lucru ca parametrul omonim, descris la pasul anterior.

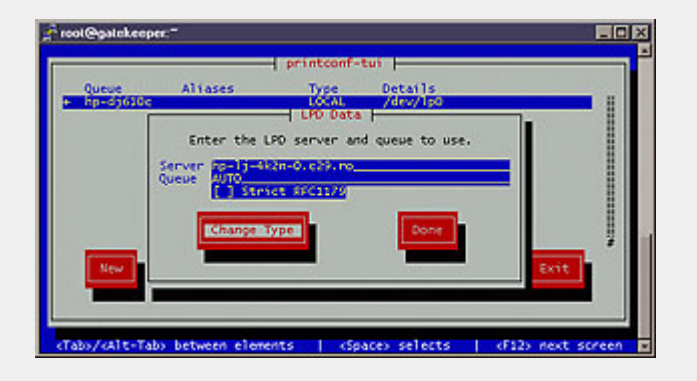

z "*Windows Print Queue*" (coadă de imprimare Windows): această opţiune va fi folosită atunci când dorim să imprimăm la o imprimantă conectată la un calculator ce rulează o implementare de SMB (Workgroup Add-On for DOS, LAN Manager, Windows for Workgroups, Windows '9x/Me/NT/2000/XP de la Microsoft sau SaMBa la Linux). Parametrii ceruți sunt cei specifici protocolului, adică: numele sub care este partajată imprimanta (*share name*), adresa IP a calculatorului destinație, grupul de lucru din care acesta face parte precum şi detaliile de acces (un nume de utilizator şi o parolă sub care este permis accesul la imprimantă pe calculatorul destinaţie).

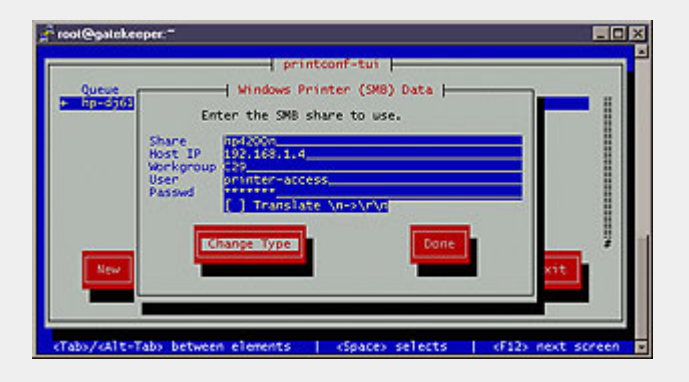

z Ultimele două opţiuni (*Novell Print Queue* şi *Jetdirect Printer*) sunt mai rar folosite, prima referindu-se la o imprimantă conectată la un calculator ce rulează o implementare de IPX/SPX (Netware de la Novell sau mars-nwe la Linux), iar cea de a doua la o imprimantă de reţea ce "înţelege" protocolul Jetdirect inventat de Hewlett Packard).

După ce am ales metoda de conectare, vom fi invitaţi a alege şi tipul (driver-ul) imprimantei, după cum se poate vedea şi în

imagine. Lista este destul de amplă, aşa că este grupată după numele producătorului şi apoi sortată alfabetic. Vom observa în acest punct un amănunt pe care nu l-am întâlnit în Windows şi anume faptul că pentru un model de imprimantă pot exista mai multe driver-e, scrise de diferiţi programatori, cu performanţe şi stabilități diferite. Alegerea unuia (sau trecerea de la unul la altul) se face fie prin încercări fie în urma informaţiilor oferite de documentaţia imprimantei sau de cea găsită pe Internet despre utilizarea acelei imprimante în Linux.

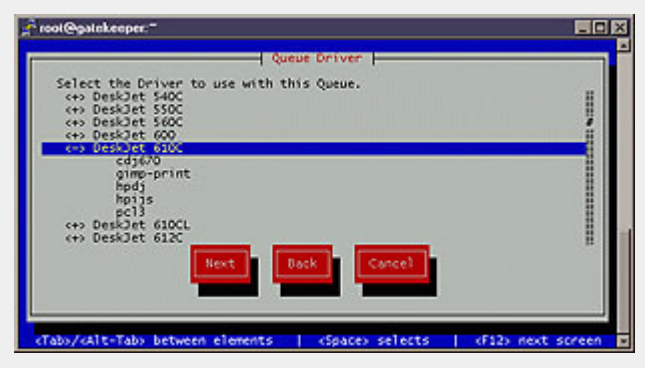

De cele mai multe ori însă, vom avea de a face şi cu opţiunile unui driver, măcar pentru a trece mărimea implicită de pagină, de pe "US Letter" pe "A4".

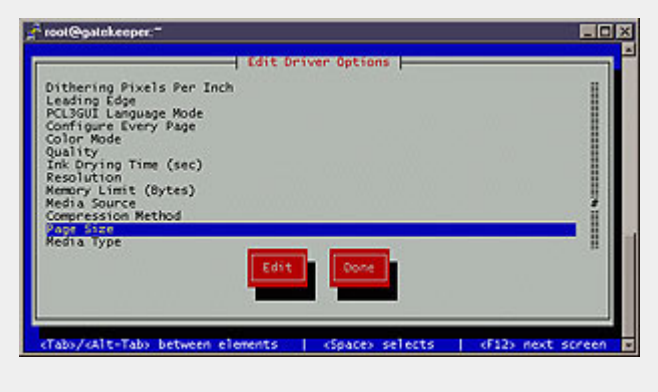

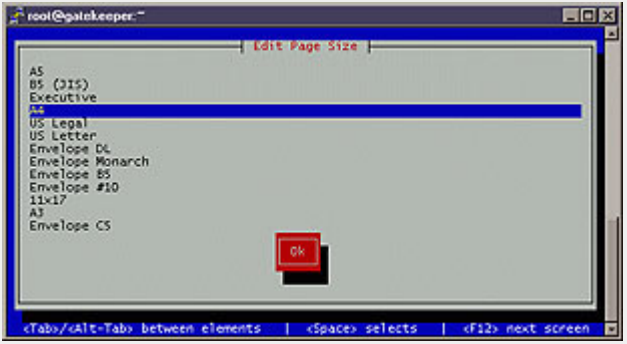

După ce am terminat cu adăugarea unei noi imprimante, mai trebuie să-I confirmăm configuraţia şi apoi, in fine, după o "odisee" întreagă, sa salvăm modificările facute în subsistemul de imprimare cu printconf-tui.

# .hardware

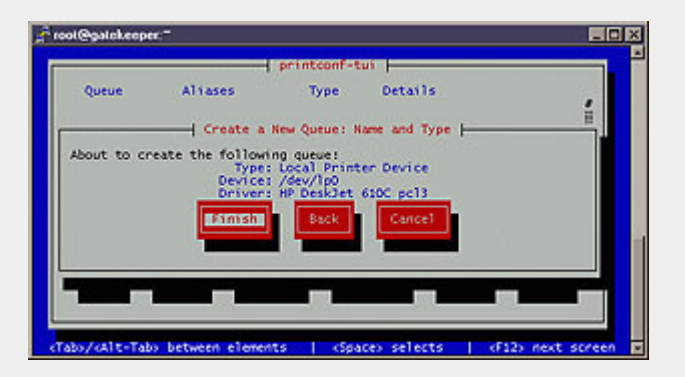

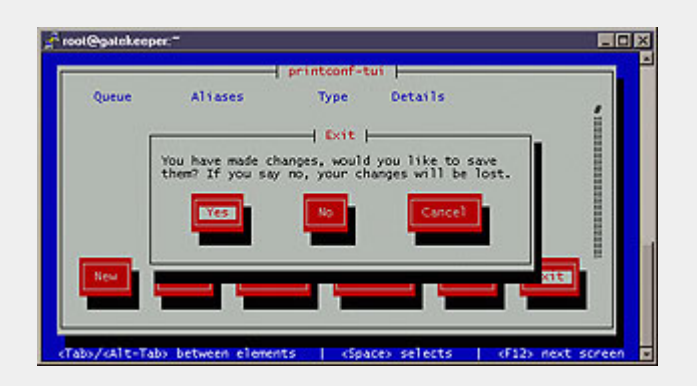

În acest moment avem definită imprimanta în sistem şi putem să tipărim la ea din orice aplicaţie.

Să prezentăm şi câteva comenzi "rapide" cu care putem controla imprimanta tot din consolă:

- lpstat -t: această comadă va întoarce o listă cu toate imprimantele definite în sistem precum şi o listă detalitată a cozii fiecareia (dacă aceasta există, adică daca se tipăreşte vreun document pe acea imprimantă). Din tot ce va afişa acest program, o singură "coloană" prezintă un interes aparte, şi anume coloana "*Job ID*", vom vedea în continuare de ce).
- lpr: această comandă tipărește fișierul(ele) primit(e) ca argument sau intrarea standard (*stdin*) dacă este lansată făra argumente
- cancel: această comandă va anula un document ce aşteaptă în coada de imprimare. Cere ca parametru Job ID-ul documentului respectiv.

Desigur, există şi unelte vizuale implementate care îndeplinesc aceleaşi operaţii ca şi printconf-tui, împachetată însă într-o interfaţă nativă mediului XWindows. Aceste unelte le găsiţi de obicei în meniul "*System Tools*" al distribuţiei respective. De ce "de obicei"? Fiindcă, chiar dacă se încearcă de oarece timp o standardizare a modului de aranjare al aplicaţiilor în mediile desktop majore, tentaţia personalizării este mare și mulți producători nu respectă regulile jocului. Așa se face că, dacă nu găsiți o aplicație în meniul X, o veți găsi foarte probabil într-un alt meniu, Y. Noi vom lucra în rândurile următoare pe un sistem rulând Fedora Core 1 cu mediul desktop GNOME.

Verificaţi ca imprimanta să fie pornită, apoi accesaţi din meniul "*System Tools*" aplicaţia "*Print Manager*".

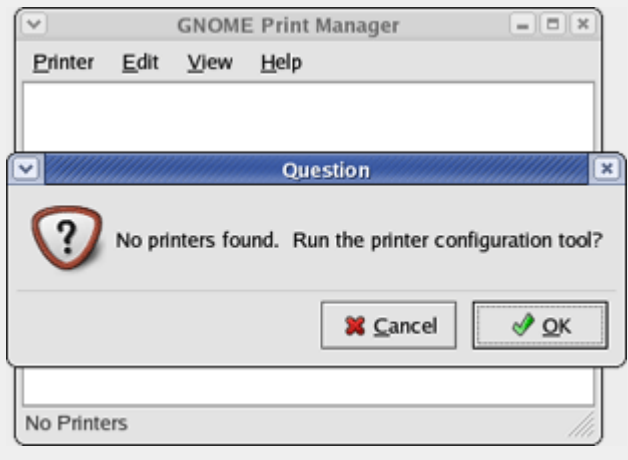

Dacă nu aveţi nici o altă imprimantă instalată pe sistem, aplicaţia vă va întreba dacă doriţi să porniţi unealta de configurare a imprimantei. Altfel, va trebui să accesați această unealtă manual, din meniul "*Printer*" al aplicaţiei.

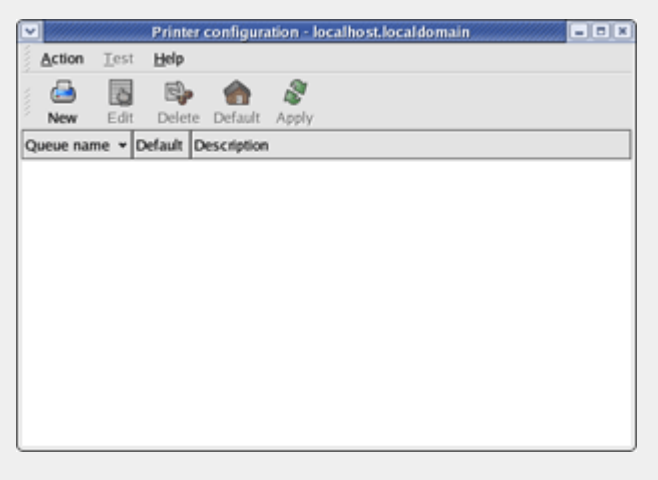

Acum apăsaţi bunotul "*New*" şi veţi obţine o casetă de dialog cum e cea de mai jos:

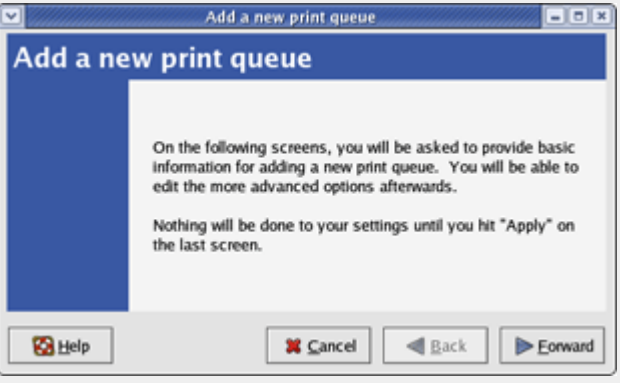

Apăsaţi "*Forward*" şi veţi fi rugaţi să introduceţi numele imprimantei (acel *nume UNIX* de la configurarea cu printfconf-tui) şi o mică descriere a acesteia:

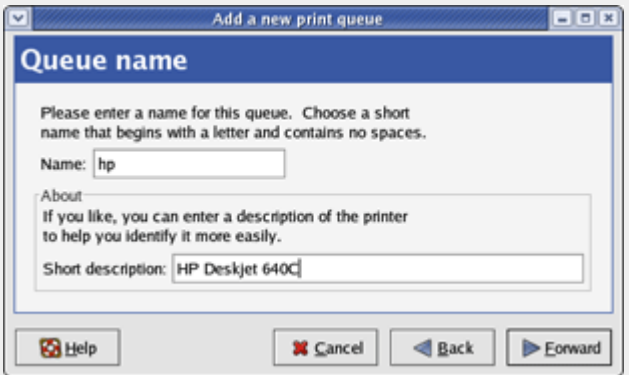

Vi se va cere în pasul următor să specificaţi tipul imprimantei (locală, de reţea etc.) şi să verficaţi dacă aceasta a fost detectată corect. În cazul nostru, o imprimantă conectată pe portul paralel.

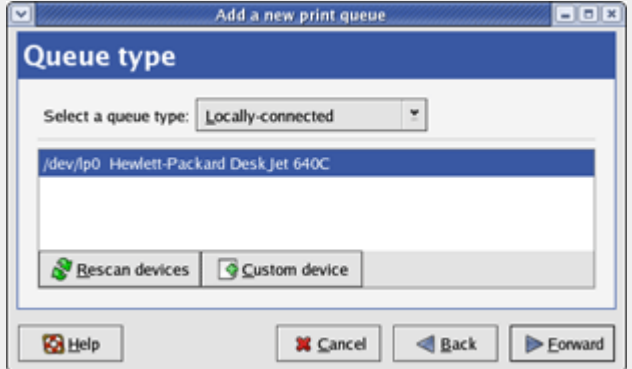

Dacă imprimanta se încăpăţânează să nu fie autodetectată, lucrurile devin puţin mai complicate. Va trebui să ştiţi corepondentul portului pe care aţi conectat-o în termenii lui /dev (/dev/lpx pentru paralel şi /dev/usb/lpx pentru USB). Apăsaţi butonul "*Custom device*" şi introduceţi această cale.

După ce apăsaţi "*Forward*", veţi fi rugat să alegeţi dintr-o listă (uriaşă) driver-ul de imprimantă ce vi se potriveşte.

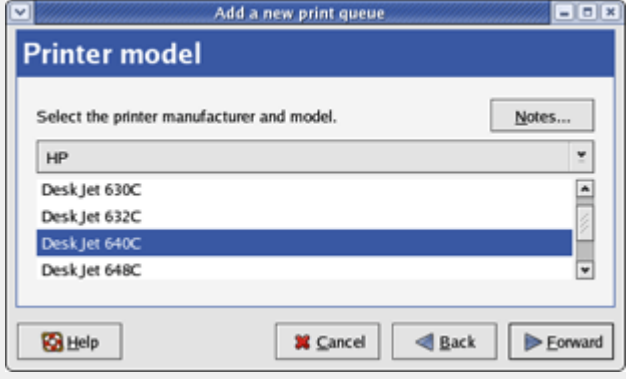

Am ajuns la final şi putem apăsa fericiţi "*Apply*".

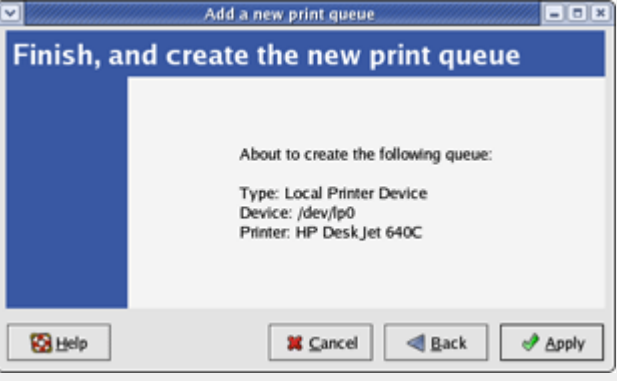

Programul se va oferi să testeze funcţionarea corectă a imprimantei. Necesită o coală de hârtie.

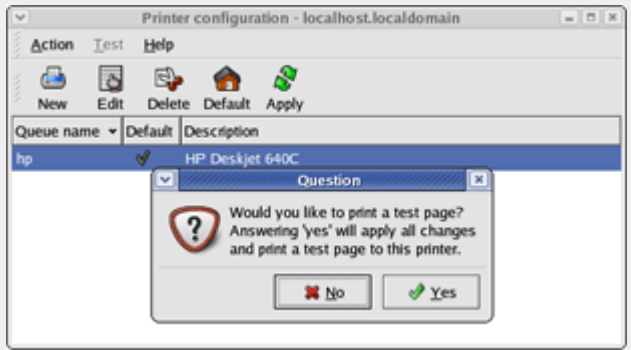

Pentru o acordare fină a parametrilor (hârtie folosită, calitatea imprimării etc.), selectaţi imprimanta şi apăsaţi "*Edit*".

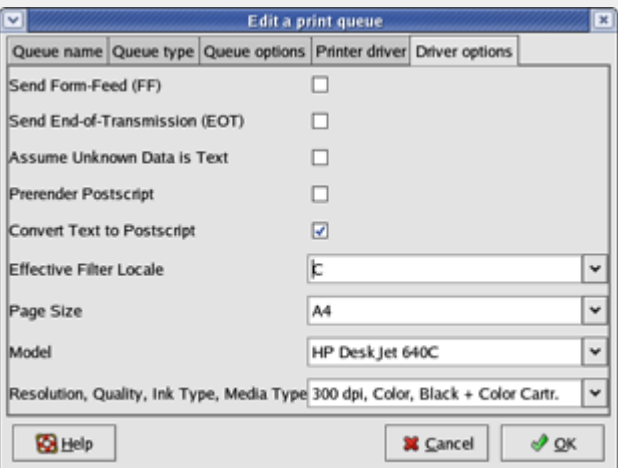

Cam asta ar fi pe scurt instalarea unei imprimante pe un sistem Linux... până data viitoare vă urăm să aveţi inspiraţie la scris.

# **Autori:**

radu.mihailescu@linux360.ro ovidiu.lixandru@linux360.ro

# **Călin Cosma**

După cum bănuiesc ca știți deja, sistemul de operare care dă viaţă calculatorului dumneavoastră nu este altceva decât un set de programe. Unele se ocupă de resursele sistemului. Altele fac legătura între utilizator şi aceste resurse, traducând comenzile primite din partea celui dintâi prin intermediul tastaturii ori mouse-ului într-un limbaj pe înţelesul ultimelor. Acest lucru este valabil pentru toate sistemele de operare, fie ele Microsoft ori \*NICES (UNIX, Linux, QNX etc.) Una dintre aceste aplicaţii este şi shell. Nu, nu este vorba de celebra firmă de carburanţi si nici de mai ştiu eu ce familie de moluşte ci de linia de comandă.

Desigur azi, când GUI (Graphical User Interface) a devenit un fapt obişnuit, mulţi vă veţi întreba: La ce mai este nevoie de o linie de comandă? E mult mai uşor să dai un click pe un icon şi totul să pornească. Însă nu trebuie să uităm un lucru: de regulă GUI necesită resurse importante, care în cazul unui server pot fi folosite cu mai mult succes în altă parte. Şi pe deasupra absolut tot ceea ce facem în GUI putem face şi în linia de comandă. Pe de altă parte, există situaţii în care din linia de comandă problemele se rezolvă mult mai uşor.

Oricum am lua-o, SHELL-ul rămâne interfaţa de bază între utilizator şi sistem, oferind absolut tot ceea ce este necesar administrării, rulării şi interacţionării cu cel din urmă. Aceasta se poate vedea şi din marea varietate a shell-urilor existente pe sistemele \*NIX. Începând cu Bourne Shell (sh) - dezvoltată de Stephen Bourne de la AT&T Labs, ori Korn Shell (ksh) - dezvoltată la Bells Labs de David Korn (şi care este de fapt un Bourne shell mai performant), sau C Shell (csh) numită aşa din cauză că cel care a creato (Bill Joy de la SUN Microsystems) s-a inspirat din limbajul de programare C, ori Bourne-Again Shell (pe scurt bash, shellul implicit

folosit pe sistemele Linux, care încearcă sa îmbine tot ceea ce au mai bun shellurile enunţate mai sus) şi până la TC Shell sau Z Shell (derivate cea dintâi din C Shell iar cea de-a doua din Korn Shell), toate caută să ofere utilizatorului cea mai completă gamă de unelte pentru ca acesta să poată interacţiona cât mai deplin cu sistemul. Nu vom zăbovi asupra diferenţelor dintre shell-urile enunţate mai sus. Deşi ele există, nu sunt majore, de cele mai multe ori rezumându-se la facilităţi în utilizare (tab completion, aliasing, history, command line editing etc.) În schimb ceea ce le apropie este printre altele, este limbajul folosit.

## **Totuşi, ce este un script?**

Pentru unii dintre noi, veniți dinspre MS Windows, poate părea că scritpurile sunt ceva asemănător .bat-urilor sau .cmd-urilor. Spre deosebire însă de acestea, scripturile shell beneficiază de un limbaj mult mai avansat. Într-adevăr, fie că vorbim despre sh, ksh, csh, zsh, tcsh ori bash, fiecare folosesc un limbaj de programare intrepretat (asemeni limbajelor Perl sau Tcl), care oferă utilizatorului posibilitatea de a elabora scurte programe (scripts) în scopul automatizării administrării unui sistem \*NIX.

Să nu fiu înţeles greşit: administrarea \*NIX nu implică neapărat shell scripting. Însă pe măsură ce utilizatorul avansează, se vor găsi tot mai multe cazuri în care este necesară repetarea unui set de comenzi. Atunci cea mai la îndemâna soluție devine shell scripting.

În această serie de articole vom vedea cum se scrie, cum se execută şi cum se "repară" un script, începând cu cele mai simple (comenzi de bază care oferă informaţii despre sistem sau fişiere) şi ajungând la forme din ce în ce mai complexe, unde vom folosi facilităţile

oferite de limbajul de programare "builtin".

Acestea fiind spuse, să trecem la treabă.

#### **Finally, primul script**

Aş putea să încep direct: "Deschideţi editorul preferat, oricare ar fi el: vi, joe, pico, mc -e, pentru a edita un fişier nou: firstscript.sh." Dar pentru a scrie un script e nevoie de mai mult decât atât.

În primul rând trebuie să ne hotărâm ce vrem să facă acel script: să pornească un backup, să ne afişeze utilizatorii logaţi la sistem, să copieze sau să mute anumite fişiere dintr-un loc într-altul, să pornească sau să oprească anumite servicii din sistem etc., etc.

O dată ce ştim ce vrea să facă scriptul, următorul pas este să facem o listă cu toate comenzile de care vom avea nevoie, fie ele comenzi cu ajutorul cărora lucrăm cu fişierele (ls, cp, mv, rm), sau le procesăm (cat, grep, sort, find) ori le arhivăm (tar sau jar) ori alte comenzi ale sistemului (echo, date, clear, who, cal etc.) asupra căruia vom zăbovi la momentul oportun.

Dacă aţi trecut şi acest pas, puteţi întradevăr "să deschideţi editorul preferat" şi să creaţi un fişier nou, pe care-l vom numi firstscript.sh şi care va conţine liniile de mai jos, aşa cum se vede în figura 1.

Un lucru pe care-l observăm încă de la început este acela că fişierul are o extensie putin diferită faţă de ceea ce eram obişnuiţi pe Windows. Extensia .sh dă de înţeles utilizatorului că are de-a face cu un script pentru shell. Evident, ea nu este obligatorie, însă de multe ori este folositoare.

Spre deosebire de DOS, unde .bat-urile începeau pur şi simplu cu prima comandă de executat, un script de shell începe cu o linie mai specială:

#### #!/bin/bash

De ce este această linie specială? Fiindcă spune sistemului ce interpretor va folosi la execuţia comenzilor cuprinse în script. Evident în cazul în care vreți să folosiţi alt interpretor, această linie va fi modificată corespunzător, indicând calea către interpretorul de comenzi corespunzător: /bin/sh, /bin/ksh, /bin/csh, ş.a.m.d. Poate chiar să lipsească, scriptul fiind executat atunci folosindu-se interpretorul shell-ului din care a fost lansat.

Următoarea linie începe cu acelaşi caracter #. Însă ceea ce urmează nu este de loc o comandă ci un comentariu. La fel vedem şi la mijlocul liniei a cincea. Interpretorul de comenzi "ştie" că atunci când găseşte caracterul # tot ceea ce urmează în linia respectivă este un comentariu, drept urmare va fi ignorat.

În linia următoare comenzile încep să fie efectiv trimise interpretorului spre a fi apoi executate. Să facem o scurtă trecere în revistă a lor.

**Comanda dumneavoastră?** Prima dintre ele, echo pe care o vom întâlni probabil cel mai des (deoarece este ceva frecvent afişarea unui mesaj mai lung sau mai scurt pe terminal înainte de efectuarea unei comenzi pentru a informa utilizatorul ce se întâmplă cu sistemul - citeşte pentru a fi "user-friendly"), are funcția de a afișa pe terminal o linie de text, de regulă cuprinsă între ghilimele. Însă în \*NIX regula principală este flexibilitatea. Drept pentru care putem renunţa la ghilimele duble sau le putem înlocui cu cele simple, rezultatul fiind în cazul de faţă acelaşi. De exemplu,

echo "Text String"

va avea acelaşi rezultat ca şi

echo 'Text String'

sau

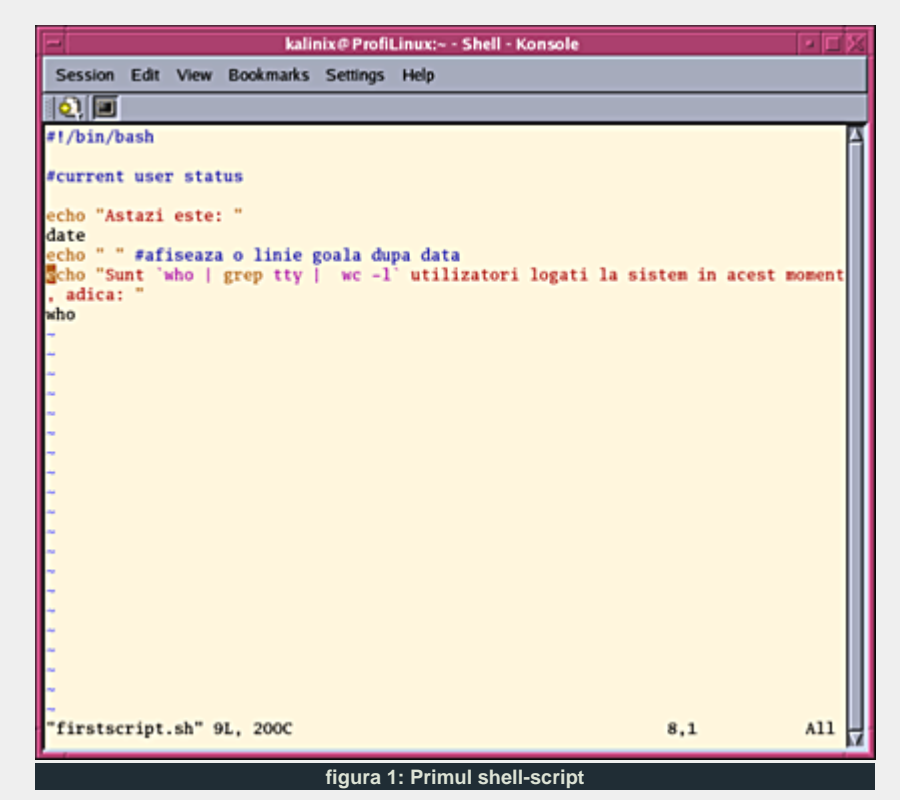

echo Text String

#### şi anume afişarea liniei

Text String

la ieşirea standard a sistemului. De această comandă însă, vom vorbi mai pe larg într-un număr viitor, mai precis atunci când ne vom opri asupra variabilelor, în cazul cărora folosirea unui tip sau a altuia de ghilimele are un efect diferit. Până atunci însă, vă rog să remarcaţi ghilimelele simple imbricate între cele duble, şi care ne permit să "scăpăm" din textul afişat, să efectuăm o comandă şi să-i întoarcem rezultatul ca parte a şirului de caractere care urmează a fi listat la ieşirea standard.

date, o altă comanda \*NIX, returnează la ieşirea standard data sistemului.

În linia a şasea avem o construcţie deosebită: trei comenzi separate între ele de caracterul "|". Construcţia se numeşte "pipeline". În cadrul acestei secvenţe de comenzi, ieşirea standard a primei comenzi este conectată printr-un "pipe" la intrarea standard a comenzii următoare. Fiecare comandă din pipeline este executată ca un proces separat (adică într-o altă instanţă de interpretor), fiind

aşteptată terminarea execuţiei tuturor comenzilor din pipeline înainte de fi returnat vreun rezultat.

În cazul nostru, ieşirea standard a comenzii who, care returnează date despre utilizatorii conectaţi la sistem la un moment dat, este conectată la intrarea standard a comenzii grep, comandă care caută un anumit pattern (aici cu înţelesul de şablon sau şir de caractere), în cazul nostru tty, returnând doar liniile în care acesta se regăseşte. Mai departe, ieşirea standard a acestei din urma comenzi este conectată la intrarea standard a comenzii wc (atenție wc vine de la word count) care având opțiunea -l va număra liniile citite.

Comanda din ultima linie, who ne oferă aşa cum am amintit şi mai sus, informaţii detalliate despre utilizatorii conectați la sistem: terminalul precum și data şi ora la care s-au conectat.

O dată terminat de editat şi salvat, mai rămâne un singur pas de făcut, pentru a-l putea rula. Transformarea lui într-un fişier executabil.

# .programare

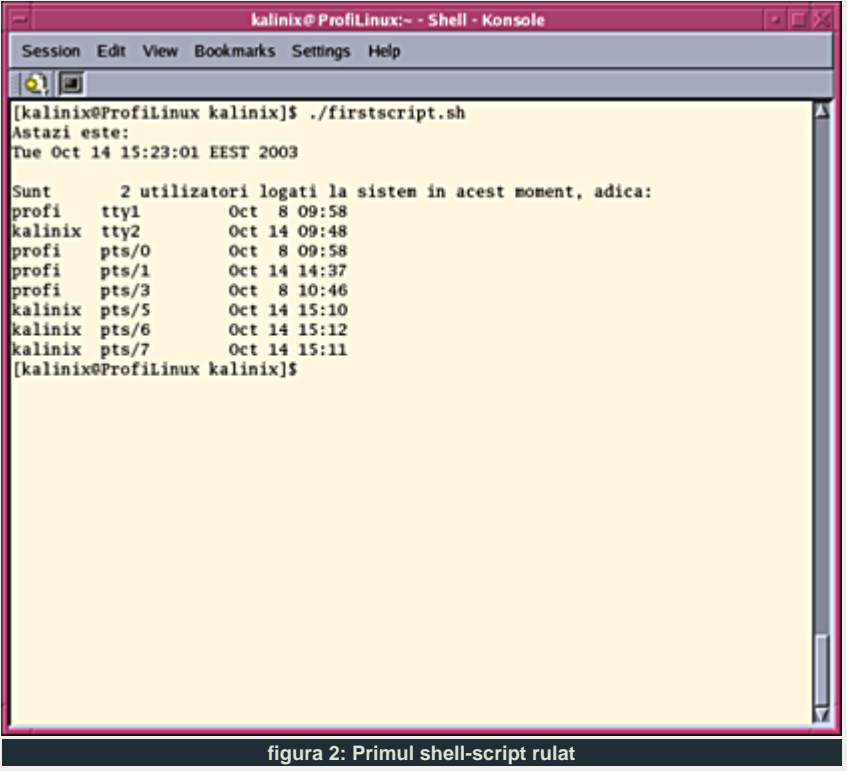

**Which way do you prefer?**

Spre deosebire de Windows, unde fişierele executabile erau recunoscute de sistem după extensia .exe, pe un sistem \*NIX, orice fişier poate deveni executabil. Şi ca de obicei, există mai multe posibilităţi de a obţine acest lucru.

În primul rând ştim că shell script-urile rulează întotdeauna într-o altă instanţă de interpretor decât cea din care au fost lansate (de asta se ocupă acea specială linie 1). De exemplu, dacă lansăm un script executabil dintr-o sesiune shell, automat sistemul va deschide o altă sesiune shell (dupa cum îi indicăm noi prin #!/bin/\*sh) în care va rula scriptul respectiv.

Deci fără ca fişierul să fi fost în prealabil făcut executabil, îl putem lansa cu ajutorul comenzii:

bash firstscript.sh

indicând în acest fel noi înşine sistemului ce fel de interpretor să folosească pentru rularea scriptului nostru.

O a doua modalitate şi cea mai des folosită, este de a transforma fişierul

într-unul "executabil". Să vedem mai îndeaproape ce înseamna aceasta. Fără a intra în prea multe detalii, e destul să spunem că la fişierul respectiv pot avea acces trei grupe de utilizatori: owner-ul, adică cel care a creat respectivul fişier, utilizatorii din grupul owner-ului (dacă acesta face parte dintr-un grup mai extins) şi restul utilizatorilor sistemului, care nu fac parte din grupul owner-ului (cu alte cuvinte, restul lumii).

Pentru toate aceste trei grupe se pot seta drepturi asupra fişierului, astfel încât fiecăreia să-i fie bine definit felul accesului la el. Drepturile sunt de trei feluri: drept de citire (r), drept de scriere (w) şi drept de execuţie (x). Pentru ca fişierul să poată fi lansat, trebuie ca cel puţin owner-ul să aibă drept de execuţie asupra lui. Dacă vrem însă ca fişierul să poată fi rulat de către oricare dintre utilizatorii sistemului este nevoie ca toate trei grupele să aibe drept de execuție asupra lui. Putem obține acest lucru prin comanda

chmod 755 firstscript.sh

Acum suntem siguri că scriptul nostru poate fi lansat de către toată lumea. Mai rămâne doar să vedem că "rulează". Putem face acest lucru în mai multe feluri. Cel mai des folosit este apelându-l de la consolă după cum urmează:

## ./firstscript.sh

sau folosind calea absolută până la fişier (adică pornind din rădacină / şi trecând prin toate directoarele până ajungem la el):

## /.../firstscript.sh

Dacă însă directorul curent (adică cel în care se află primul nostru script) se

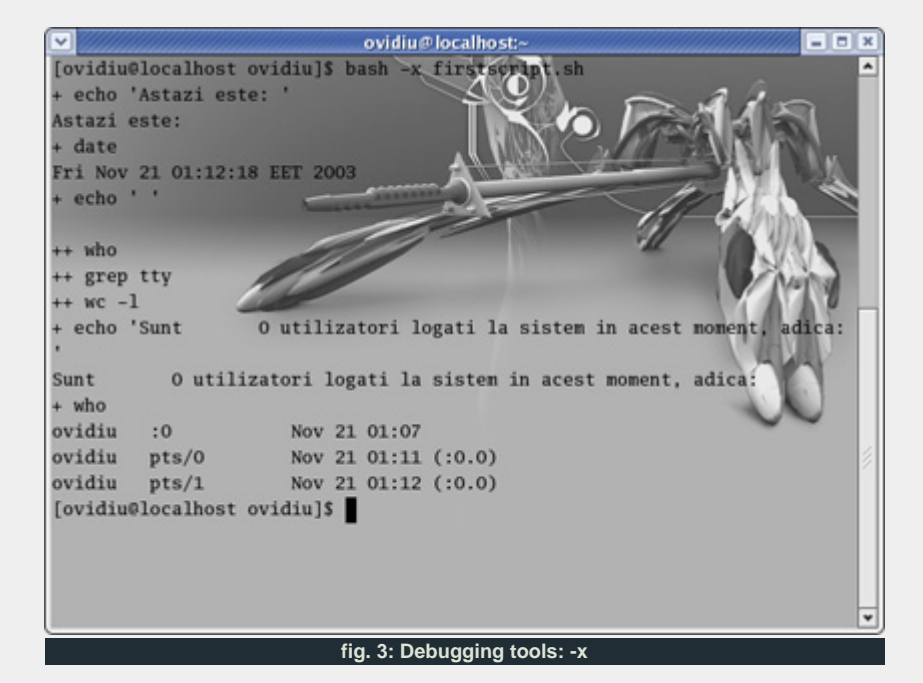

regăseşte în \$PATH (citeşte variabila PATH; PATH este o variabilă shell care conţine, sub forma unei liste de directoare separate prin ":" unde este căutat un fişier ce este trimis spre execuție cu nume necanonic (adică fară a fi specificată calea completă ce trebuie urmată pentru a se ajunge la el). Poate fi vizualizată cu ajutorul comenzii echo \$PATH), putem pur şi simplu să tastăm doar numele lui

#### firstscript.sh

şi iată că am rulat primul script (vezi figura 2).

Dar nu întotdeauna suntem norocoşi şi reuşim să scriem un script bun de la prima încercare. Crezi că totul e în regulă, însă când ţi-e lumea mai dragă vezi că scriptul o ia razna.

### **- Ce se întâmplă, doctore? - Debug, debug, debug**

O problemă destul de des întâlnită este aceea că interpretorul nu execută comenzile aşa cum ar vrea utilizatorul. Putem folosi atunci comanda bash (am explicat mai sus cum rulează un script "neexecutabil", mai ţineţi minte?) cu două opţiuni: -x şi/sau -v pentru a identifica problema şi a o îndrepta.

Prima dintre ele, -x (echo) afişează la ieşirea standard, pe lângă alte multe informaţii folositoare despre scriptul care rulează (permisiuni, sub ce id rulează ş.a.m.d), fiecare linie după ce bash-ul o interpretează, punând înaintea ei semnul + de îndată ce interpretorul a executat-o.

#### Deci comanda

bash -x firstscript.sh

va avea ca rezultat afişarea fiecărei comenzi a scriptului şi a rezultatului său, pe măsură ce acesta este rulat, aşa cum se vede în figura 3.

Cea de-a doua opţiune -v (verbose) este oarecum similară celei dintâi cu câteva excepţii şi anume: returnează o

kalinix@ProfiLinux:~ - Shell - Konsole Session Edit View Bookmarks Settings Help  $|{\bf q}|$ g [kalinix@ProfiLinux kalinix]\$ bash -v firstscript.sh #!/bin/bash *Fcurrent* user status echo "Astazi este: ' Astazi este: date Tue Oct 14 15:25:57 EEST 2003<br>echo " " #afiseaza o linie goala dupa data echo "Sunt 'who | grep tty | wc -l' utilizatori logati la sistem in acest moment adica: who | grep tty | wc -1 2 utilizatori logati la sistem in acest moment, adica: Sunt who profi Oct 8 09:58 tty1 Oct 14 09:48 kalinix tty2 profi  $pts/0$ Oct 8 09:58 profi  $pts/1$ Oct 14 14:37 profi pts/3 Oct 8 10:46 kalinix pts/5 Oct 14 15:10  $pts/6$ kalinix Oct 14 15:12<br>Oct 14 15:11 kalinix  $pts/7$ [kalinix@ProfiLinux kalinix]\$ **fig. 4: Debugging tools: -v**

cantitate mai mare de informatii referitoare la mediul în care rulează scriptul (configurare bash, variabile existente etc.), afişează întreg conţinutul script-ului (inclusiv comentariile) şi în plus afişează comenzile înaintea înlocuirii variabilelor.

Aşadar rezultatul comenzii:

bash -v firstscript.sh

va fi cel din figura 4.

Evident, combinând cele două opţiuni obținem informații complete despre script, putând realiza astfel exact ce se întâmplă cu fiecare comandă în parte, atât înainte cât şi după executare şi având astfel posibilitatea de a localiza mult mai uşor eventualele problemele apărute la rularea scriptului.

### **Back to the future**

Cam atât pentru acum. Vom încerca în numerele viitoare să ne apropiem de limbajul "built-in" al bash, pentru a putea crea scripturi din ce în ce mai complexe. Însă toate la timpul lor.

Până data viitoare, toate cele bune.

#### **Resurse:**

- http://www.tldp.org
- **Bash Prompt HOWTO**
- **BASH Programming Introduction** HOW-TO

#### **Autor:**

calin.cosma@linux360.ro

# **Radu Eosif Mihăilescu**

Scenariu: este ora 22:00, sunteţi acasă, în faţa calculatorului şi sunteţi multumiţi că tocmai aţi reuşit a vă instala Linux-ul pe el. Totul pare în regulă, vă apucaţi chiar să închideţi din aplicaţii cu intenţia de a stinge şi calculatorul şi de a vă culca (pentru că mâine e zi de şcoală) când... dezastru! Vă aduceți aminte că mâine aveţi informatică prima oră, aveţi Pascal şi aveţi şi temă de făcut. E adevărat ca aveţi ceva notiţe pe o pagină din caiet, pe undeva, şi este de asemenea adevărat că, în principal, ştiţi cum se făcea acel program - dar mâine la prima oră vi se va cere programul (şi nu poveşti despre), iar profesorul se va aştepta să se compileze şi să meargă din prima - în caz contrar, media dumneavoastră la "Limbaje de programare: Pascal" ar putea avea de suferit.

Ce-i de făcut? Partiţia cu Microsoft Windows '98SE a dispărut şi, odată cu ea, şi "dragul" director C:\BP\ ce adăpostea Borland Pascal 7.0. Totuşi, ce-i de făcut? Ne trebuie un compilator de Pascal şi încă unul care să "înţeleagă" dialectul Borland şi încă repede! Ei bine, nu mai este nevoie să vă îngrijoraţi deoarece există o soluţie, şi anume The Free Pascal Compiler (FPC).

FPC este un compilator de Pascal open source care este compatibil cu varianta de la Borland a limbajului (aşa cum este ea prezentă în seria Turbo Pascal precum şi în Borland Pascal) dar şi cu alte variante şi extensii (de exemplu, "ştie" câteva elemente de "argou" specific Delphi, cum ar fi supraîncărcarea funcţiilor şi procedurilor). De asemenea, FPC vine cu un set destul de cuprinzător de unităţi în care sunt incluse şi unităţi cu funcţionalitate identică Borland (cum ar fi Crt) precum şi altele ce extind foarte mult posibilităţile limbajului de a accesa facilităţile maşinii pe care rulează.

mult de (şi în marea majoritate a cazurilor reuşeşte să fie) un "drop-in replacement" pentru Borland Pascal - pe partea de compilator.

Câteva amănunte despre FPC pe care poate nici nu le bănuiţi:

- FPC are variante ce rulează pe DOS (cu ajutorul lui GO32v2), pe Win32 (ca o aplicaţie de consolă) şi pe orice "aromă" de UNIX care poate încărca un fişier executabil format ELF sau COFF
- z FPC este multi-platformă: varianta de Linux poate genera (la cerere) executabile de Win32 (PE-COFF-uri) tot aşa cum varianta de DOS poate genera executabile de Linux
- **•** FPC este multi-arhitectură: în prezent, FPC poate genera cod pentru i386 (Intel x86) şi m68k (Motorola 68xxx)
- z FPC este atât "Borland" cât şi "GNU" în abordarea compilării unui program: FPC poate genera automat fişierele obiect în formatul comandat şi apoi să cheme (în mod transparent utilizatorului) editorul de legături (linker) al sistemului pentru a genera fişierul executabil (Borland), sau poate genera doar cod în limbaj de asamblare urmând ca mai apoi să cheme asamblorul sistemului şi în final editorul de legături, aşa cum este "tradiţia" GNU. De asemenea, trebuie spus că FPC ştie să facă auto-make ca Borland Pascal (adică putem să-i indicăm doar fişierul program de compilat iar el va căuta toate unităţile folosite de acesta şi le va compila automat de va fi necesar), tot asa cum ştie să se comporte şi ca un one-shot compiler (tradiţie GNU) prin folosirea comenzii pe linie "-E" (doar compilare)
- FPC este portabil: în contextul unui cod gândit pentru portabilitate (adică nu încercaţi să GDI.CreateFont(); în Linux...), obţinem portabilitate totală, adica acel cod se va compila pe toate variantele de FPC şi pe toate

arhitecturile suportate şi, mai mult, va şi rula cu rezultate identice.

Dacă în privinţa compilatorului v-am liniştit, poate că mai sunteţi îngrijoraţi în privinţa mediului de dezvoltare, IDE (Integrated Development Environment). Ei bine, nu disperaţi întrucât şi aici există o soluţie - nu veţi fi nevoiţi să scrieţi programele într-un editor text, după care să le compilaţi, să le rulaţi şi să vă miraţi de ce nu merg aşa cum ar trebui sau aşa cum cerea enunţul problemei. Soluţia în acest caz se numeşte "RHIDE" şi este un mediu de dezvoltare integrat (cu variante de Linux şi de DOS) ce oferă acces (printre multe altele) şi la FPC. RHIDE seamănă foarte mult (ca aspect) cu BP.EXE numai că este mai generic, oferind acces şi la gdb (the GNU Debugger) printr-o interfaţă prietenoasă (în care sunt prezente conceptele "F7 - Trace Into / F8 - Step Over"), precum şi la compilatoarele altor limbaje, cum ar fi gcc (the GNU C Compiler), g++ (the GNU C++ Compiler) etc. RHIDE are "noţiunea" de proiect (lucru absent la BP.EXE) ce conţine mai multe "ţinte" de compilare şi poate administra cu succes chiar proiecte cu părţi scrise în diferite limbaje de programare.

Cam asta ar fi, restul e practică. Adresa de unde îl puteţi obţine pe FPC este http://www.freepascal.org/ iar pentru RHIDE este http://www.rhide.org/.

#### **Autor:**

radu.mihailescu@linux360.ro

Cu alte cuvinte, FPC se apropie foarte

# **Cristian Bidea**

A venit timpul ca în cadrul revistei noastre să apară şi un articol dedicat HTML-ului. HTML este un subiect foarte important pentru că a fost şi continuă să fie limbajul de marcare al informaţiilor cel mai folosit în Internet. Este evident că, fiind aşa de folosit, majoritatea au auzit de el, dar câţi oare înţeleg cu adevărat ce înseamnă? Câţi înţeleg rolul pe care îl joacă acest limbaj de marcare al informaţiei în Internet? Câţi ştiu să "îmbrace" informaţia în limbaj HTML?

Nu pot să ofer un număr concret dar pentru aceia care fac parte din mulţimea celor care au răspuns negativ întrebărilor anterioare, acest articol va încerca, pe cât posibil, să ofere răspunsuri.

HTML (Hyper Text Markup Language) este un limbaj pentru marcarea hipertextului. Pare o definiţie bună, chiar completă, dar în "ecuaţie" a mai rămas totuşi o necunoscută: hipertextul. Prin hipertext se înţelege text îmbogăţit cu imagini, legături dinamice etc. HTML este o parte integrantă a WWW-ului (World Wide Web) sau web-ului cum mai este numit. Documentele HTML sunt cerute de un client şi servite clientului de un server. Clientul şi serverul urmează un anumit protocol pentru toată această operaţie, care se numeşte HTTP (Hyper Text Transfer Protocol, [ro] Protocol pentru transferul hipertextului).

Am spus că documentele HTML, printre altele, conţin şi legături dinamice. Acestea pot fi legături în cadrul documentului sau cu alte documente HTML. Accesarea documentelor HTML aflate pe un server poartă numele de "browsing". Se mai foloseşte şi expresia "surf the web" care în română se traduce aproximativ cu "navigare pe web". De aceea clienţii care se conectează la serverele HTTP se

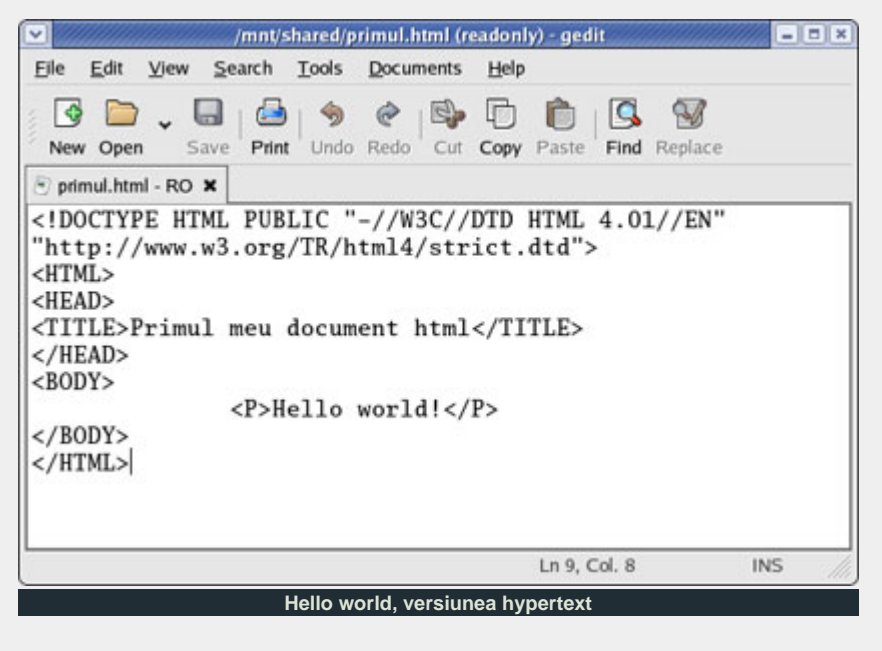

numesc browsere.

Am văzut cum vizualizăm documentele HTML, dar să vedem şi cum creăm aceste documente. Această parte, după cum probabil aţi intuit, este un pic mai dificilă. Un document HTML poate fi creat fără nici un fel de probleme folosind un simplu editor text, dar această metodă este foarte laborioasă şi consumatoare de timp, întrun cuvânt: neproductivă. Sculele pentru crearea de documente HTML pot fi împărţite în două categorii: sculele în care nu trebuie să scrii nici măcar o linie de cod HTML, trebuind doar să lucrezi la conţinutul informaţional şi aspectul grafic al documentului (WYSIWYG - What You See Is What You Get) şi sculele care te asistă în scrierea de cod HTML oferindu-ţi, de obicei, un editor care colorează cuvintele în funcție de sintaxă, și îți oferă funcţii pentru realizarea unor lucruri complexe într-un timp scurt (ex: şabloane pentru crearea de documente noi, meniuri cu funcţii care inserează cod, etc). Netscape Composer este un exemplu de editor WYSIWYG, în timp ce BlueFish este un editor din a doua categorie.

În continuare voi discuta tocmai latura "neproductivă" a fabricării de documente HTML, aceea în care chiar trebuie să ştii şi să scrii HTML.

Iată avantajele:

- Chiar și cei care creează documente HTML într-un editor WYSIWYG se vor lovi la un moment dat de notiuni care tin strict de domeniul HTML-ului și atunci vor trebui să ştie cum să scrie anumite bucăți mai complexe de cod HTML, manual, fără asistenţă din partea editorului.
- Documentele create manual sunt, de obicei, mai mici în dimensiuni şi au un cod mai usor de citit și de înteles.
- z Cei care vor dori să introducă în documentele HTML scripturi PHP, JSP sau ASP nu vor putea realiza acest lucru eficient fără să cunoască măcar notiunile de bază despre HTML.

Şi dezavantajele:

Neproductivitatea ar putea fi considerată unul dintre cele mai mari

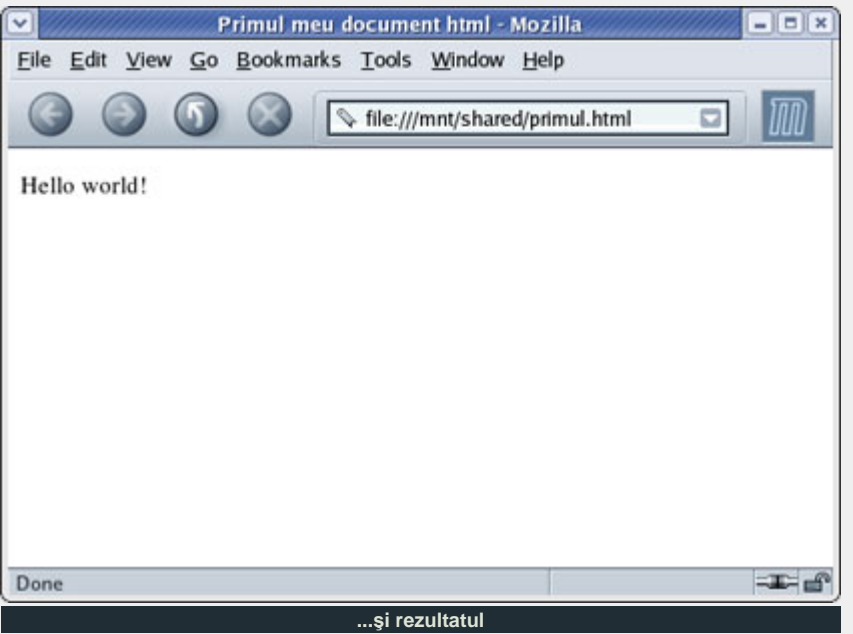

dezavantaje. Deşi acest lucru este valabil pentru majoritatea, există destule persoane care susțin că reuşesc să fie la fel de productive, scriind cod HTML manual, ca atunci când folosesc editoare WYSIWYG.

- **•** Este mai ușor să creezi un document într-un editor WYSIWYG decât să scrii codul HTML de mână.
- z Învăţarea limbajului HTML necesită un timp ceva mai mare decât învăţarea unui editor HTML de tip WYSIWYG.

Acum trebuie să vă hotărâţi! Dacă tot ceea ce vreţi este să creaţi site-uri, probabil că un editor WYSIWYG este cel mai nimerit, dar dacă doriţi ceva mai mult, atunci incursiunea noastră nu se opreşte aici.

Pentru a putea înțelege ceea ce urmează trebuie să înţelegeţi noţiunea de tag. Un tag este o structură de forma <nume\_tag> sau </nume\_tag>. Între două taguri se pune informaţia pe care browserul o va formata în funcţie de informatiile specificate de taguri. Astfel se vor folosi două tipuri de taguri: unul care marchează începutul şi altul care marchează sfârşitul, acesta având înainte de numele de tag semnul "/" (<nume\_tag></nume\_tag>). Şi să vedem cum arată un document HTML nou.

<!DOCTYPE HTML PUBLIC "-//W3C//DTD HTML 4.01//EN" "http://www.w3.org/TR/html4/

```
strict.dtd"> 
<HTML> 
<HEAD> 
<TITLE>Primul meu document 
html</TITLE> 
</HEAD>
<BODY> 
<P>Hello world!</P> 
</BODY> 
</HTML>
```
Codul HTML din exemplul anterior arată un lucru foarte important, structura oricărui document HTML. Orice document HTML este cuprins între tagurile "<HTML></HTML>". Apoi documentul are două părţi: partea de "header" şi partea de document. Partea de "header" este marcată de tagurile "<HEAD></HEAD>" şi în această secţiune se pun diverse informaţii despre document şi despre elementele prezente în document. În exemplul anterior se observă că titlul documentului se scrie între tagurile "<TITLE></TITLE>". Partea de document conține efectiv documentul, această parte este cea pe care browserul o reprezintă grafic.

Intenţionat am sărit peste primul element din exemplu (<! DOCTYPE ...>), pentru că pe acesta, deşi este declarat de specificaţiile HTML 4.01 ca fiind obligatoriu, browser-ele nu-l interpretează ca atare (de cele mai multe ori; sunt şi excepţii), încadrând documentul într-o descriere de document implicită. Acest tag specifică

versiunea de HTML folosită în cadrul documentului. Declarația de tip a documentului (<!DOCTYPE ...>) specifică şi DTD-ul (Document Type Definition) folosit. Sunt posibile mai multe feluri de declaraţii ale DTD:

- HTML 4.01 Strict DTD -<!DOCTYPE HTML PUBLIC "-//W3C//DTD HTML 4.01//EN" "http://www.w3.org/TR/ html4/strict.dtd"> - Include orice element care nu este depăşit şi care nu apare în documente care folosesc frame-uri. • HTML 4.01 Transitional DTD -
- <!DOCTYPE HTML PUBLIC "-//W3C//DTD HTML 4.01 Transitional//EN" "http:// www.w3.org/TR/html4/ loose.dtd"> - Include tot ce include "Strict DTD", dar şi elementele depăşite. • HTML 4.01 Frameset DTD -
- <!DOCTYPE HTML PUBLIC "-//W3C//DTD HTML 4.01 Frameset//EN" "http://www. w3.org/TR/html4/ frameset.dtd"> - Include absolut tot, inclusiv elementele specifice documentelor HTML care folosesc

frame-uri.

În numărul acesta am făcut o introducere în HTML. În numerele viitoare vom vedea cum se crează documente HTML complexe. Abordarea noastră va fi una practică, adică vor fi prezentate acele elemente care sunt necesare creării rapide de documente HTML. Probabil că această abordare va scăpa din vedere anumite chestiuni dar nu-mi propun să tratez subiectul exhaustiv ci îmi propun să prezint limbajul HTML într-o lumină cât mai prietenoasă.

Vă amintesc că la adresa http://www.linux360.ro/forum/ există o secţiune dedicată programării. Ne puteţi adresa acolo întrebările dumneavoastră legate de HTML.

**Autor:**

cristian.bidea@linux360.ro

În numărul trecut începusem discuţia (şi evocatul BCP-urilor) despre instalare discuție ce o vom continua cu prilejul acestei ediţii. De asemenea, vom da câteva BCP-uri şi despre primii paşi privind configurarea elementară a sistemului ce survine imediat după instalare. Aşadar... să începem.

După partiţionare vom avea de ales pachetele pentru instalare. Iată deci, BCP numărul cinci: *totul sau nimic*. Dacă spaţiul permite, recomandarea este de a instala complet distribuţia (adică toate pachetele) pe disc scăpându-ne singuri astfel de o sumedenie de probleme ce le putem avea pe parcurs din cauza "incompletitudinii" instalării. Aş dori să subliniez faptul că instalarea completă este o recomandare (pentru utilizatorul începător) şi nicidecum literă de lege. Un singur exemplu ar trebui să fie de la sine grăitor: o instalare completă, automată (adică aleasă din meniu) de RedHat Linux 9.0 ocupă 4,8GiB iar una minimală, automată (în urma căreia obţinem ceva foarte apropiat de un router de sertar) ocupă doar 400MiB!

Am făcut partiţionarea, am ales pachetele... instalarea propriu-zisă este pe cale să înceapă. Trebuie să ştiţi că majoritatea distribuţiilor actuale sunt foarte pretenţioase cu anumite detalii cu care Windows-ul nu este, cum ar fi integritatea mediului sursă. Windows-ul va sări imediat cu o cutie de dialog cu "*Abort, Retry, Ignore?*" în cazul întâlnirii unei erori la citire - în cazul unei distribuţii Linux lucrurile nu sunt aşa de roze: programul de instalare va termina prematur instalarea şi nu avem decât posibilitatea de a restarta maşina şi de o lua de la capăt. Aşa că BCP numărul şase: *aveţi mare grijă de surse* (de CDurile originale cu distribuţia).

Instalarea decurge liniştit iar noi aşteptăm cu nerăbdare să se termine ca

să putem "pune mâna" pe sistemul proaspăt "născut". În acest timp ar trebui să ne aducem aminte de BCP numărul şapte: *cunoaşte-te pe tine însuţi*, adică să ştim foarte bine şi precis din ce este alcătuită maşina (eventual să ne notăm dacă nu putem reţine pe de rost detaliile tehnice).

Ar fi ideal dacă am putea completa următoarele detalii la toate componentele din calculator: *Furnizor*, *Serie Furnizor*, *Model Furnizor*, *Producător*, *Serie Producător*, *Model Producător*, *Fel de conectare*, *Intrări/ieşiri*, *Dimensiuni*, *Tip Tehnologic*. Sunt sigur că acest "cap de tabel" (da, se recomandă să le aveţi trecute frumos într-un tabel) v-a speriat aşa că voi da un exemplu practic de completare a unei linii din el: **Furnizor**: *ASUS*; **Serie Furnizor**: *V9950*; **Model Furnizo**r: *Ultra*; **Producător**: *NVIDIA*; **Serie Producător**: *GeForce*; **Model Producător**: *FX 5900 Ultra*; **Fel de conectare**: *AGP 8x/4x/2x*; **Intrări/ieşiri**: *VideoIn (SVideo/RCA)/VGA DSUB-15, TVOut (SVideo/RCA), DVI-I*; **Dimensiuni**: *VRAM-256MiB DDR, Rastru-2048x1536@85Hz*; **Tip Tehnologic**: *placă video cu accelerare 3D hardware*.

De ce toate aceste detalii? Pentru că, în destul de multe cazuri, în Linux (şi din perspectiva utilizatorului începător) nu avem la dispoziţie sumedenia de mecanisme de auto-detecţie, reglaj automat şi control automat din Windows care să "facă treaba" în spatele utilizatorului. În Linux, vom fi puşi de destul de multe ori faţă în faţă cu întrebări de genul următor (puse de diferitele subsisteme software): "*Observ că aveţi o placă NVIDIA instalată în calculator, această placă este un accelerator 3D doriţi activarea ieşirii TV (posibil existente) pentru vizionare şi pe televizor?*". În mod evident, dacă placa noastră NU are ieşire TV şi răspundem

cu DA, rezultatele sunt de cele mai multe ori nedefinite şi de aceea este recomandabil să cunoaştem exact şi în detaliu conţinutul hardware al maşinii.

De multe ori prezintă interes doar tipul (producător, serie, model) circuitului(elor) integrat(e) care se află la baza realizării unui anume dispozitiv (deoarece pot exista multe produse de la mulţi furnizori cu denumiri total diferite care de fapt sunt unul si acelaşi dispozitiv în mai multe "interpretări" diferite) deoarece driver-ele în Linux sunt scrise pentru aceste circuite şi nu pentru un anume furnizor (veţi constata cu surprindere că există foarte multe feluri de camere video cu interfaţă USB dar în Linux există doar circa şase driver-e... pentru simplul motiv că atâtea feluri de circuite sunt).

Undeva, la sfârşitul instalării, vom fi întrebaţi (la majoritatea distribuţiilor) dacă dorim să facem o dischetă de pornire pentru instalarea proaspăt terminată - BCP numărul opt: *păstraţi întotdeauna o legătură de chei*. Faceţi acea dischetă pentru că nici nu vă puteţi închipuiţi cât de utilă (salvatoare chiar) se poate dovedi într-o multitudine de situaţii, care de care mai "imposibile" sau neaşteptate. Încă o dată: rupeţi-vă din timp două minute la sfârşitul instalării şi faceţi acea dischetă de pornire.

Acestea fiind spuse, am terminat de asistat procesul de instalare. În numărul viitor vom discuta BCP-uri privind configurarea elementară a unui sistem Linux.

Cu speranţa utilităţii şi urări de succes la înţelegerea şi folosirea Linux-ului,

#### **Autor:**

radu.mihailescu@linux360.ro

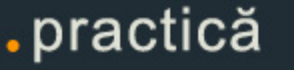

Luna trecută a fost ultima întâlnire a redactorilor linux360. S-a vorbit de multe, chiar şi de Mandrake au vorbit ai mei colegi (mai unul peste altul, dar i-am auzit). Ceva nu le plăcea. Bineînţeles că fiecare are preferinţele sale iar pentru cei adunați acolo la momentul respectiv, Mandrake nu era o preferinţă. Nu înseamnă că nu e bun dar era un minidistrowar între colegi, aşadar îngăduit.

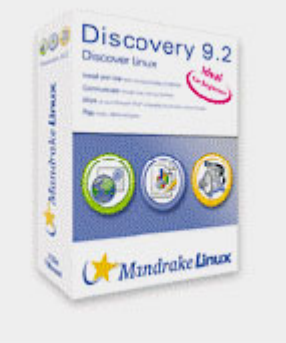

**Un nou produs pe piaţa Linux, destinat începătorilor**

Ei bine, acum să vedeţi... nu le place lor nu le place, dar cei de la Mandrake tocmai au scos un produs unic pe piaţa Linux, Mandrake Discovery Edition 9.2. Ţineţi-vă bine: e o distribuţie al cărei scop principal e de a asigura o migrare cât mai uşoară de la MS Windows la Linux şi chiar pentru începătorii în computere. Face totul pentru dumneavoastră. Interzis utilizatorilor avansați! În tradiția Mandrake, primele săptămâni de la apariția noii versiuni puteți doar să o cumpărați, dar să sperăm că în scurt timp va exista şi versiunea pentru download. Dacă nu, puteți sprijini comunitatea Mandrake (perioada aceasta chiar are nevoie de ajutor) cumpărând distribuția. Nu săriți! Preţul e destul de acceptabil chiar şi pentru noi, fiind cea mai ieftină cu manual şi suport cu tot - 39\$! Plus că e pentru o cauză bună. Da, fac publicitate gratuită dar pentru cititorii acestei secţiuni (în caz că nu știți unde vă aflați, sunteți la pagina de Migrare) cred că merită.

Revenind la oile noastre..

#### **Să ne cunoaştem sistemul!**

Presupunând că aveți deja instalat sistemul de operare (dacă nu, s-a vorbit despre partiţionare şi instalare în numerele anterioare), nu mai trebuie decât să ştiţi cum să îl folosiţi. Pentru o tranziţie cât mai uşoră vă sugerez să folosiţi modul grafic.

O plimbare prin distribuţia dumneavoastră de Linux se poate face în modul text cu ajutorul comenzii ls <locaţie>. Aceasta va afişa directoarele şi fişierele din directorul curent (pentru mai multe informaţii cu privire la comanda 1s puteți tasta man ls) iar în modul grafic puteţi folosi un manager de fişiere, meniul unui mediu desktop sau chiar al unora dintre managerele de ferestre.

Astfel, dacă folosiți KDE sau GNOME ca şi mediu desktop veţi avea plăcerea de a observa că seamănă puţin cu MS Windows. În general, în stânga jos, puteţi apăsa pe iconiţa KDE-ului sau a GNOMEului pentru a ajunge la un meniu cu principalele programe (pachete) instalate.

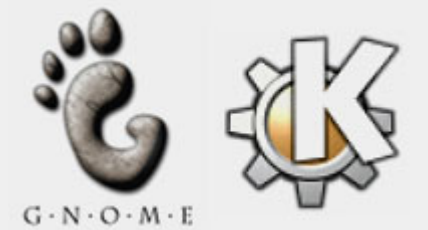

Acum că ştiţi la un nivel agreabil cum să vă "inspectaţi" sistemul, vă sugerez să vă opriţi din ronţăit sau citit şi să vă plimbaţi puţin prin meniuri. Nu vă fie teamă să apăsaţi pe iconiţe, să vedeţi ce porneşte şi nici să încercaţi programele atâta timp cât nu sunteţi autentificat ca şi root.

**Cum văd conţinutul fişierelor şi al directoarelor?**

Ca şi în MS Windows, de această muncă se vor ocupa managerele de fişiere. Dar spre deosebire de acesta, pentru Linux majoritatea managerelor de fişiere sunt gratuite şi foarte diferite unul de altul. Ca să enumăr doar câteva, KDE foloseşte ca şi manager de fişiere principal Konqueror iar Gnome foloseşte Nautilus. Dacă însă doriţi unul care să se asemene cu Windows Commander, puteţi folosi Krusader iar pentru unul clasic şi în mod text, puteţi folosi Midnight Commander (mc într-o consolă dacă îl aveţi instalat).

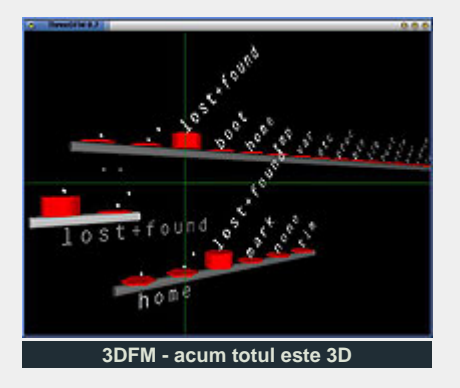

Sunt şi unele mai excentrice (precum ThreeDFM). V-am "aruncat" un URL la Resurse pentru o listă cu mai multe managere de fişiere.

Până la următoarea întâlnire, vă las să urmăriți iepurașul prin țara Open Sourceului. Plimbaţi-vă puţin prin sistem singuri şi vă asigur că veţi "creşte". Succes!

#### **Resurse:**

• www.linux.org/apps/all/ System/File\_Managers.html

**Autor:**

#### ioana.glitia@linux360.ro

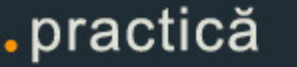

# Tips & tricks

Pentru a derula textul pe verticală întrun terminal folositi: Shift + PGUP Shift + PGDN

Fişierele şi directoarele al căror nume începe cu caracterul *punct* sunt invizibile atunci când folosiţi comanda ls. Pentru a le afisa, folositi ls -a.

Dacă doriti să vi se ceară acordul înainte de fiecare operaţie de ştergere a unui fişier, adăugaţi următoarea linie in fişierul .bashrc: alias rm='rm -i'

Pentru a lista numai directoarele (nu şi fişierele) folosiţi ls -l | grep ^d.

Pentru a crea o dischetă de rescue, tastaţi mkrescue ca root si urmăriţi instrucţiunile de pe ecran.

Pentru a rula un program din linia de comandă în fundal, adăugați & la sfârșitul comenzii.

Păstrati copii de siguranță ale fișierelor sistem importante (de ex. /etc/X11/XF86Config, /etc/fstab, /etc/inittab etc.).

Dacă aveti instalat pe același calculator un Windows din familia NT (NT, 2000, XP, 2003) şi Linux, puteţi folosi boot-manager-ul NTLoader pentru a boota Linux. Mai întâi, intrați în Linux, şi, ca root, operaţi

următoarea comandă:

# dd if=/dev/zero of=/mnt/windows/linux.b bs=512 count=1

Am presupus că partiția pe care este instalat Windows este montată în /mnt/windows/.

Acum trebuie să modificăm /etc/lilo.conf pentru a folosi fişierul linux.b ca sector de boot:

boot=/mnt/windows/linux.b

Rulati lilo -v.

Acum adăugaţi în fişierul C:\boot.ini linia:

 $C:\lceil \text{inux.b} \rceil = \text{"Linux"}$ si salvati.

La următorul reboot, meniul NTLoader va contine și intrarea "Linux".

# Glosar comenzi

#### **login [opţiuni] [nume]**

Permite autentificarea utilizatorilor. Poate fi deasemenea folosită pentru a trece de la un utilizator la altul. Dacă nu este specificat nici un argument login cere un nume de utilizator.

#### **ps [opţiuni]**

Raportează starea proceselor care rulează în acel moment.

#### **top [opţiuni]**

Oferă o imagine de ansamblu asupra activităţii procesorului in timp real. Afişează o listă cu procesele care utilizează cel mai mult procesorul.

#### **tail [opţiuni] [fişier]**

Listeză ultima parte (10 linii in mod predefinit) din fişierele specificate.

# **talk [nume utilizator] [terminal]**

Permite comunicarea cu un alt utilizator prin specificarea numelui acestuia sau a terminalului. talk este un program de comunicare vizuală ce copiază linii din terminalul propriu în cel al altui utilizator.

#### **cal [opţiuni] [lună [an]]**

Comanda afişează un calendar. Dacă nu sunt specificate argumente este afişată luna curentă.

#### **gcal [opţiuni]**

Afişează un calendar ce conţine vacanțele pentru calendarul Iulian si Gregorian şi avertismente pentru datele fixe. Dacă gcal este pornit fără opţiuni este afişată luna curentă.

#### **chattr [opţiuni] fişiere**

Schimbă atributele fişierelor.

#### **chmod [opţiuni] fişier**

Schimbă permisiunile de acces asupra fişierelor.

# **chgrp[opţiuni] fişier de grup**

Schimbă posesiunea asupra fişierelor a grupurilor de utilizatori.

#### **chown [opţiuni] fişier**

Schimbă posesiunea asupra fişierelor a utilizatorilor si a grupurilor de utilizatori.

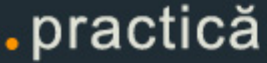

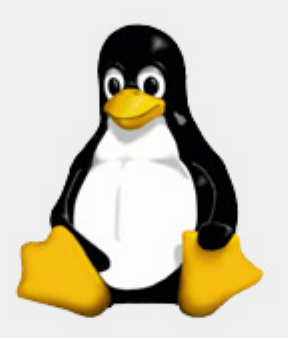

"Cei mai mari războinici sunt cei ce luptă pentru pace"

**Holly Near** 

linux360 - numărul 03 - octombrie 2003

copyright - Digital Vision 2003

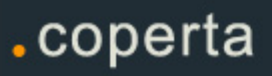